# The Mouse Training Company

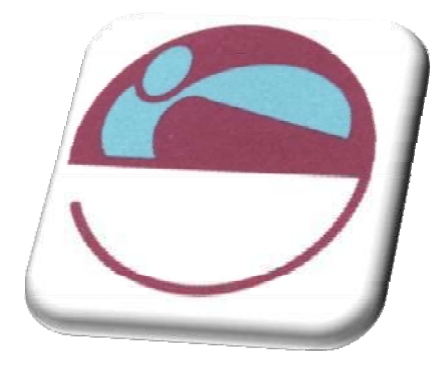

# PowerPoint 2007

http://www.mousetraining.co.uk

# SECTION 1. TABLE OF CONTENTS

<span id="page-3-1"></span><span id="page-3-0"></span>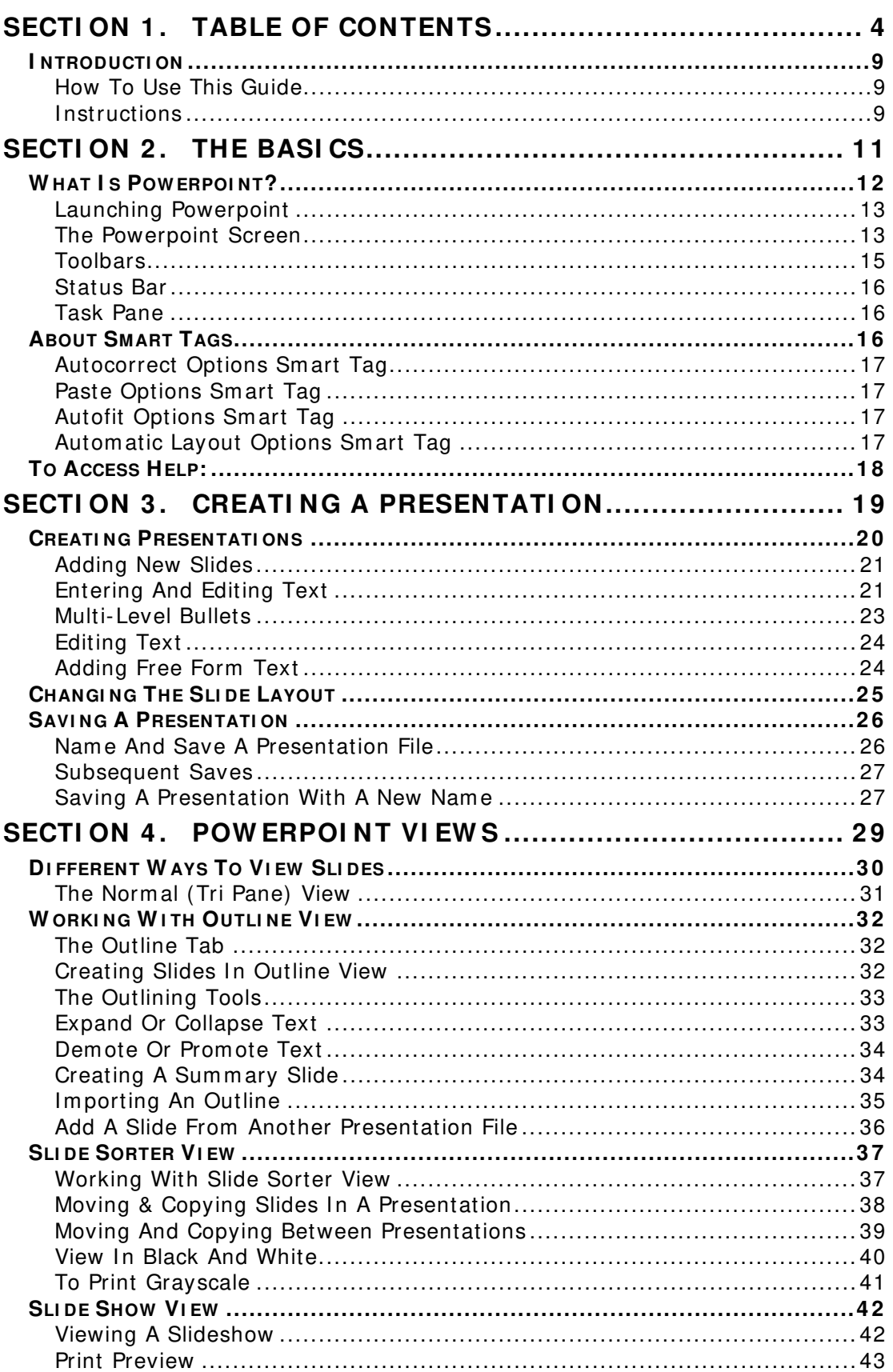

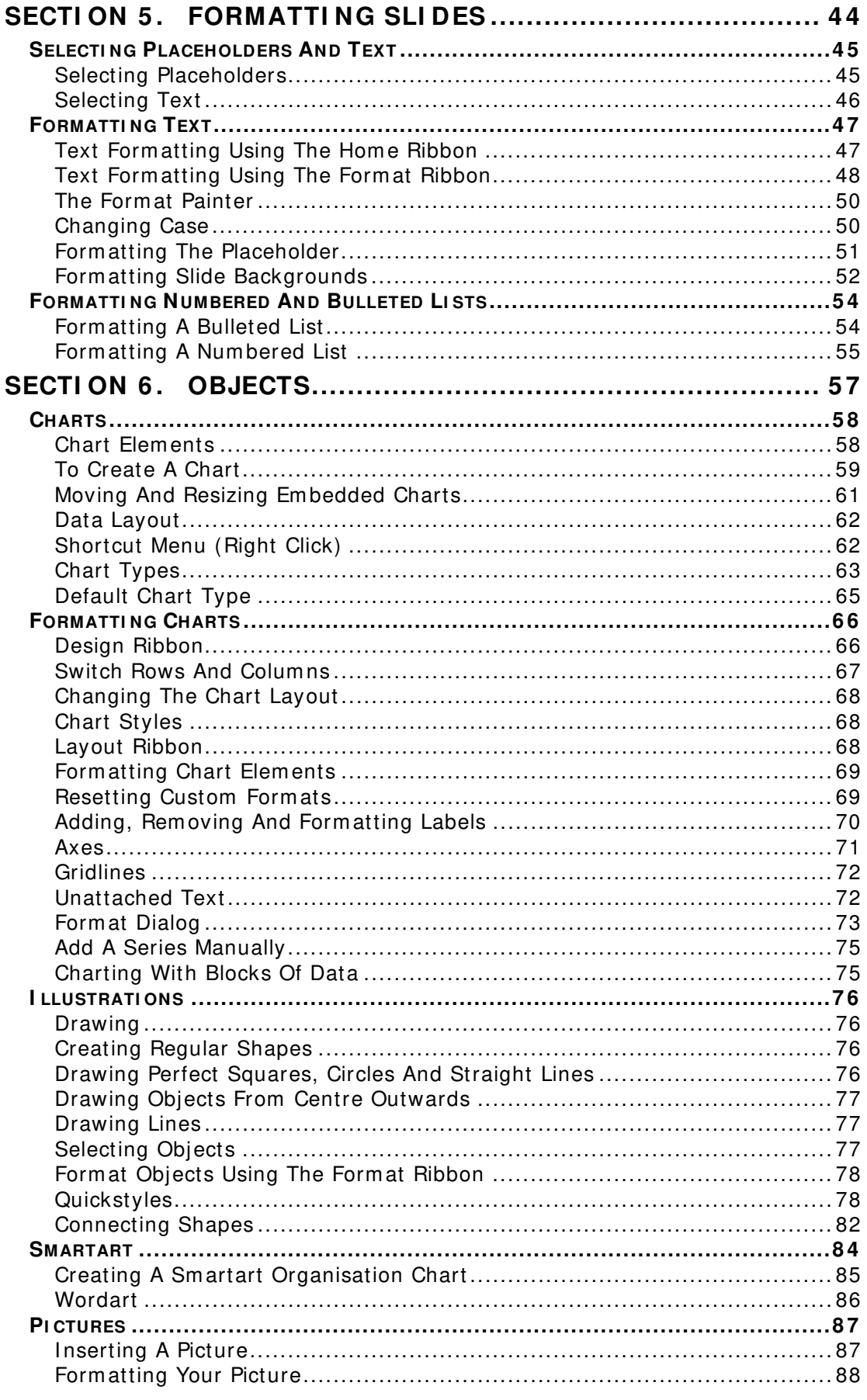

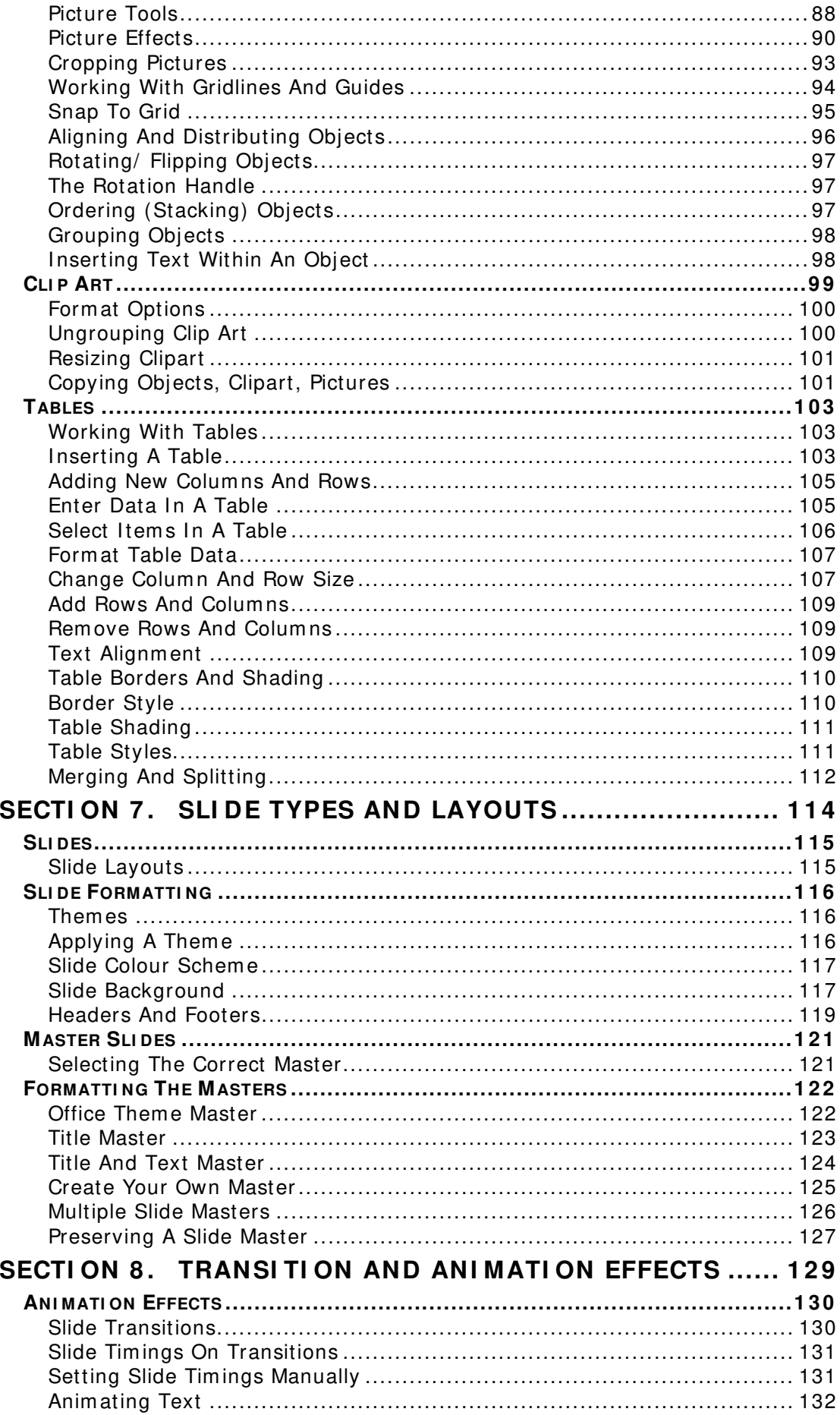

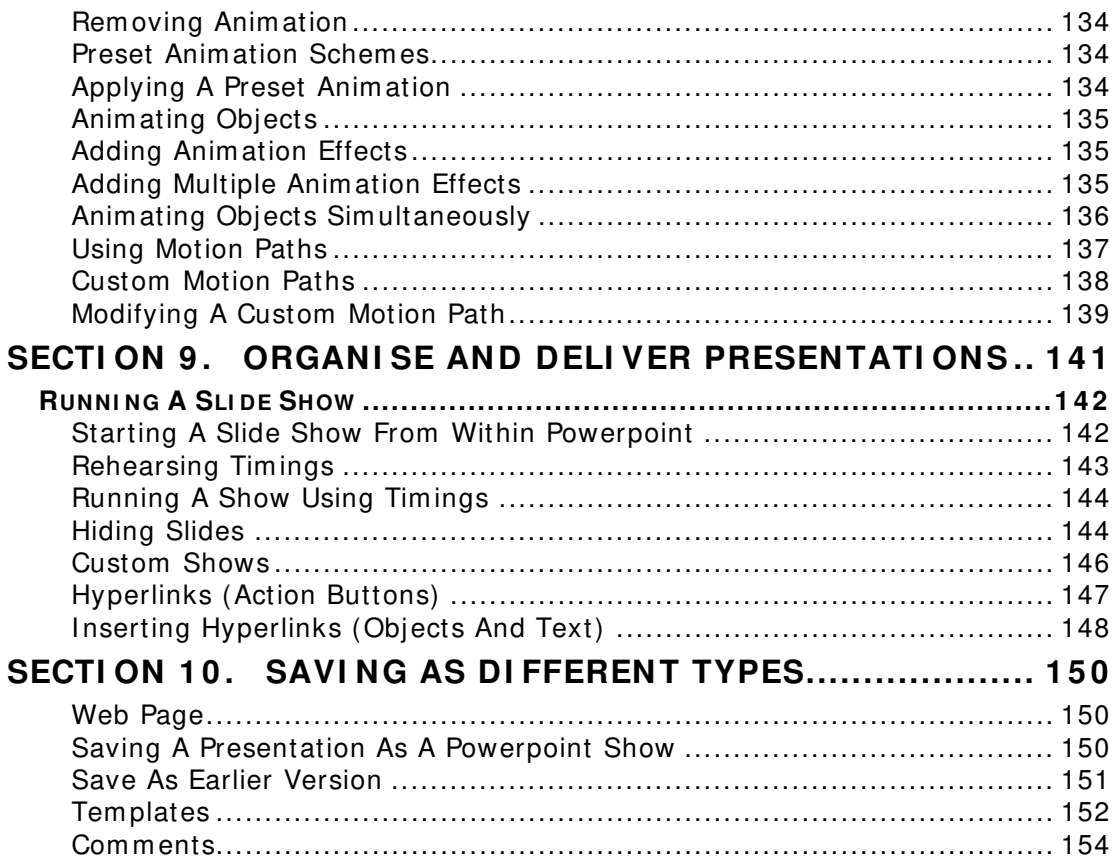

I NTRODUCTI ON

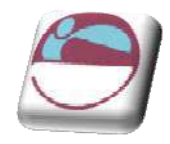

# <span id="page-8-1"></span><span id="page-8-0"></span>**I ntroduction**

PowerPoint 2007 is a powerful graphics application that allows you to create presentations for printing or on-line viewing using a variety of different tools. These range from wizards to help you with the content and look and feel of your presentation to animation tools to create moving images.

# <span id="page-8-2"></span>**How To Use This Guide**

This manual should be used as a point of reference following attendance of the introductory level Word 2007 training course. It covers all the topics taught and aims to act as a support aid for any tasks carried out by the user after the course.

The m anual is divided into sections, each section covering an aspect of the introductory course. The table of contents lists the page num bers of each section and the table of figures indicates the pages containing tables and diagram s.

# <span id="page-8-3"></span>**I nstructions**

Those who have already used a spreadsheet before may not need to read explanations on what each command does, but would rather skip straight to the instructions to find out how to do it. Look out for the arrow icon which precedes a list of instructions.

### Keyboard

Keys are referred to throughout the manual in the following way:

**ENTER** – Denotes the return or enter key, **DELETE** – denotes the Delete key and so on. Where a command requires two keys to be pressed, the m anual displays this as **CTRL P** – this means press the letter "p" while holding down the Control key.

### **Commands**

When a command is referred to in the manual, the following distinctions have been m ade:

When Ribbon commands are referred to, the manual will refer you to the Ribbon – E.g. "Choose **HOME** from the Ribbons and then **B** for bold**"**.

When dialog box options are referred to, the following style has been used for the text – "I n the **PAGE RANGE** section of the **PRI NT** dialog, click the **CURRENT PAGE** option"

Dialog box buttons are shaded and boxed – "Click **OK** to close the **PRI NT** dialog and launch the print." Within each section, any items that need further explanation or extra attention devoted to them are denoted by shading. E.G.:

"Powerpoint will not let you close a file that you have not already saved changes to without prompting you to save."

<span id="page-10-1"></span><span id="page-10-0"></span>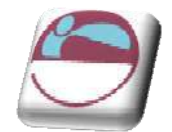

# **SECTI ON 2 . THE BASI CS**

# **By the end of this section you w ill be able to identify**

- $\ddot{\bullet}$  Title Bar
- $\leftarrow$  Ribbons
- Powerpoint window, Tri Pane View (Normal)
- **E** Ask a Question

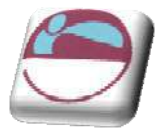

# <span id="page-11-1"></span><span id="page-11-0"></span>**W hat I s Pow erpoint?**

PowerPoint is a presentation graphics package that lets you create formatted presentations which can be used in a num ber of ways. You can produce projects such as overheads for a team briefing, slides for a business meeting or interactive on-screen presentations on your company's products. It allows you to produce:

Animated Presentations shown on a monitor or overhead screen

Overhead Projector Transparencies

Paper Printouts of your slides

Notes for the Speaker

Handouts for the Audience

35 mm slides

<span id="page-12-0"></span>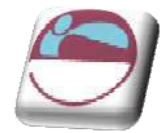

# <span id="page-12-1"></span>**Launching Pow erpoint**

### ¾ **To launch Pow erPoint:**

#### Mouse

i. Click the **START** button on the Taskbar, and select **PROGRAMS.** Click Microsoft PowerPoint 2007 from the sub-menu list.

# <span id="page-12-2"></span>**The Pow erpoint Screen**

**W I NDOW BORDER** The box that surrounds the PowerPoint screen when it is not maximised is called the window border. When the mouse is over the border, the pointer changes from a single to a double-headed arrow – clicking and dragging with this shape allows the window to be resized.

**TI TLE BAR** The coloured bar that appears at the top of the PowerPoint window. The title bar tells you which application you are using and if the workbook you are in is maximised, it will also contain the name of the workbook. If the PowerPoint window is not maximised, by positioning the mouse over the title bar and clicking and dragging, you can m ove the PowerPoint window to a new location on the screen**.**

- **MAXI MI SE BUTTON** When working in a workbook, the PowerPoint screen contains two windows, an application window and a workbook window. You can m axim ise both windows to capitalise on the space you have on-screen. If you would like the window that your PowerPoint application is in to fill up the whole screen, click the outermost m axim ise button. You m ay find that the workbook you are in can still be bigger – click the inner maximise button to fill the remaining space within the PowerPoint application window.
	- **MINIMISE BUTTON** This button is very useful if you need to temporarily switch from PowerPoint into another application without closing PowerPoint down completely. Click the minimise button to shrink PowerPoint to an icon on the task bar; you will then be able to view other icons and applications you may wish to access. When you are finished and ready to continue, click the PowerPoint icon from the task bar to resume. The innermost minim ise button will minimise the current workbook window.
- **RESTORE BUTTON** This button only appears when a window is maximised. A maximised window has no border and you cannot see what is behind it. If you want to put the window back inside its border so that you can move and size it, click the restore button.
- **CLOSE BUTTON** This button is used to close a window. If you click the close button for a workbook window you close the document. The last button will close the PowerPoint application.
- **DI ALOG BOX LAUNCHER** this button launches dialog boxes specific to the part of the ribbon you see them the category will be named such as **FONT**, **CLI PBOARD**, etc
	- The **OFFI CE BUTTON** is the start of PowerPoint and has many important com m ands and option. Such as PowerPoint settings, opening, saving, printing and closing files. This will be looked into much further later in the manual.

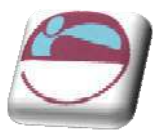

#### Section 2 The Basics

PowerPoint 2007 displays the Tri-pane displayed below when it is first launched. This view is also known as Normal view. Underneathe ribbon on the left there are tabs to show you your slides or the outline (text structure) while below the main slide part of the window is the section to type notes on the slide slide.( these will not be seen in the slideshow but can be printed to aid the presenter)

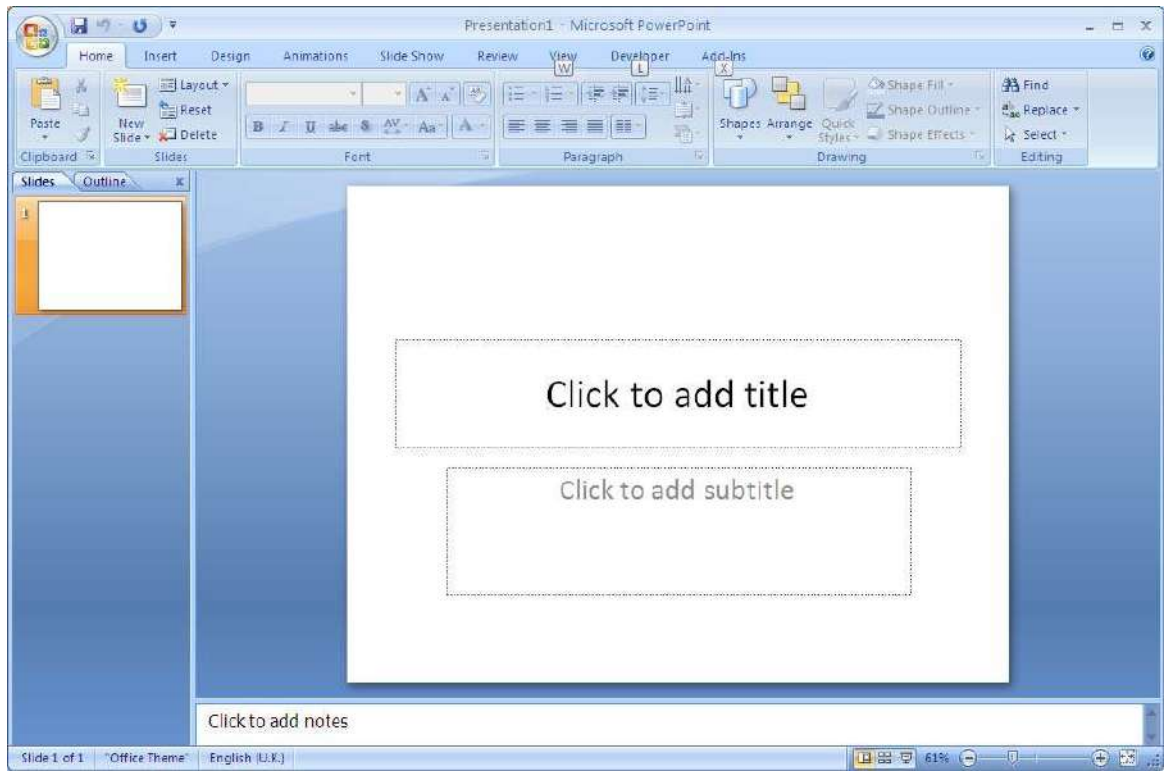

# ¾ **To Activate a Button on the ribbon**

#### Mouse

i. Click the left mouse button on the required tool.

# **Dialog Box**

To open a dialog box use the **DI ALOG BOX LAUNCHER** when the dialog box is open, m ake a choice from the various options and click **OK** at the bottom of the dialog box. If you wish to change your mind and close the dialog box without m aking a choice then click on **CANCEL**. The dialog box will close without any choice being applied. If you would like help while the dialog box is open then click on the "? " in the top right hand corner this will bring up a help window that will display the relevant topics.

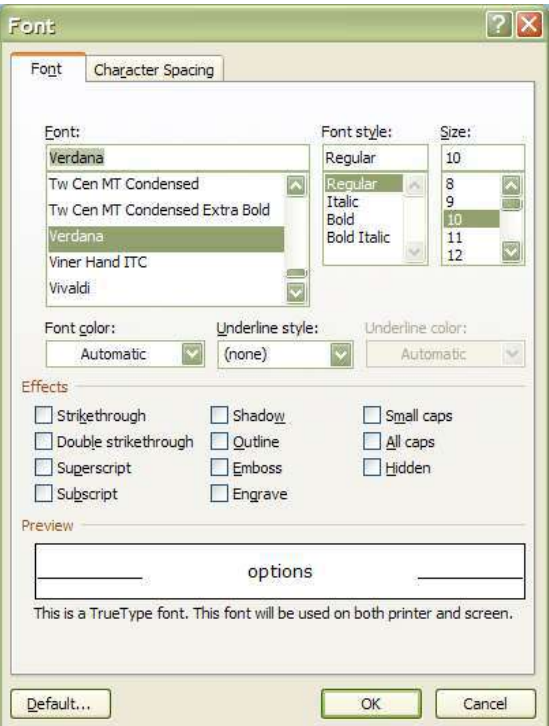

<span id="page-14-0"></span>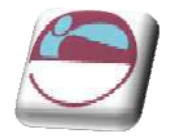

### **Groups**

Look at a group type on the ribbon such as **FONT** and in the bottom right hand corner of that group you may see a small box with an arrow, clicking this is another method to call up a dialog box, this tim e, directly from the ribbon. Many dialog boxes may be more familiar if you have used PowerPoint before.

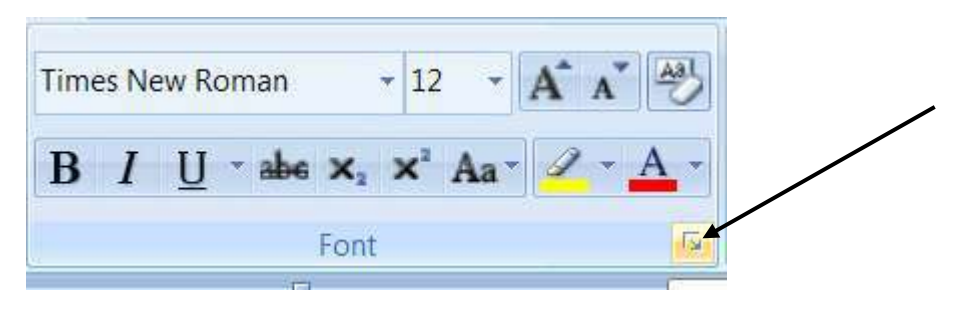

# <span id="page-14-1"></span>**Toolbars**

There are **only tw o** toolbars within the new version of Office 2007 there is the **QUI CK ACCESS TOOLBAR** seen here next to the **OFFI CE BUTTON,** and there is the **MI NI TOOLBAR** 

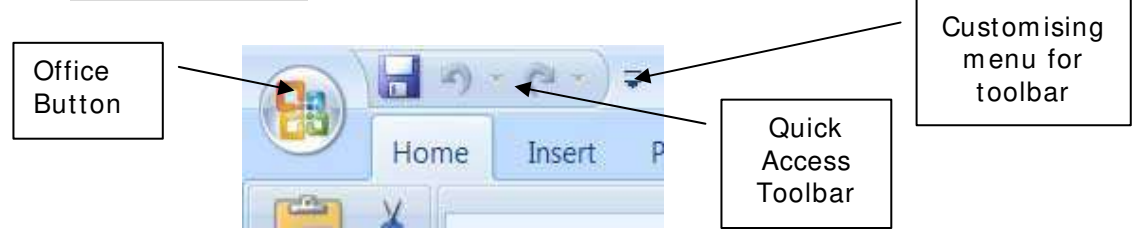

# Quick Access Toolbar

By default there are only three buttons on the **QUI CK ACCESS TOOLBAR** but these can be edited and other regularly used buttons can be placed there. Using the drop down menu next to the **QUI CK ACCESS TOOLBAR** will allow the customisation of this toolbar adding your most often used commands.

### Mini Toolbar

Whenever text is selected within Word a small formatting toolbar will appear above the highlighted text it will disappear if the mouse cursor is moved away from the toolbar and will reappear when the mouse cursor is moved over the highlighted text again.

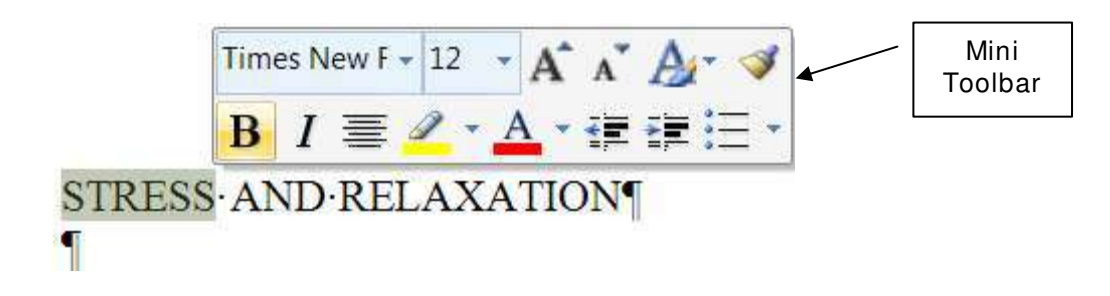

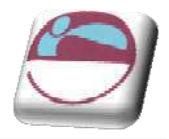

# <span id="page-15-1"></span><span id="page-15-0"></span>**Status Bar**

The Status bar, across the bottom of the screen, displays different information at different times. To the left is an indicator, which will display which page you are currently on, which column you are in number of words in document. If you right click on the em pty area of the status bar a menu should appear showing the various items of information that can be given on the space bar merely click on the info that you wish displayed and it will appear on the status bar.

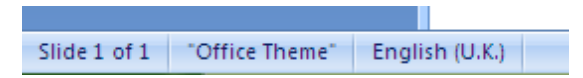

To the right of the status bar are firstly, the different views that can be used within Powerpoint, and on the far right, the zoom control

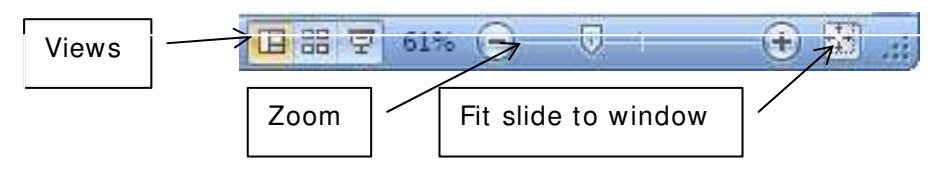

# <span id="page-15-2"></span>**Task Pane**

A task pane is a window that collects commonly used actions in one place. The task pane enables you to quickly create or modify a file, perform a search, or view the clipboard.

It is a Web-style area that you can either, dock along the right or left edge of the window or float anywhere on the screen. It displays information, commands and controls for choosing options. Like links on a Web page, the commands on a task pane are highlighted in blue text, they are underlined when you m ove the m ouse pointer over them, and you run them with a single click.

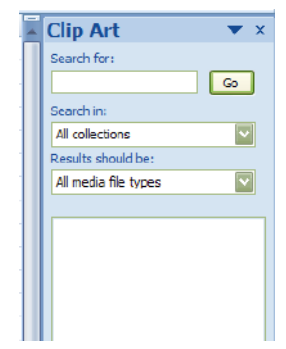

A task pane is displayed autom atically when you perform certain tasks, for example when you choose **CLI PART** from the **I NSERT**, Ribbon, to insert a picture

# <span id="page-15-3"></span>**About Sm art Tags**

Sm art Tags, first introduced in Microsoft Office XP, m ake it easier for you to complete some of the most common tasks in PowerPoint 2007 and provide you with more control over automatic features.

You do not have to complete any additional steps to make the Smart Tags appear or disappear in PowerPoint. The **PASTE OPTI ONS**, **AUTOCORRECT** Options and **AUTOFI T** smart tags appear autom atically to allow you to quickly choose actions and remain in place until you begin another action. For example, when you complete a paste operation, the **PASTE OPTI ONS** smart tag (below) remains in place alongside your text until you begin typing new text.

<span id="page-16-0"></span>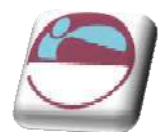

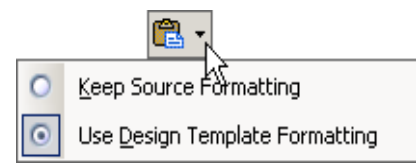

A "sm art tag" is a type of button in Microsoft PowerPoint 2007 that appears after certain actions, such as an automatic text correction or a copy-and-paste, have taken place. The button has a menu of options that help you control the result of the action. For instance, if PowerPoint autom atically capitalizes the first letter of a word, but you want the word lowercased in this instance, you can click the "undo capitalization" option on the button menu to reverse the action.

PowerPoint includes several of these smart tag buttons. They function similarly but their look can vary and each has a specific purpose.

# <span id="page-16-1"></span> **Autocorrect Options Sm art Tag**

The **AUTOCORRECT OPTI ONS** Smart Tag appears after an autom atic correction or change, such as a lowercased letter that's changed to a capital or a network path that's converted to a hyperlink. The Smart Tag shows as a small, blue box when you rest the mouse pointer near text that was changed; it then becomes a button icon which, when you point to it and click it, displays a menu. If you don't want the correction, use the options on the menu to undo it; turn off this type of correction com pletely; or connect to the **AUTOCORRECT** dialog box to adjust settings.

# <span id="page-16-2"></span>**Paste Options Smart Tag**

The **PASTE OPTI ONS** Smart Tag gives you greater control and flexibility in choosing the form at for a pasted item . The Smart Tag appears just below a pasted item, such as text, a table, or a slide, with options for formatting. For example, if you copy and paste a slide and insert it after a slide that uses a different design tem plate, you can choose to retain the original design for the slide or let the pasted slide assume the design of the slide it now follows.

# <span id="page-16-3"></span> **Autofit Options Sm art Tag**

The **AUTOFI T OPTI ONS** Sm art Tag appears when PowerPoint resizes text you're typing to make it fit the current placeholder. If you don't want the text to be resized, you can select options on the Smart Tag menu to undo the resizing or to connect to the **AUTOCORRECT** dialog box to turn AutoFit settings off. Also, for single-column layouts, you can change to a two-column layout, start a new slide to accom m odate the text, or split the text between two slides.

# <span id="page-16-4"></span> **Autom atic Layout Options Sm art Tag**

The **AUTOMATI C LAYOUT OPTI ONS** Smart Tag appears after you insert an item , such as a picture, diagram, chart, or table, that changes the initial layout of the slide. To accom m odate the added item, PowerPoint will autom atically adjust the slide layout. If you want, use the options to undo the autom atic layout or turn it off completely.

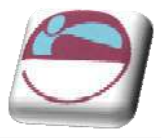

# <span id="page-17-1"></span><span id="page-17-0"></span>**To Access Help:**

- i. Click the help button below the title bar on the far right OR press **F1** . The Help window will open:
- ii. This is very similar to a web page
- iii. You m ay enter search criteria and press **ENTER** (like a search when on the internet)
- iv. The window will display the topics that m atch your search. Click on a topic in order for it to be displayed

### ¾ **To Find a specific topic**

- v. The contents page allows you to select from a list of topic headings. Like search results on the internet these are **HYPERLI NKS** to help files.
- vi. You may need to be online to access some of the help links. The search will be more extensive if you are online as it will search online help files from Microsoft.
- vii. Single click to access the help topic you need.

# ¾ **Using ScreenTips:**

Word Help  $=$   $\times$ . . . . . . . . . - P Search -Word Help and How-to **Browse Word Help** What's new **Activating Word** Getting help Creating specific documents Converting documents Viewing and navigating Margins and page setup Headers and footers Page numbers Page breaks and section breaks Writing Formatting Tracking changes and comments Lists Working with graphics and charts Tables Tables of contents and other references Mai merge Saving and printing Collaboration File management Customizing Accessiblity Security and privacy Working in a different language Automation and programmability Add-ins Macros Get the latest content while working in the 2007 release Connect to Office Online to receive updates, new articles, tos, templates, and more from within the 2007 Microsoft Office system Help Viewer. Word Help Offline :

Use ScreenTips to see information about different items on the screen.

If the dialog box does not have a Question Mark button look for a Help button or press F1.

<span id="page-18-1"></span><span id="page-18-0"></span>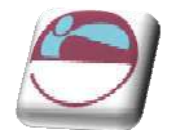

# **SECTI ON 3 . CREATI NG A PRESENTATI ON**

### **The follow ing topics are covered in this chapter:**

- **↓** Creating a New Presentation
- $\overline{\phantom{a}}$  Adding New Slides entering and editing Text
- $\frac{1}{2}$  Slide Layouts title slide, bulleted list, two column text
- **L** Changing the Slide Layout
- **L** Creating Blank Slides
- **4** Adding Freeform Text
- $\leftarrow$  Save a Presentation

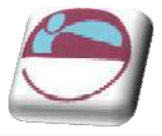

# <span id="page-19-1"></span><span id="page-19-0"></span>**Creating Presentations**

When you launch PowerPoint 2007, you are placed into a blank PowerPoint presentation, with one Title slide

# ¾ **To start a new presentation**

#### **Mouse**

i. Launch PowerPoint. The following screen will automatically be shown, bringing you into a blank presentation, displaying a blank title slide.

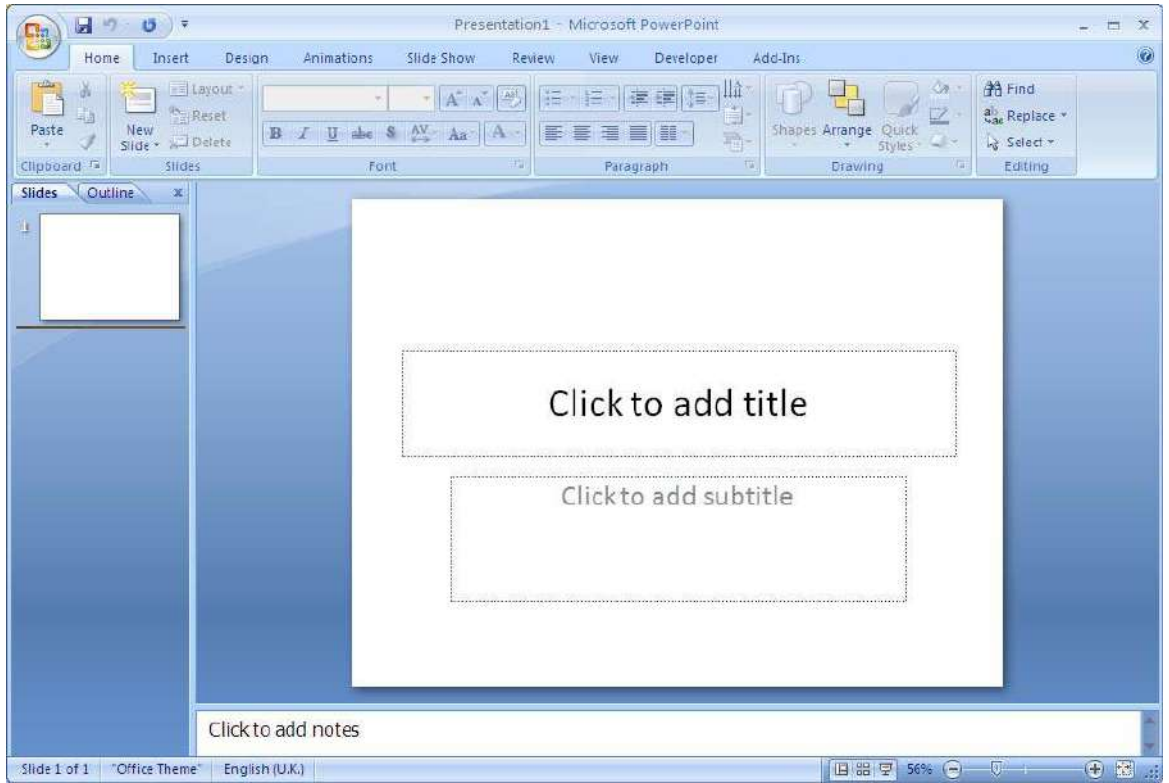

<span id="page-20-0"></span>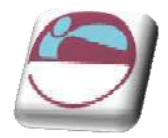

# <span id="page-20-1"></span>**Adding New Slides**

When you start your new presentation, you are autom atically placed into a Title slide layout. Whilst this is the default, you are free to choose any layout listed in the Slide Layout Task pane (see page [24](#page-24-2)). There are a num ber of m ethods to add further slides to your presentation.

### ¾ **To add a new slide**

#### Mouse

- i. Click on the drop down arrow beneath the **NEW SLI DE** button in the slides group, on the **HOME** ribbon. A menu with the different layout types of slides will appear.
- ii. Make a selection by clicking on one of these with the left mouse button.

### Keyboard

iii. Press **CTRL** + **M**

PowerPoint will create a new slide and this new slide and all subsequent new slides will be based on the bulleted list layout.

# <span id="page-20-2"></span>**Entering And Editing Text**

Both the Title and Bulleted list layouts are specifically designed so that you can easily enter titles and bulleted list item s.

# ¾ **To Enter text on a Title slide**

i. To add text to a slide click into the predefined text areas (placeholders) and type.

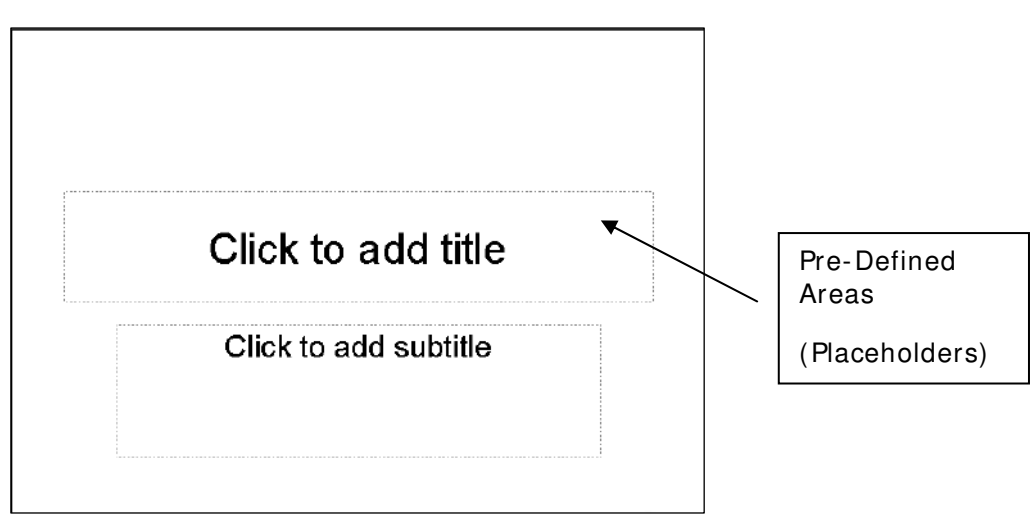

© The Mouse Training Company

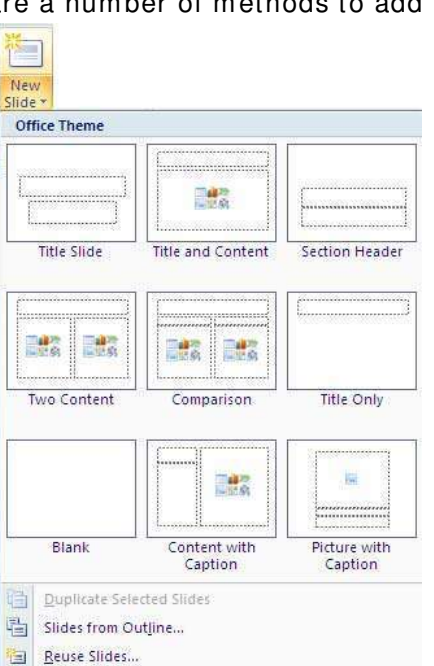

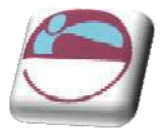

# ¾ **To create bullets on a Bulleted slide:**

- i. Click in the bullets area placeholder to show the flashing cursor.
- ii. Type your list item. To begin a new item, press ENTER. The bullet will autom atically appear next to your cursor on the new line.

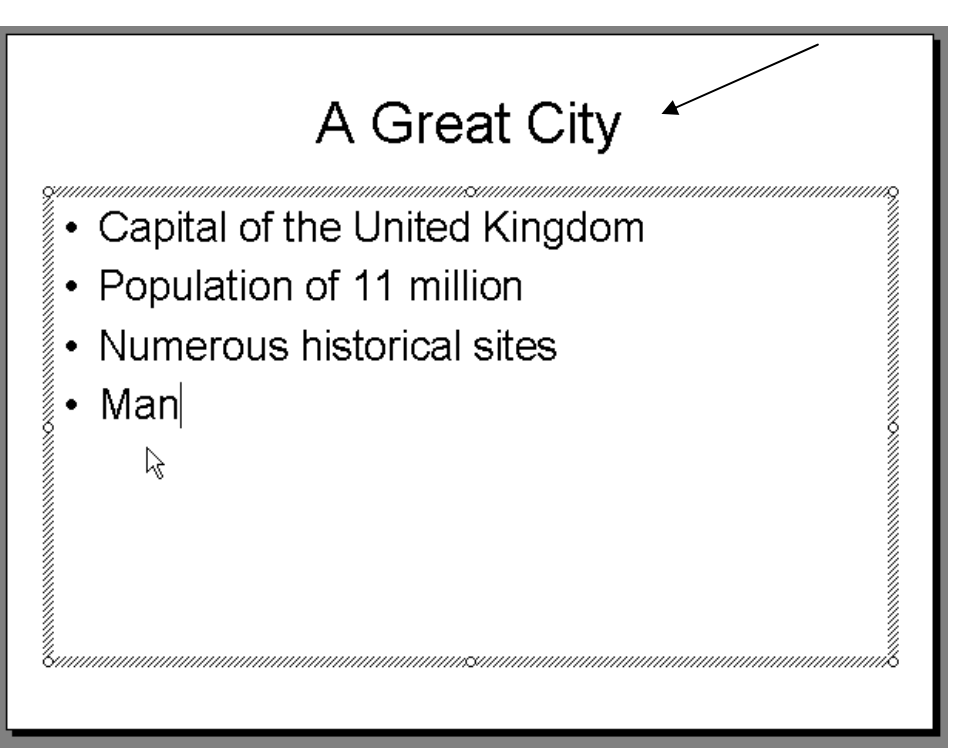

<span id="page-22-0"></span>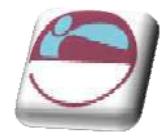

# <span id="page-22-1"></span>**Multi-Level Bullets**

PowerPoint can create five levels of bullet points. Each has a different bullet point, a smaller text size and is progressively indented.

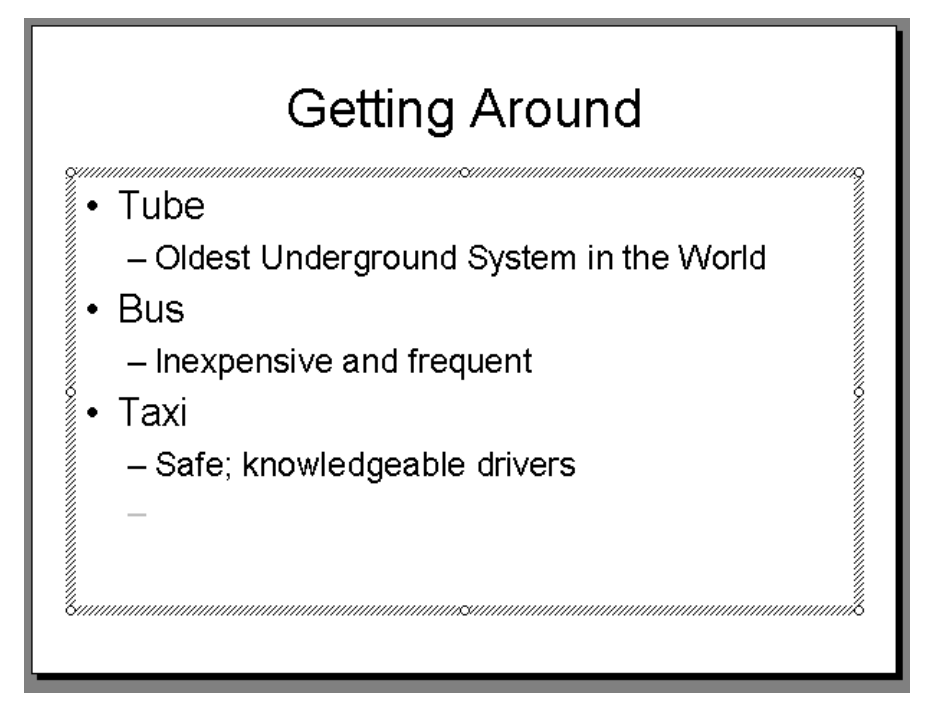

# > Demoting your bullets

# Mouse

i. Use the Increase Indent button  $\mathbf{E}$  on the Formatting Toolbar.

 $Or$ 

Keyboard

i. Press TAB

# > Promoting your bullets

### Mouse

i. Use the Decrease Indent button  $\mathbf{E}$  on the Formatting Toolbar.

 $Or$ 

# Keyboard

Press SHIFT TAB  $\mathbf{ii}$ .

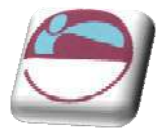

# <span id="page-23-1"></span><span id="page-23-0"></span>**Editing Text**

Once text has been entered on a slide it can easily be edited.

### ¾ **To edit text on a slide:**

#### Mouse

- i. Click on the text item to change a shaded border will appear around the item and your cursor will flash somewhere within the text.
- ii. Click with your mouse or use the cursor keys on the keyboard to move the cursor around within the text, and the **BACKSPACE** and **DELETE** keys to rem ove characters.
- iii. When you have finished editing, click outside the text item to exit edit mode.

# <span id="page-23-2"></span>**Adding Free Form Text**

There will be times where you wish to insert text outside of one of the pre-defined text placeholders or perhaps on a blank slide. The Free Form Text box allows us the freedom to do this. Once you have added the Free Form text box, you can add it and resize it as you require.

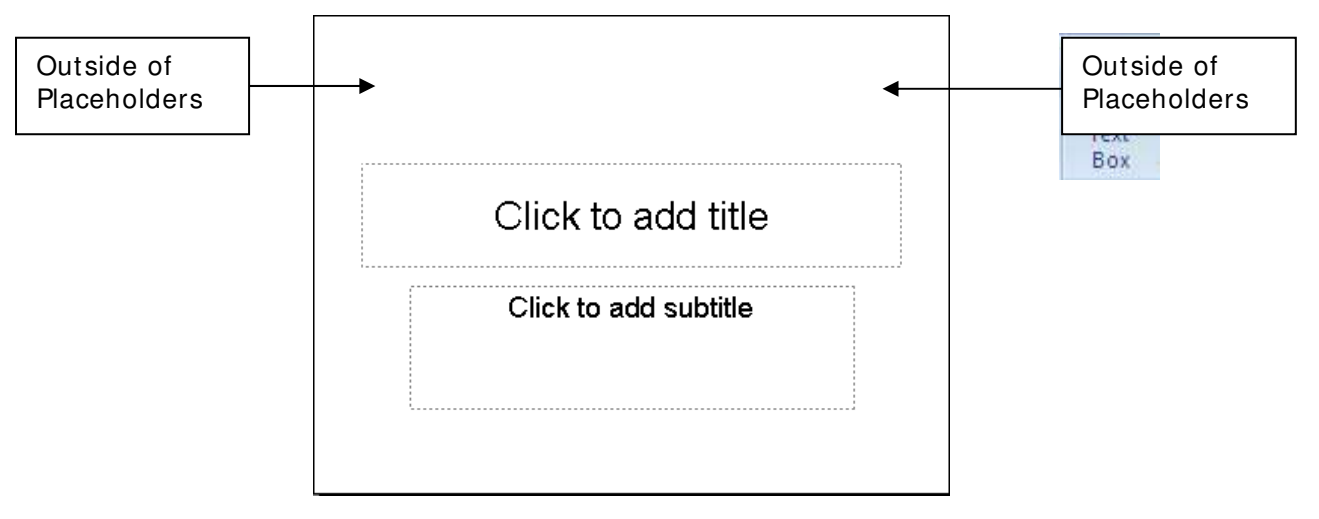

### ¾ **To I nsert a text box**

- iv. On the **I NSERT** ribbon, click **TEXT BOX** from the text group.
- v. Click in your slide where you want to insert the text box.
- vi. Type in the text you wish to appear in the text box.
- vii. Resize the text box if necessary using the white resizing circles on each side and corner and form at your text as appropriate.

You can use the options on the **FORMAT** ribbon to enhance a text box for example, to change the fill colour just as you can with any other drawing object.

<span id="page-24-0"></span>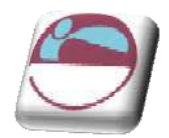

# <span id="page-24-1"></span>**Changing The Slide Layout**

**LAYOUT** refers to the way things are arranged on a slide. A layout contains placeholders, which in turn hold text such as titles and bulleted lists and slide content such as tables, charts, pictures, shapes, and clip art.

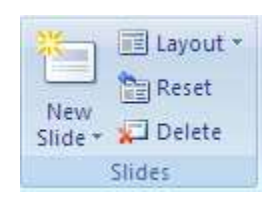

<span id="page-24-2"></span>The default slide that holds bulleted text in 2007 also allows the easy insertion of basic objects you might wish WITHOUT having to change the slide layout. In the centre of the m ain bulleted text area are faint icons that if you move over them will allow you, with one click on them, to insert a range of objects. (see below)

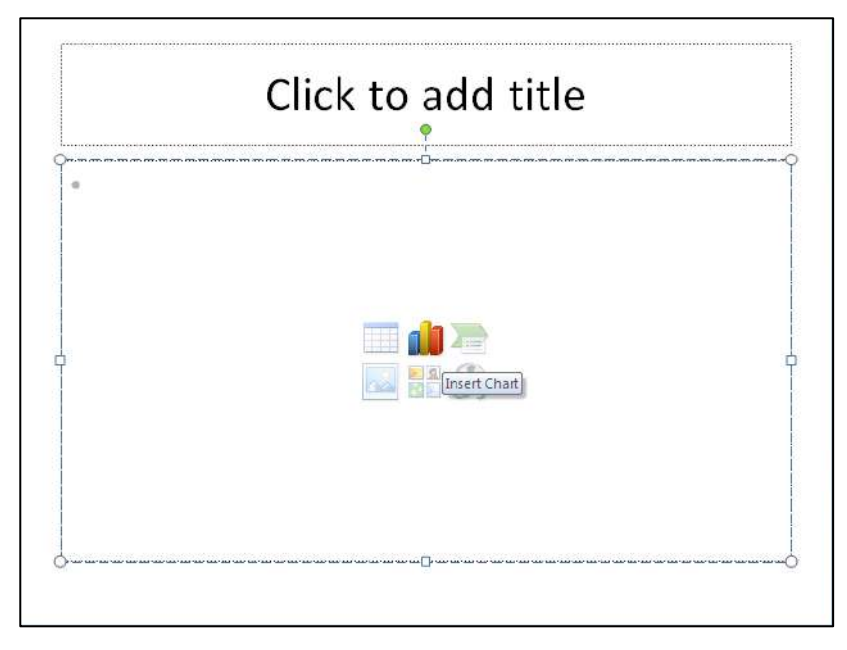

Slide layouts where the main placeholder or title placeholder needs to be in different positions can be selected. All available layouts are displayed in the Slide Layout drop down menu.

# ¾ **To change a slide layout**

- i. Click on the Slide you wish to change the layout for.
- ii. Click on the **LAYOUT** button in the **SLI DES** group on the **HOME** ribbon.
- iii. Select a layout you wish to apply by clicking on the desired layout from the displayed list with the left mouse button.
- iv. This will apply the selected slide layout to the current slide

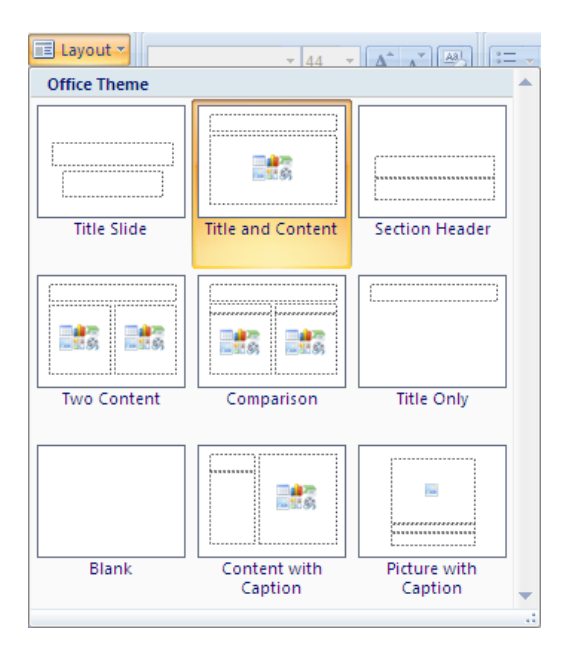

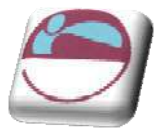

# <span id="page-25-0"></span>¾ **Reapplying a slide layout**

i. A layout can be reapplied to a slide by repeating the steps above.

#### Or

- ii. Select the slide you wish to return to the default content layout for that slide type
- iii. Click on the **RESET** button on the **SLI DES** group, **HOME** ribbon.
- iv. This will reset the layout if you have moved your placeholders or deleted some.

# <span id="page-25-1"></span>**Saving A Presentation**

It is important to save your presentation regularly so that your work is not lost in the event of a system crash or a power failure.

# <span id="page-25-2"></span>**Nam e And Save A Presentation File**

The first time you save a presentation that you have created, you will need to allocate a file name.

### ¾ **To save and nam e a presentation file:**

- i. Click on the **OFFI CE BUTTON** and select, **SAVE AS.**
- ii. Use the **SAVE I N** dropdown field to select the drive in which to save the presentation.

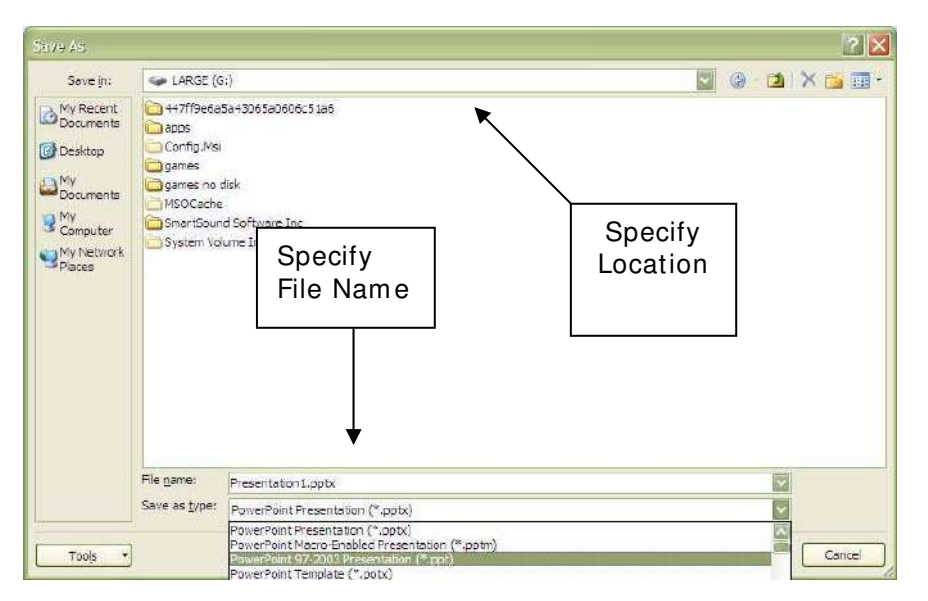

- iii. Double click on a folder to open it. Repeat as necessary until the required folder is displayed in the **SAVE I N** field.
- iv. Type in a **FI LE NAME**.

<span id="page-26-0"></span>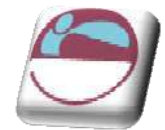

#### **Click on SAVE.**

Files, by default in 2007 are saved with the **SAVE AS TYPE** extension **PPTX** and are not compatible with earlier versions of powerpoint.

#### ¾ **To m ake com patible w ith earlier versions**

i. Save as above but before clicking on the save button change the save as type by using the drop down arrow to the right of that box and change to save as type of the version you wish (97-2003 file form at)

File Names can contain up to 255 characters and can include characters such as spaces and hyphens.

# <span id="page-26-1"></span>**Subsequent Saves**

Once you have given a presentation a name and specified a location, you should then save that file regularly as you work.

#### ¾ **To save a presentation:**

Mouse

i. Select **OFFI CE BUTTON** and **SAVE**

Or

ii. Click on **b** on the **QUI CK ACCESS** toolbar

Or

iii. Press **CTRL S** 

# <span id="page-26-2"></span>**Saving A Presentation W ith A New Nam e**

If you need to copy a presentation then you can save the current presentation under a different name thus creating a copy of the original.

#### ¾ **To save a presentation w ith a new nam e:**

- iv. Click on the **OFFI CE BUTTON** and select, **SAVE AS.** The original presentation file name is automatically selected.
- v. Delete this and type in a new file name.
- vi. Click on **SAVE**.

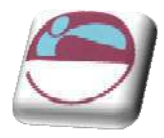

<span id="page-28-1"></span><span id="page-28-0"></span>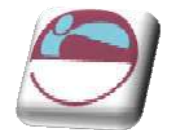

# **SECTI ON 4 . POW ERPOI NT VI EW S**

#### **The follow ing topics are covered in this chapter:**

- **We Normal (Tripane) View**
- Slide Sorter View
- **↓** Outline View
- **Notes Pages View**
- $\frac{1}{2}$  View in Black and White
- $\ddot{\bullet}$  Print Preview
- Using Outline View to enter text
- **Creating slides in Outline View**
- **↓** The Outlining Toolbar
- **↓** Creating a Summary Slide
- Using Slide Sorter View
- **↓** Deleting Slides
- $\frac{1}{2}$  Moving and copying slides within the same presentation
- $\ddot{*}$  Moving and copying slides between different presentations
- $\downarrow$  Using color/grayscale options
- **+** Print preview

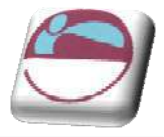

# <span id="page-29-1"></span><span id="page-29-0"></span>**Different W ays To View Slides**

When you are creating your presentation you can switch between different views within PowerPoint, each of which allows you to work in different ways. The views available in PowerPoint 2007 are:

- Normal (Tri Pane) View
- **↓** Slide Sorter View
- **↓** Notes Page View

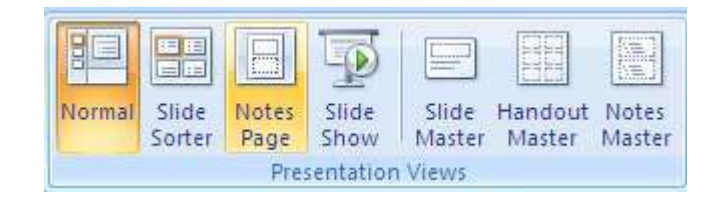

**↓** Slide Show

To switch between these different presentation views you simply need to select

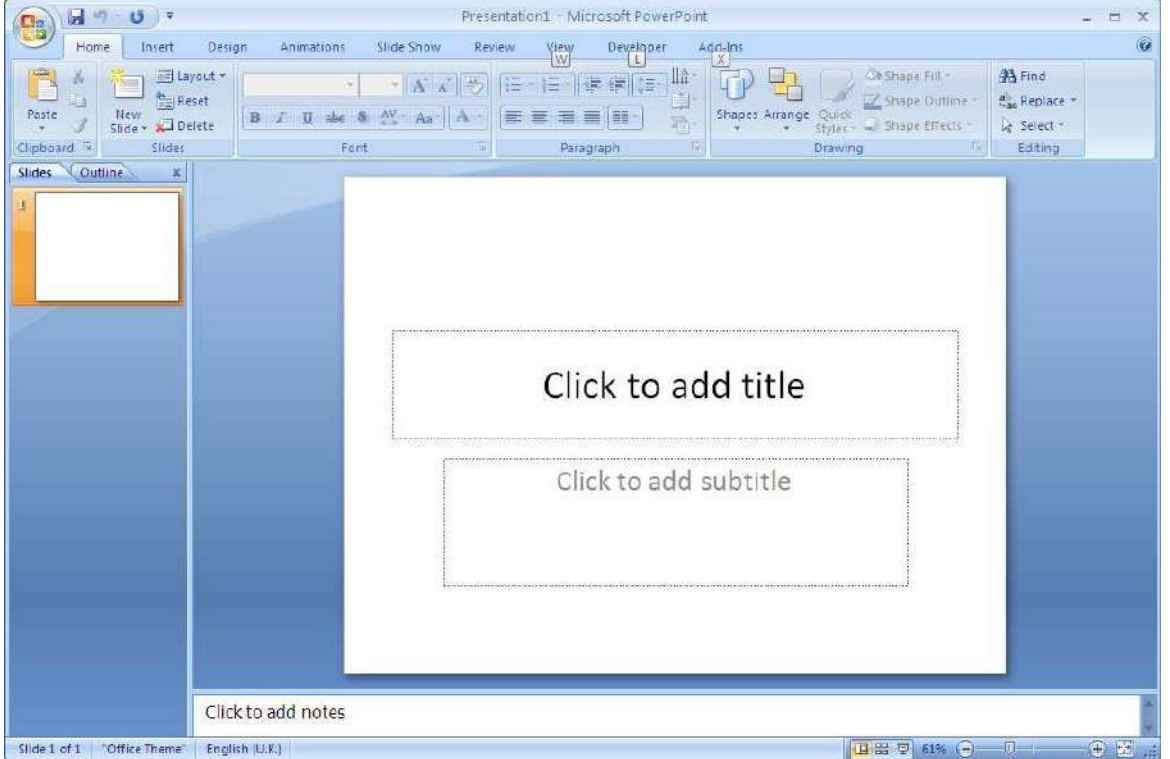

the view from the **VI EW** ribbon.in the **PRESENTATI ON VI EW S** group

Alternatively, you can click on the required view button at the bottom left of the screen.

However, this option only gives you access to **NORMAL**. **SLI DE SORTER**, and **SLI DE SHOW** views.

> 同 田器豆 H 61% æ

<span id="page-30-0"></span>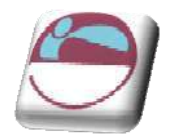

# <span id="page-30-1"></span>**The Norm al ( Tri Pane) View**

In the Normal view you can display the slide, outline and notes views in their own adjustable panes, so you can see everything at once. **NORMAL** view is the main editing view, which you use to write and design your presentation. The view has three working areas: on the left, tabs that alternate between an outline of your slide text (**OUTLI NE** tab) and your slides displayed as thumbnails (**SLI DES** tab); on the right, the **SLI DE PANE**, which displays a large view of the current slide; and on the bottom, the **NOTES PANE**. The notes area allows you to enter notes about the current slide that will not be seen on screen but can be printed with a picture of the slide to aid a presenter in front of his audience.

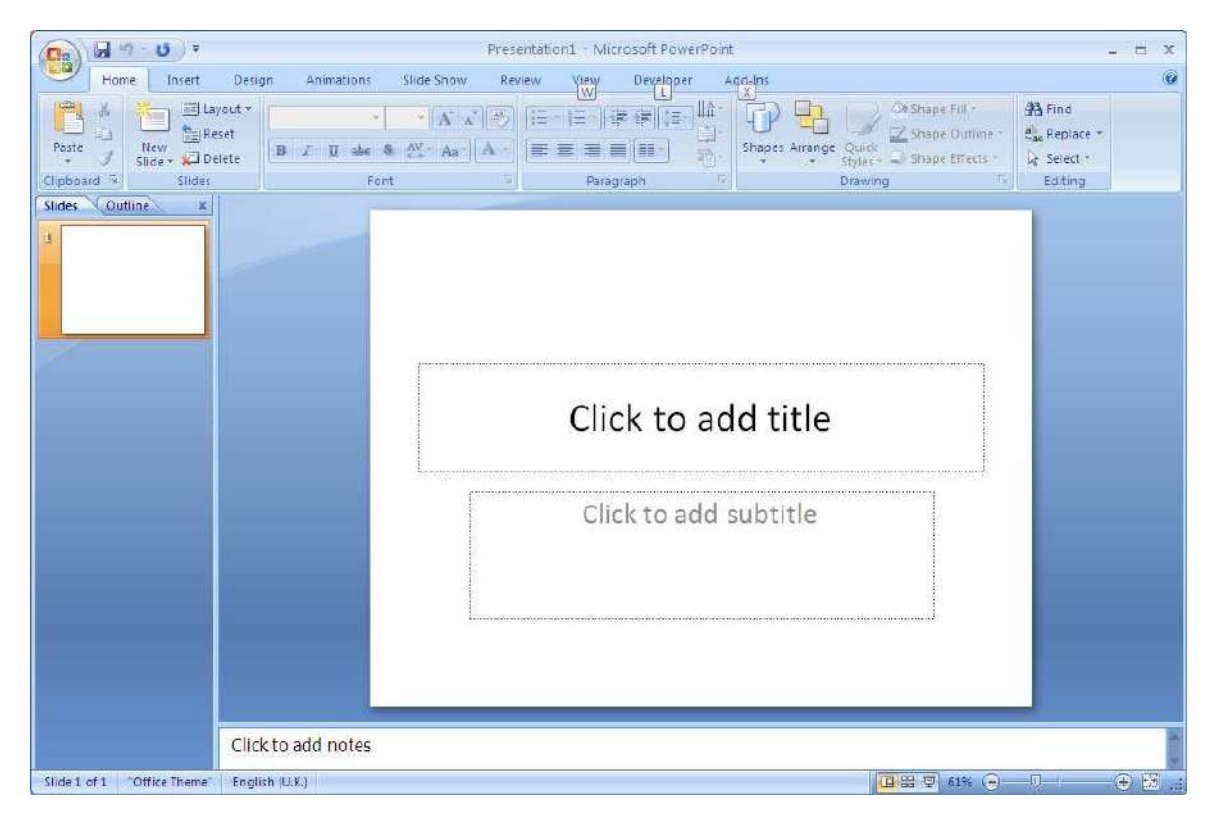

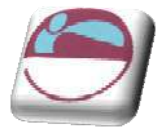

# <span id="page-31-1"></span><span id="page-31-0"></span>**W orking W ith Outline View**

# <span id="page-31-2"></span>**The Outline Tab**

This pane enables you to edit your presentation quickly when it contains a large amount of text. You can add new slides and text in Outline View. This area is a great place to start writing your content, planning the logical order you want to present your ideas in, and m ove slides and text around.

# ¾ **To w ork in Outline View**

#### Mouse

- i. Click the **OUTLI NE** tab from the **NORMAL** (Tri Pane) View
- ii. The outline format helps you edit your presentation's content and move bullet points or slides around. It allows you to create new slides and add text to slides very quickly.

# ¾ **To add text:**

#### Keyboard

- i. Type your title for the slide
- ii. Position the cursor at the end of the title

#### iii. Press **CTRL ENTER**

- iv. Type in first paragraph of bulleted text.
- v. Press **ENTER** for each new line of bulleted text.
- vi. Text will appear in the appropriate place on the **SLI DE**.

When you save your presentation as a Web page, the text on the **Outline** tab becomes a table of contents so that you can navigate through the slides.

# <span id="page-31-3"></span>**Creating Slides I n Outline View**

It is also possible to create new slides using Outline View.

### ¾ **Add a new slide**

### Keyboard

- i. Position the cursor at the end of the previous slides text in the outline area.
- ii. Press **CTRL ENTER**.
- iii. Type in the title of the new slide. And continue with your text

Outline View will display all slides with a slide icon to the left **.** Outline View will **NOT** display graphic objects.or text from extra text objects placed on the slide but **ONLY** from the original placeholders

<span id="page-32-1"></span><span id="page-32-0"></span>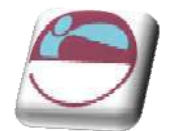

# **The Outlining Tools**

You can increase or decrease text indents, collapse and expand content so that you see slide titles but no subordinate bullet points, and show or hide text form atting as you work.

# ¾ **To select text in Outline View .**

### Mouse

- i. To select all text on a slide, on the **OUTLI NE** tab in norm al view, point to the slide icon, and when the pointer changes to a four-pointed arrow, click the icon.
- ii. To select a bulleted item and all its subordinate paragraphs, point to the bullet, and when the pointer changes to a four-pointed arrow, click.

# <span id="page-32-2"></span>**Expand Or Collapse Text**

When you work with text on the **OUTLI NE** tab in normal view, you can collapse text so that you see only the first outline level (slide titles) as you organise. You can re-expand text at any time. You increase or decrease text indents, collapse and expand content so that you see slide titles but no subordinate bullet points, and show or hide text form atting as you work

# ¾ **To collapse text on one slide**

i. Double-click the **SLI DE** icon.

### OR

ii. Press **ALT** + **SHI FT** + **MI NUS SI GN**.

### ¾ **To Collapse all text in the presentation**

i. Right click and select **COLLAPSE ALL**.

# OR

ii. Press **ALT** + **SHI FT** + **1** .

### ¾ **To Expand text on one slide**

i. Double-click the **SLI DE** icon.

# OR

ii. Press **ALT** + **SHI FT** + **PLUS SI GN**.

# ¾ **To Expand all text in the presentation**

i. Right click and select **EXPAND ALL**.

OR

ii. Press **ALT** + **SHI FT** + **9**

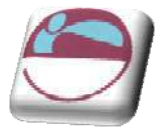

# <span id="page-33-1"></span><span id="page-33-0"></span>**Dem ote Or Prom ote Text**

You can increase or decrease text indents, (demote or promote text) using the right click. On the **OUTLI NE** tab in normal view, click the text whose indent level you want to change.

# ¾ **To decrease an indent,**

i. Right click and select **PROMOTE.**

OR

ii. Press **SHI FT** + **TAB**

### ¾ **To increase an indent**

iii. Right click and select **DEMOTE.**

OR

iv. Press **TAB**.

# <span id="page-33-2"></span>**Creating A Sum m ary Slide**

The ability to create a summary slide and a table of contents slide in your presentation is not available in Microsoft Office PowerPoint 2007. Instead, to create your own summary or table of contents slide by copying slide titles onto a new slide, do the following:

# ¾ **To create a sum m ary**

### Mouse

i. On the **HOME** ribbon, in the **SLI DES** group, click the arrow under **NEW SLI DE**, and then click a slide layout that contains a large body text placeholder

If you add a **BLANK** slide layout, you must then add a text box. To do this, on the **I NSERT** tab, in the **TEXT** group, click **TEXT BOX**, and then drag to draw a large text box on the new slide.

- ii. In the pane that contains the **OUTLINE** and **SLIDES** tabs, click **SLIDES**.
- iii. For each slide that you want to add to the summary or table of contents, copy the title in the title placeholder, and then paste it onto the new slide in the order in which the slide appears in your presentation.

<span id="page-34-0"></span>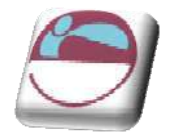

# <span id="page-34-1"></span>**I m porting An Outline**

In some cases, you may prefer to use a Word Processor to create your slide show outline. As long as that document uses a format that PowerPoint understands (RTF, TXT, DOC, etc), it can create a slide show outline directly from the docum ent, saving you valuable time.

### ¾ **To I m port a pre- existing outline**

- i. Create a new presentation.
- ii. On the **HOME** ribbon, in the **SLI DES** group, click **NEW SLI DE**, and then click **SLI DES FROM OUTLI NE** a dialog appears

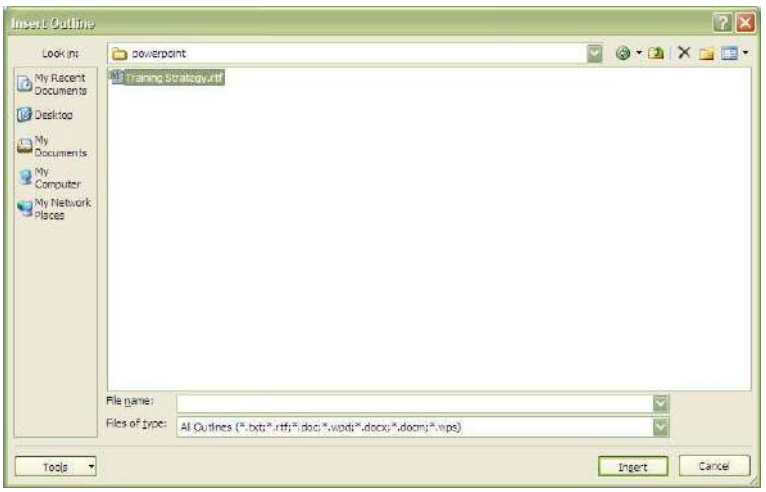

iii. Outlines can be any textual docum ents that can contain an outline. Locate the file and click on insert. The textual outline will be inserted within your presentation generating slides as necessary.

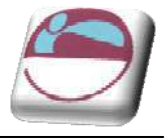

 $\overline{\mathbf{v}}$  x

# <span id="page-35-1"></span><span id="page-35-0"></span>**Add A Slide From Another Presentation File**

To add one or more slides, from a different presentation file that is located on your com puter or on a network share, do the following: Reuse Slides

- i. Open the presentation that you want to add a slide to.
- ii. In the pane that contains the **OUTLINE** and **SLIDES** tabs, click **SLI DES**, and then click where you want to add a slide.
- iii. On the **HOME** ribbon, in the **SLI DES** group, click **NEW SLI DE**, and then click **REUSE SLI DES.**
- iv. In the **REUSE SLIDES** pane, click **OPEN A POW ERPOI NT FI LE.**

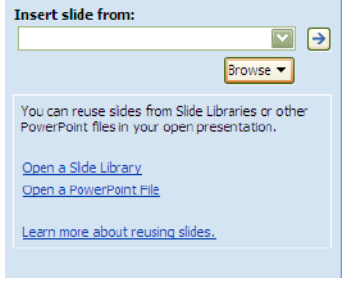

v. I n the **BROW SE** dialog box, locate and click the presentation file that contains the slide that you want, and then click **OPEN**.

In the **REUSE SLIDES** pane, Microsoft Office PowerPoint 2007 displays thum bnails of the slides from the presentation that you selected. Rest the pointer on a thum bnail to see a larger version of the slide's contents.

vi. In the **REUSE SLIDES** pane, do one of the following:

If you want the slide that you are adding to the destination presentation to maintain the formatting of the original presentation, select the **KEEP SOURCE FORMATTI NG** check box before you add the slide to the destination presentation.

- $\ddot{\bullet}$  To add a single slide, click the slide.
- **T** To add all of the slides, right-click any slide, and then click Insert All Slides on the shortcut m enu

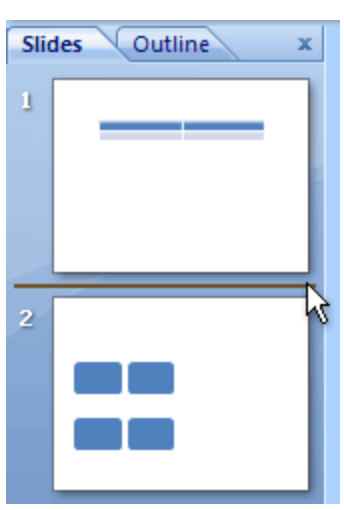
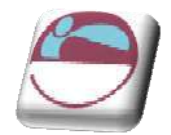

# **Slide Sorter View**

Slide sorter view is an exclusive view of your slides in thumbnail form . When you are finished creating and editing your presentation, slide sorter gives you an overall picture of it making it easy to reorder, add, or delete slides and preview your transition and animation effects.

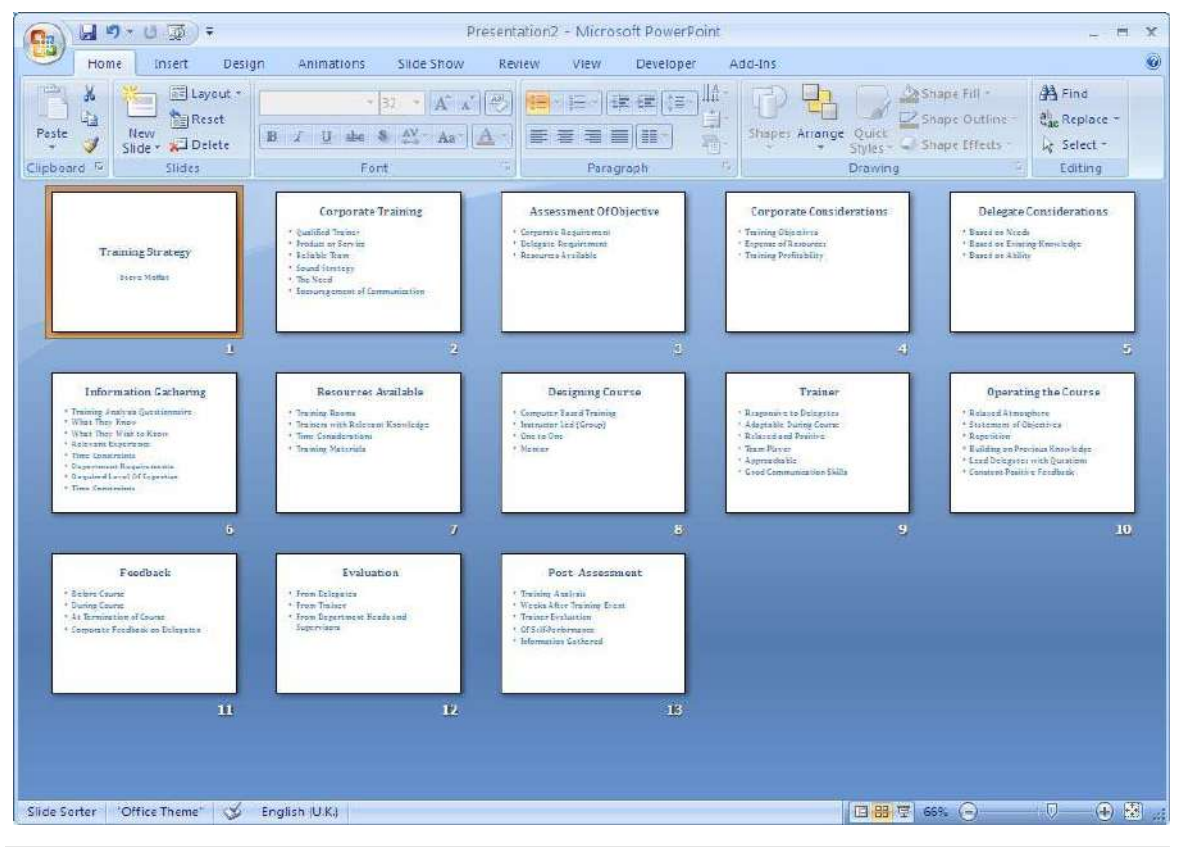

# **W orking W ith Slide Sorter View**

When you are finished creating and editing your presentation, slide sorter gives you an overall picture of it - making it easy to reorder, add, or delete slides and preview your transition and anim ation effects.

### ¾ **To change to Slide Sorter View**

#### Mouse

i. Choose **SLI DE SORTER** view from the **VI EW** ribbon

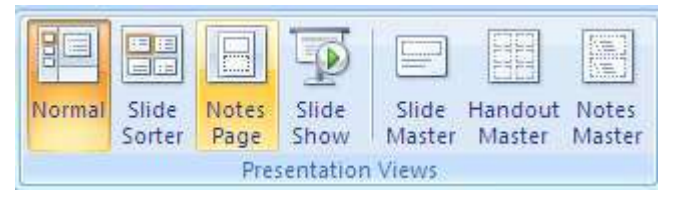

Or

ii. Choose **SLI DE SORTER** view from the view icons to the bottom right of the **STATUS BAR**.

<sup>©</sup> The Mouse Training Company

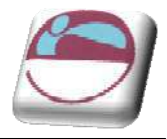

### ¾ **To change the order of your slides:**

### Mouse

- i. Switch to **SLI DE SORTER** view.
- ii. Click on the slide you wish to move and drag it to the position you require.
- iii. Repeat this process until your slides are in the correct order.

### ¾ **Deleting a slide**

#### Mouse

i. Switch to **SLI DE SORTER** View

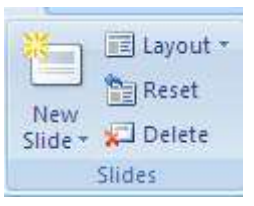

- ii. Select the slides you want to delete. (If you want to select slides in order, press **SHI FT** as you click; for slides not in order, press **CTRL** as you click.)
- iii. Press the **DELETE** button from the **SLI DES** group on the **HOME** ribbon.

### Keyboard

iv. You can also press the **DELETE** key to delete slides

# **Moving & Copying Slides I n A Presentation**

### ¾ **To Copy slides w ithin a presentation**

#### **Mouse**

- i. Select the slides you want to copy. Click to select a single slide, press **SHI FT** while clicking to select adjacent slides, or press **CTRL** while clicking to select non-adjacent slides.
- ii. Then choose **COPY** from the clipboard group
- iii. Click between the slides you want your copied slide or slides to be, and choose **PASTE**.

If the slides you pasted use a different design template than the slide you pasted after, and you want to keep the original form atting, go to the next step. Otherwise, the pasted slides assume the formatting of the slide they follow, and the paste is complete.

iv. To retain the slides' original formatting, click the **PASTE OPTI ONS** smart tag , which appears under the slides you pasted, and on the button menu, click 自一 **KEEP SOURCE FORMATTI NG**.

v. I f you decide you want the current design tem plate styles to apply, click **USE DESI GN TEMPLATE FORMATTI NG** (this is the default).

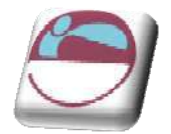

### ¾ **To Move slides w ithin a presentation**

#### Mouse

- i. Select the slides you want to move. Click to select a single slide, press **SHI FT** while clicking to select slides in a row, or press **CTRL** while clicking to select slides not in a row.
- ii. Then choose **CUT**. Click the slide you want your cut slides to follow, and choose **PASTE**.

If the slides you pasted use a different design template than the slide you pasted after, and you want to keep the original formatting, go to the next step. Otherwise, the pasted slides assum e the form atting of the slide they follow, and the paste is complete.

iii. To retain the slides' original formatting, click the **PASTE OPTI ONS** button,  $\mathbb{R}$  which appears under the slides you pasted, and on the button menu, click **KEEP SOURCE FORMATTI NG**.

iv. If you decide you want the current design template styles to apply, click USE **DESI GN TEMPLATE FORMATTI NG** (this is the default).

To drag the slides, select them , drag them to the new position on the Slides tab, look for the horizontal line under the slide where you want to paste, then release To copy, you can also press **CTRL**+ **C**; to cut, you can press **CTRL**+ **X**; to paste, you can press **CTRL**+ **V**.

# **Moving And Copying Betw een Presentations**

Moving and copying slides between presentations allows you to easily access slides contained in different presentations and include them in your current presentation.

### ¾ **To copy slides betw een presentations**

#### Mouse

- i. Ensure that both the PowerPoint files are open i.e. both the source of the PowerPoint slides being copied and the destination file that the slides are being copied into.
- ii. On the VIEW menu in the WINDOW group, click **ARRANGE ALL**.
- iii. Select the slides you want to copy (within the source file). Click to select a single slide, press **SHI FT** while clicking to select slides in a row, or press **CTRL** while clicking to select slides not in a row.
- iv. Then choose **COPY**.
- v. Click into the slide you want your copied slides to follow (within the destination file), and choose **PASTE**.

If the slides you pasted use a different design template than the slide you pasted after, and you want to keep the original form atting, go to the

<sup>©</sup> The Mouse Training Com pany

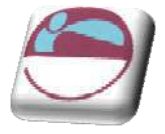

next step. Otherwise, the pasted slides assum e the form atting of the slide they follow, and the paste is complete.

vi. To retain the slides' original formatting, click the **PASTE OPTI ONS** button, which appears under the slides you pasted, and on the button menu, click 山。 **KEEP SOURCE FORMATTI NG**.

vii. I f you decide you want the current design tem plate styles to apply, click **USE DESI GN TEMPLATE FORMATTI NG** (this is the default).

### ¾ **To m ove slides betw een presentations**

- i. Ensure that both the PowerPoint files are open ie. both the source of the PowerPoint slides being copied and the destination file that the slides are being copied into.
- ii. On the **VI EW** menu in the **WINDOW** group, click **ARRANGE ALL.**
- iii. Select the slides you want to Move (within the source file). Click to select a single slide, press **SHI FT** while clicking to select slides in a row, or press **CTRL** while clicking to select slides not in a row.
- iv. Then choose **CUT**.
- v. Click into the slide you want your copied slides to follow (within the destination file), and choose **PASTE**.

If the slides you pasted use a different design template than the slide you pasted after, and you want to keep the original form atting, go to the next step. Otherwise, the pasted slides assum e the form atting of the slide they follow, and the paste is complete.

vi. To retain the slides' original formatting, click the **PASTE OPTI ONS** button, which appears under the slides you pasted, and on the button menu, click 图 -**KEEP SOURCE FORMATTI NG**.

vii. I f you decide you want the current design tem plate styles to apply, click **USE DESI GN TEMPLATE FORMATTI NG** (this is the default).

# **View I n Black And W hite**

¾ **To see slides in Black and W hite or grayscale.** 

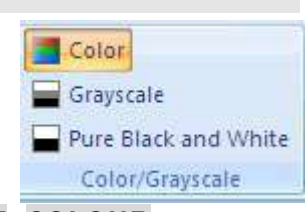

- i. Select the view ribbon and select the **BLACK AND W HI TE**, **COLOUR** or **GRAYSCALE** from the **COLOUR/ GRAYSCALE** group
- ii. The presentation slides and the thumbnails will now display in black and white If legibility and contrast has deteriorated, select each object and you will notice that you have a new ribbon called grayscale to allow you to fine tune the settings for each object on all of your slides

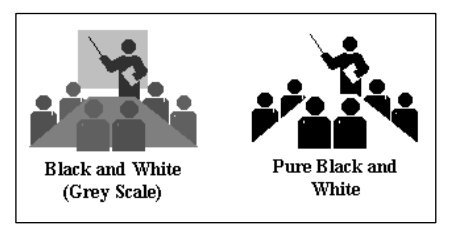

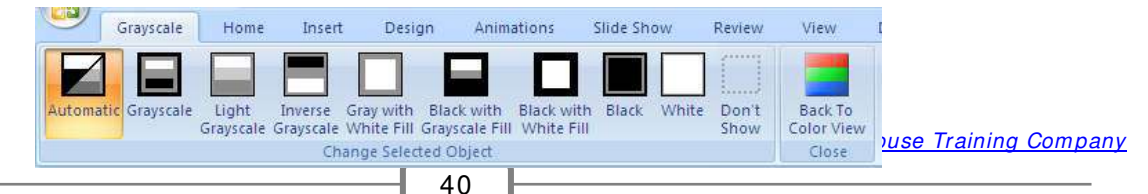

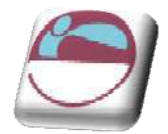

# **To Print Grayscale**

The settings above are purely for onscreen while building your presentation they have nothing to do with the running of the presentation or the printing of it.

If you want your presentation to print in Black and White, the Colour/Grayscale option in the Print dialog box (File, Print) will convert your presentation to grey scale as it prints. The Pure Black and White option in the Print dialog box will print all colours as black or white only.

### ¾ **To print grayscale/ black and w hite**

- i. Click on the **OFFI CE BUTTON** and select **PRI NT** from menu to call up the **PRI NT** dialog box.
- ii. To the bottom left of the dialog select the **COLOUR/ GRAYSCALE** type you wish to print in from the drop down box.
- iii. Click **OK** to print in that colour format

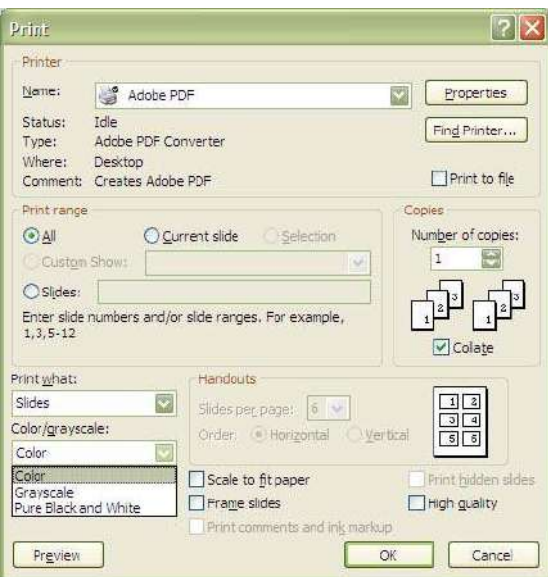

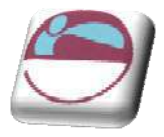

# **Slide Show View**

# **View ing A Slideshow**

I nstead of having OHP transparencies produced you can show your presentation directly from your computer, using the electronic slide show. You can show the presentation on the computer monitor or use an LCD panel and project the show onto an overhead screen.

Slides fill the whole screen and display exactly as form atted. As you click with your mouse or press **ENTER** on your keyboard you will autom atically be taken through each slide.

Furtherm ore you can incorporate a range of extra features such as transitions (the way one slide makes way for the next) and animated build effects (which allow objects such as text and graphics to "fly" onto the slide in different ways). You can also include m ovies and sounds in your presentation as well as buttons which allow the user to branch from one slide to another. Transitions and Animations will be detailed in later sections.

When choosing the slide show button at the bottom left of your screen, your slide show is started from the slide you have selected. However, when starting the slide show from View, Slide Show you will always be started from the first slide in the presentation.

### ¾ **To view a slideshow presentation**

### Mouse

i. Go to the view ribbon and select slideshow from the presentation views group.

### Or

ii. Use the slideshow button from the status bar view icons

### Or

#### **Keyboard**

- i. Press the **F5** key
- ii. Use the left mouse click or **ENTER** key to m ove through to the end of your presentation.
- iii. The **ESC** key will end your presentation at any time.

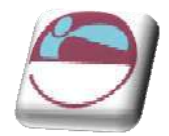

# **Print Preview**

PowerPoint 2007 gives you the ability to preview the way your slides will look before they are printed out on paper.

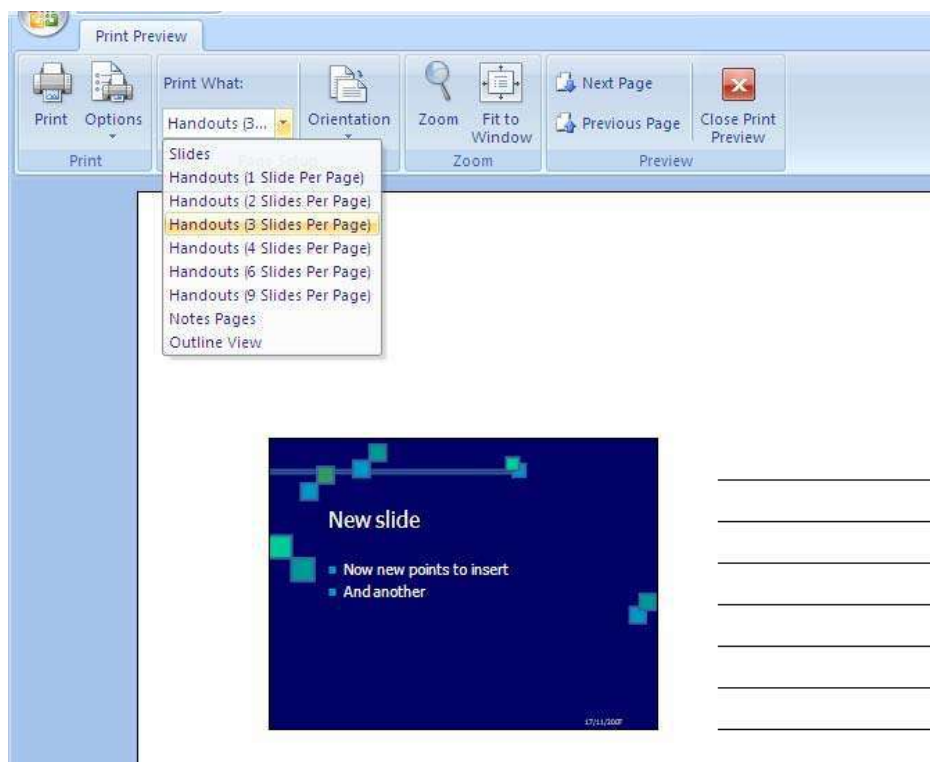

¾ **To use print preview** 

- iv. From the **OFFI CE BUTTON** choose **PRI NT** then **PRI NT PREVI EW** .
- v. Use the **NEXT PAGE** and **PREVI OUS PAGE** buttons to advance through your slides.
- vi. You can choose other options for what to print e.g. handouts with three slides per page, by choosing a new option from the **PRI NT W HAT** box by clicking on the drop down arrow.
- vii. You can choose other printing options by clicking on the **OPTI ONS** button on the menu. e.g. to create a frame around each slide choose **FRAME SLI DES**. The **SCALE TO FI T PAPER** option will resize your slides for printing on A4 paper.
- viii. To return to your previous view after working in Print Preview, click on the **CLOSE** button.

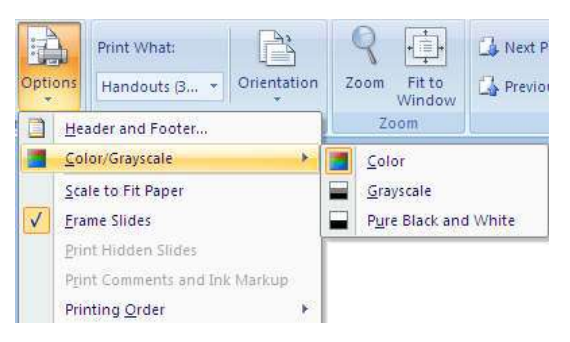

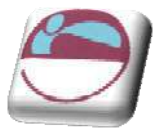

# **SECTI ON 5 . FORMATTI NG SLI DES**

### **The follow ing are covered in this section:**

- **↓** Selecting Placeholders and Text
- $\leftarrow$  Form atting Text
- Form atting Backgrounds
- Formatting Numbered and Bulleted Lists
- **↓** Changing Case
- $\overline{\phantom{a}}$  Format Painter

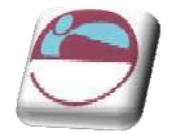

# **Selecting Placeholders And Text**

In order to change the appearance of text, it is firstly necessary to select or highlight either the text or the placeholder that the text sits in. There are a num ber of different methods used for selecting the text.

# **Selecting Placeholders**

Selecting the entire frame or placeholder is a very quick, efficient and consistent method of selecting text. Any formatting applied to a selected place holder will form at all text sitting in the place holder

### ¾ **To select the Placeholder:**

#### Mouse

- i. Click into the text to be form atted.
- ii. Click on the shaded border of the text box. This will change the pattern of the border line to indicate that all text in it is selected.

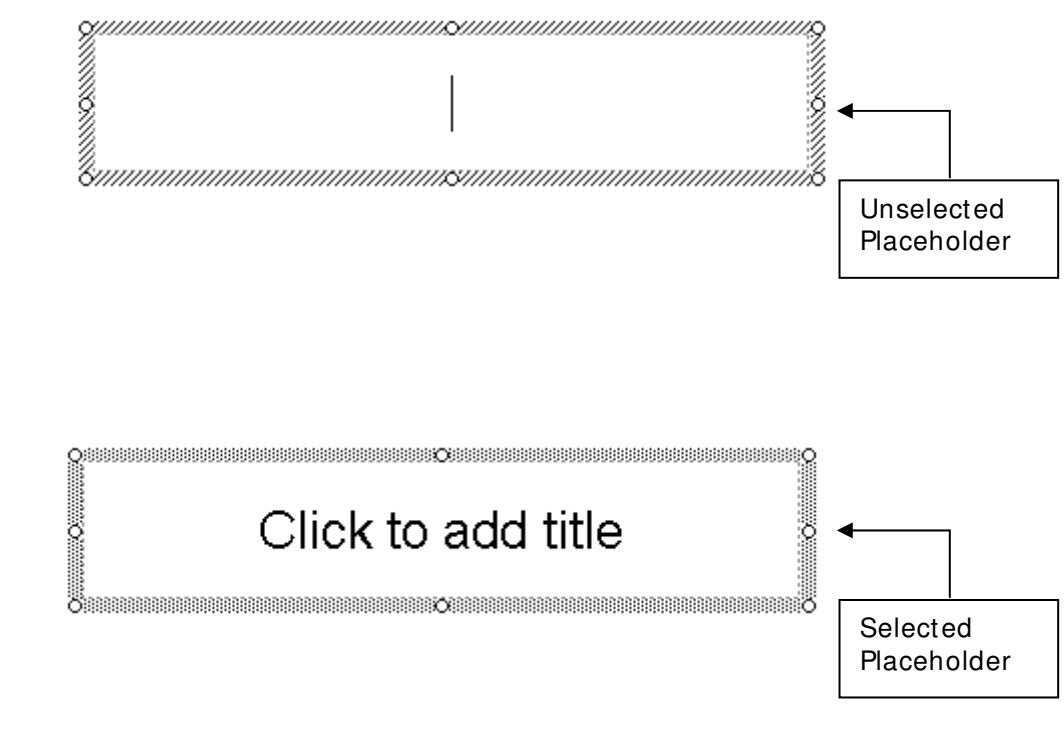

### Or

### Keyboard

- iii. Click into the text to be formatted.
- iv. Press **CTRL A**.

© The Mouse Training Company

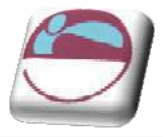

# **Selecting Text**

You may to apply different formatting to different parts of text within the one place holder or frame.

### ¾ **To select som e of the text in a box:**

### Mouse

- i. Click into the text to be form atted.
- ii. Click and drag through text to select it.

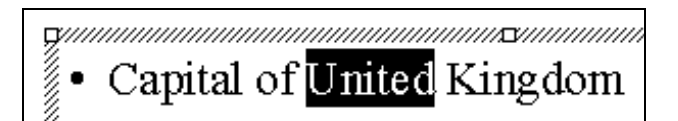

# ¾ **To select text by paragraph:**

- i. Click into the text to be form atted.
- ii. Triple click in the text to select a paragraph and any second, third, fourth and fifth level paragraphs below it.

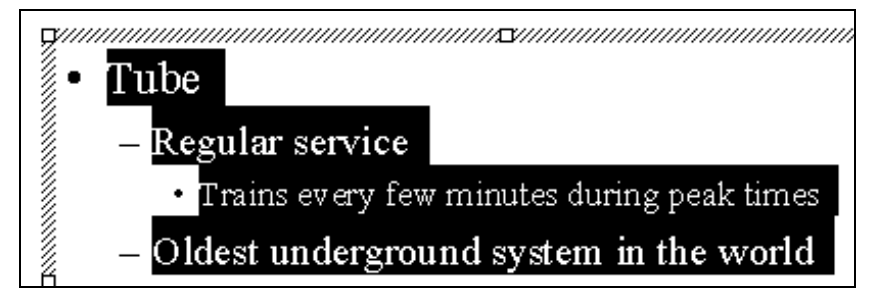

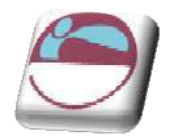

# **Form atting Text**

Text form atting allows you to change the font, size, colour and style of your text. Using similar formatting across your Word, Excel and PowerPoint docum ents helps to present a consistent and professional corporate im age. Don't forget, in order to form at text, it is firstly necessary to select it.

The **HOME** ribbon contains a variety of different options for form atting text on a slide.

The **FORMAT** ribbon contains many options for changiing the appearance of text radically or of form atting the whole placeholder

# **Text Form atting Using The Hom e Ribbon**

### ¾ **To form at text using the hom e ribbon:**

#### Mouse

iii. Select the text you want to form at.

#### Either

iv. Use the buttons on the home ribbon to change many aspects of the font style.

#### Or

v. Use the dialog box launcher on the font group

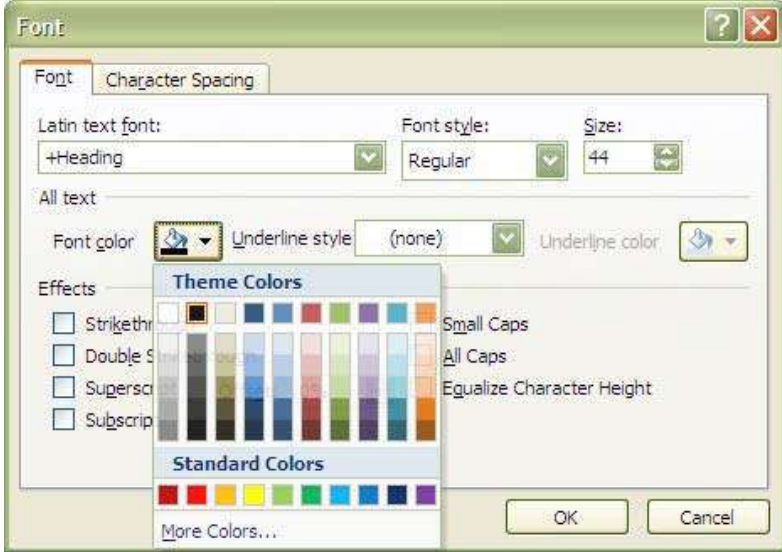

- vi. Set the options for **FONT**, **SI ZE**, **COLOUR** and **EFFECTS**. Choose from Effects such as **SUPERSCRI PT** and **UNDERLI NE**.
- vii. Click on **OK**.

Colours offered are from your Colour Schem e, to use additional colours choose the More Colour option.

<sup>©</sup> The Mouse Training Company

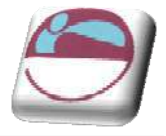

# **Text Form atting Using The Form at Ribbon**

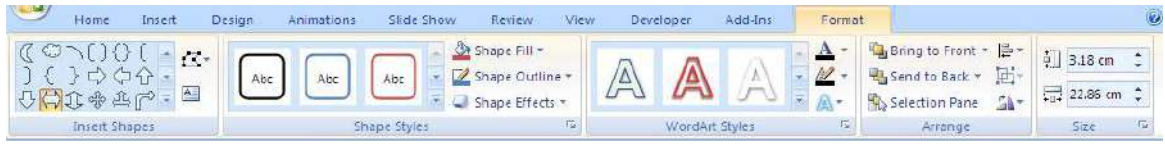

For more advanced and drastic formats, you can make use of the Format ribbon.

# ¾ **To apply form ats using the Form at Ribbon**

### Mouse

- i. Select the placeholder you want to form at
- ii. Click on the **FORMAT** ribbon.
- iii. In 2007 the placeholder text is easily form atted as wordart by selecting one of the wordart styles in that group

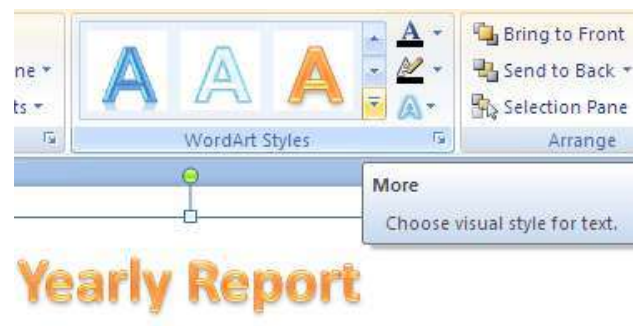

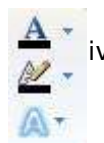

#### iv. The buttons with drop down arrows to the right of the wordart group allows the changing of colur, border colour or style of text. Clicking on the drop down arrow to the right of each button. Allows a selection to alter your text to your satisfaction.

- v. The text style button allows dramitic changes to your text for a highly professional look to your text. You may change the attributes for all aspects of your text:
	- The shadow
	- Reflection
	- A glow
	- The bevel
	- 3-d rotation
	- $\blacksquare$  Transformations

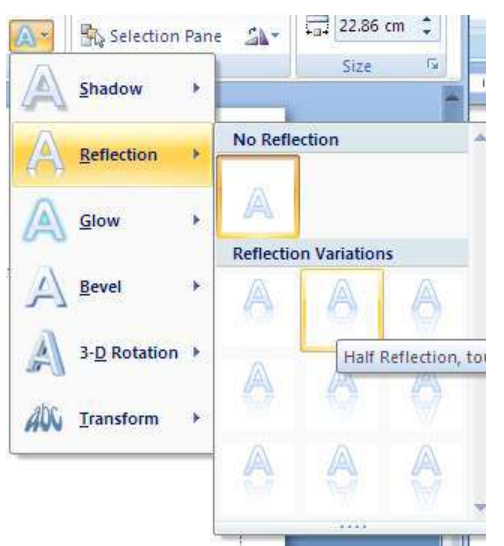

vi. After making choices from all of these options your text may appear as below.

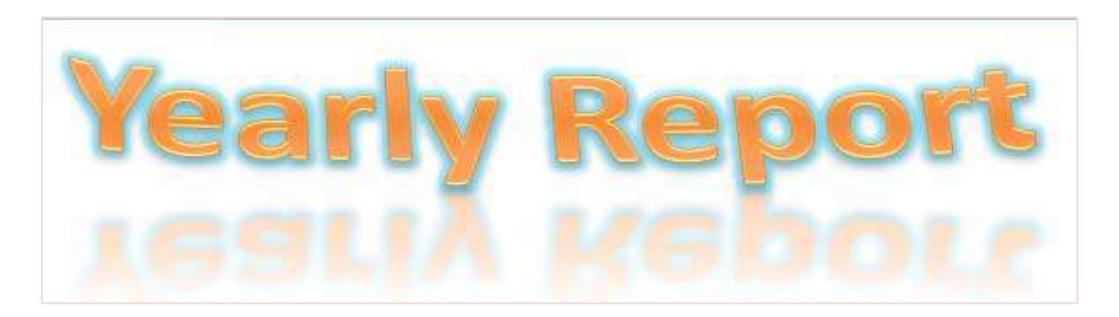

 $2x$ 

Close

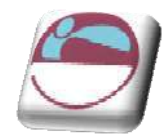

### Section 5 Form atting Slides

Format Text Effects

- vii. Further text effects and **OPTI ONS** may be achieved by clicking on the **DI ALOG BOX LAUNCHER** from the **W ORDART STYLES** group and making further changes to your text options from the **FORMAT TEXT EFFECTS** dialog which offers many options that will allow you to refine your initial choices from the preset menu's. Such as :
	- $\blacksquare$  Text fill
	- $\ddagger$  Text outline
	- $\ddot{\bullet}$  The text outline style
	- $\frac{1}{2}$  3-d form at of the text
	- $\ddagger$  It's rotation
	- $\ddot{+}$  Text box options shown in the following dialog.

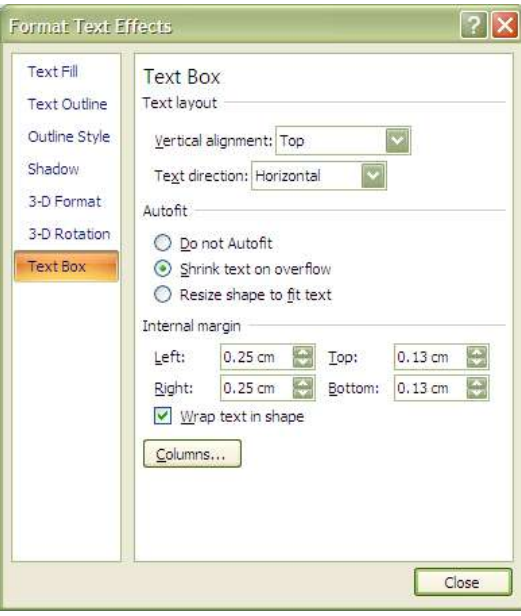

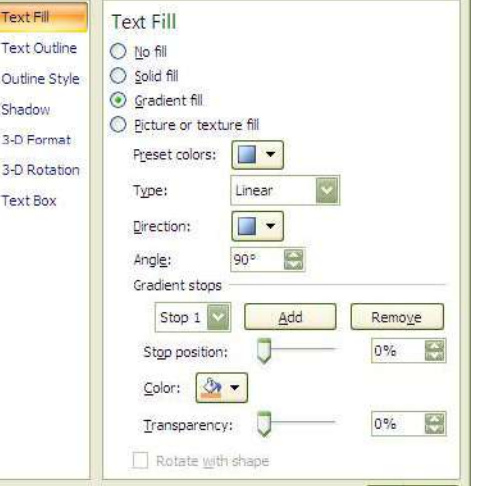

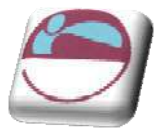

# **The Form at Painter**

The Form at Painter is a tool that you can use to copy all the form ats from one area of text to another. This is particularly useful when you have spent tim e formatting one placeholder and you decide that you would like to apply the same form atting to another placeholder – rather than reapplying the formats again m anually, one by one, you can paint them in to the new placeholder or text with the Form at Painter.

# ¾ **To paint form ats:**

### Mouse

i. Select the placeholder or the text that contains the form atting that you want to use.

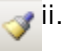

- ii. Click the **FORMAT PAI NTER** button from the **HOME** ribbon. Your mouse pointer will change to display a paintbrush next to the selection pointer
	- iii. Select the placeholder you want to apply the formats to by clicking on it. As soon as you release the mouse, the format will appear.

The **FORMAT PAINTER** will paint the formats from your chosen placeholder and will then turn off. You can keep the **FORMAT PAI NTER** turned on to enable the painting of multiple placeholders by double clicking on the **FORMAT PAI NTER** instead of single clicking as above. To turn the form at painter off when finished, press **ESC** or click once on the **FORMAT PAI NTER** button.

# **Changing Case**

If the case of the letters is wrong, rather than deleting and re-typing in the correct case, you can use the following form atting option.

### ¾ **To change text case:**

### Mouse

- i. Select your text.
- ii. Select the drop down arrow next to the **CHANGE CASE** button in the **FONT** group on the **HOME** ribbon
- iii. Choose desired case.

Aa<sup>v</sup> A -III를 풀 풀 Sentence case. lowercase UPPERCASE Capitalize Each Word tOGGLE CASE

Once your text is selected you can also use **SHIFT** + **F3** to toggle between Upper, Lower and Sentence case.

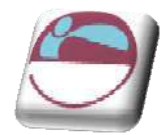

# **Form atting The Placeholder**

The placeholder itself can be form atted further by using the options on the **FORMAT** ribbon in the **SHAPE STYLES** group.

### ¾ **To form at a placeholder**

### Mouse

i. Use the preset styles by clicking on the drop down arrow to the bottom right of the viewable preset styles and make a selection from the displayed options

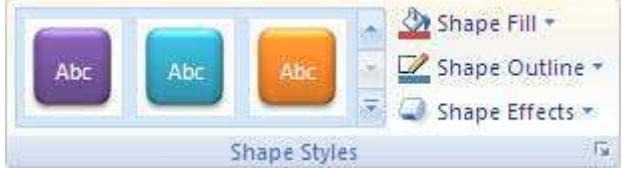

### Or

- ii. Use the drop down arrows to right of the three buttons in the shape styles group to define your own choices for the:
	- $\ddot{\bullet}$  Shape fill.
	- $\overline{\phantom{a}}$  Shape outline.
	- **↓** Shape effects.

#### Or

- iii. Use the **DI ALOG BOX LAUNCHER** to bring up a sim ilar dialog as we did for the text effects but THESE options are specifically for the placeholder shape and as you can see from the title the dialog is called **FORMAT SHAPE**.
- iv. When you have selected the desired options form the various categories displayed (which are immediately applied) click on **CLOSE**.
- v. Your placeholder may appear as below.

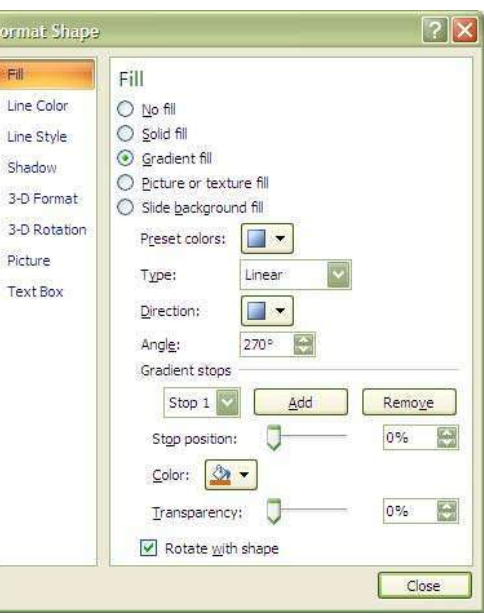

Shape Fill \* Shape Outline Shape Effects \*

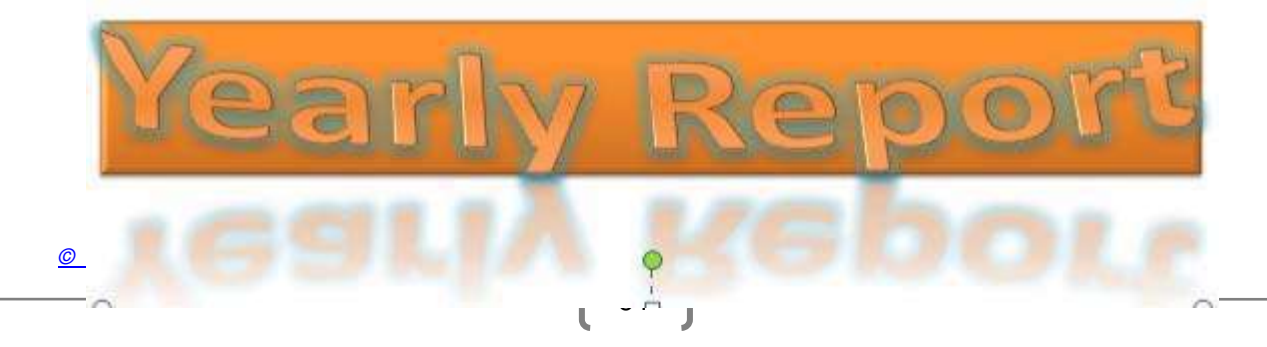

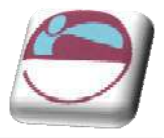

# **Form atting Slide Backgrounds**

The background colour of all new slides is, by default, white. It is possible to apply a different colour, graded fill colour, pattern, texture or picture, which will override the default setting. The change applies to all slides that follow the design template of the currently selected slide

### ¾ **To change the background form atting**

i. On the **DESI GN** ribbon, click on the **BACKGROUND STYLES** button from the **BACKGROUND** group. Make a choice from one of the preset options displayed.

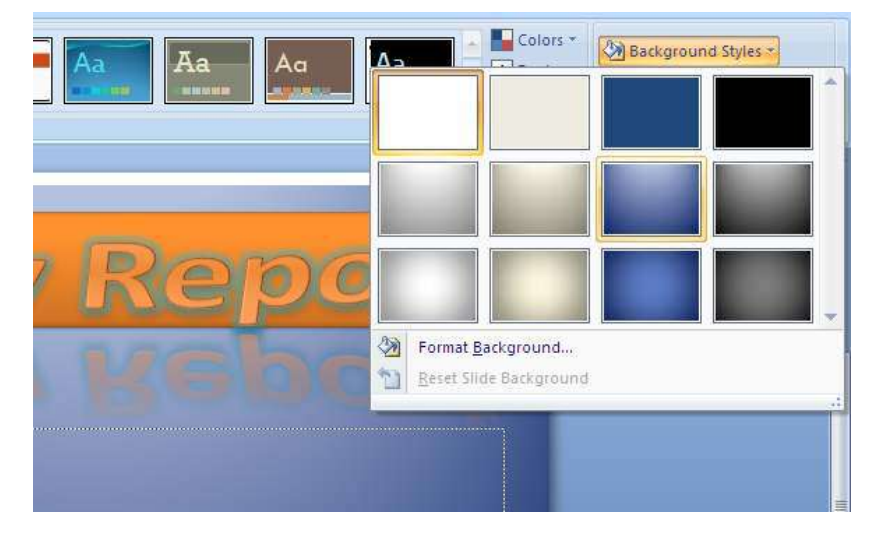

Or to use a dialog

ii. On the **DESI GN** ribbon, click on the **BACKGROUND STYLES** button from the **BACKGROUND** group. Select form at background.

Or

iii. On the **DESI GN** ribbon, click on the **DI ALOG BOX LAUNCHER** from the **BACKGROUND** group. A dialog appears.

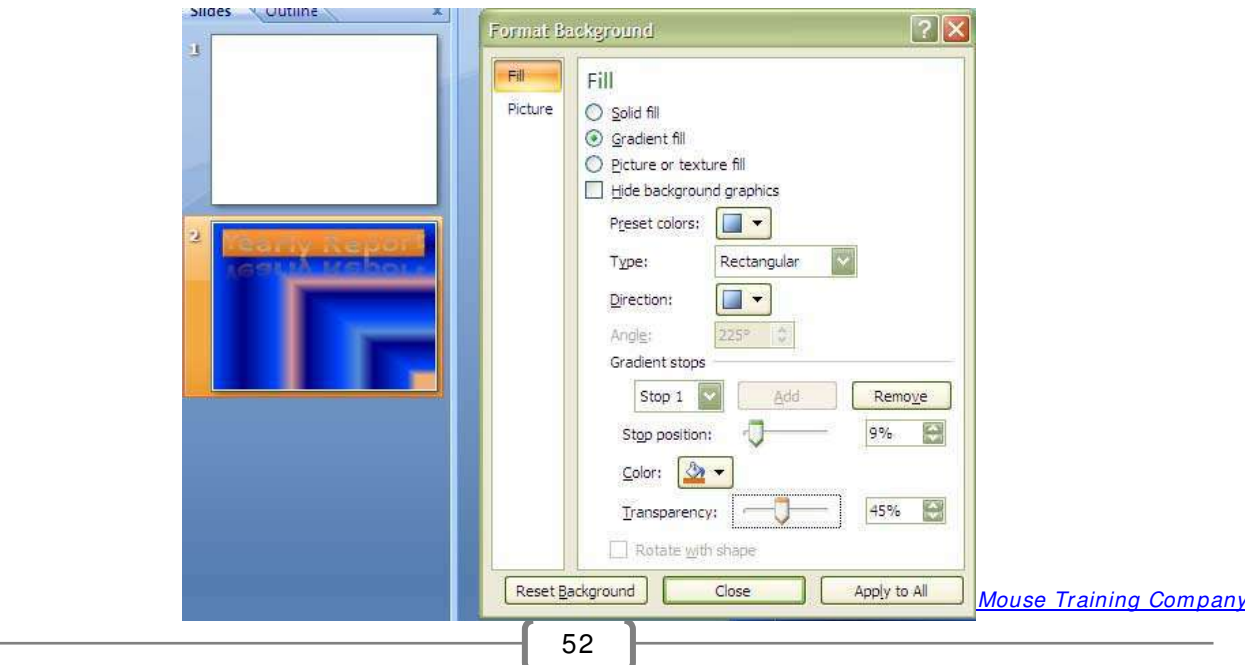

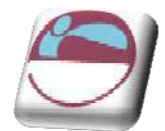

iv. Make selections from the **FI LL** category or click on the **PI CTURE** category to select a picture for your background. When all desired selections have been made click **CLOSE**.

DO NOT CLICK **APPLY TO ALL** THIS WILL BE DISCUSSED LATER

A picture you use as a slide background will be stretched to fill the slide background area. If it is not of suitable proportions it will be distorted.

You can insert many popular graphics file formats into your presentation including Enhanced Metafile (.emf), Joint Photographic Experts Group (.jpg), Portable Network Graphics (.png), Windows Bitmap (.bmp, .rle, .dib) and Windows Metafile (.wmf) graphics. To insert other file formats you will need to install additional graphic filters.

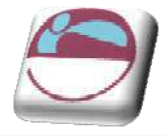

# **Form atting Num bered And Bulleted Lists**

The bullets that PowerPoint assigns when you switch them on or use a bulleted list auto layout are controlled by the slide m aster tem plate You can however choose different bullet symbols if you wish. This can be done on each individual slide or for all slides on the the master. However in this section we will deal with just formatting them on the slides themselves as slide m asters will be dealt with later.

# **Form atting A Bulleted List**

### ¾ **To change bullet sym bols:**

#### Mouse

- i. Select the place holder to format all bullets or click in a paragrph to change just an individual bullet.
- ii. On the **HOME** ribbon in the **PARAGRAPH** group use the drop down arrow to the right of the **BULLETS** button.
- iii. Make a selection with the left mouse button by clicking on the bullet format you want.

### Or

- i. On the **HOME** ribbon in the **PARAGRAPH** group use the drop down arrow to the right of the **BULLETS** button and select **BULLETS AND NUMBERI NG** at the bottom of the displayed options. A dilaog will appear.
- ii. Make a selection of bullet type, size and colour before clicking ok
- iii. For further options or to choose a different style of bullet then you could click on **CUSTOMI SE** which opens a further dialog to select the Symbol bullet from a selection of fonts.
- iv. To select a symbol from a different font change the **FONT** prompt in the top left of the dialog box.
- v. Click on your chosen bullet point and click on **OK**.

You will find a good choice of sym bols in the **W EBDI NGS,** 

54

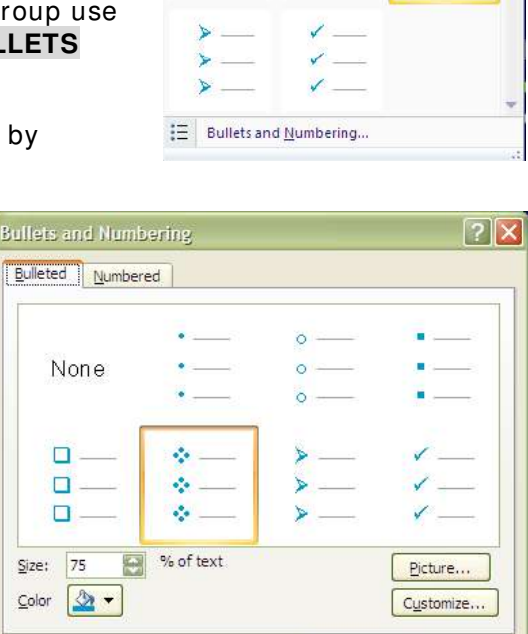

|三▼||三・||字 字|| 【三・||lij Text Direction

Π n

h

 $\circ$  $\alpha$ 

ä.

Cance

None

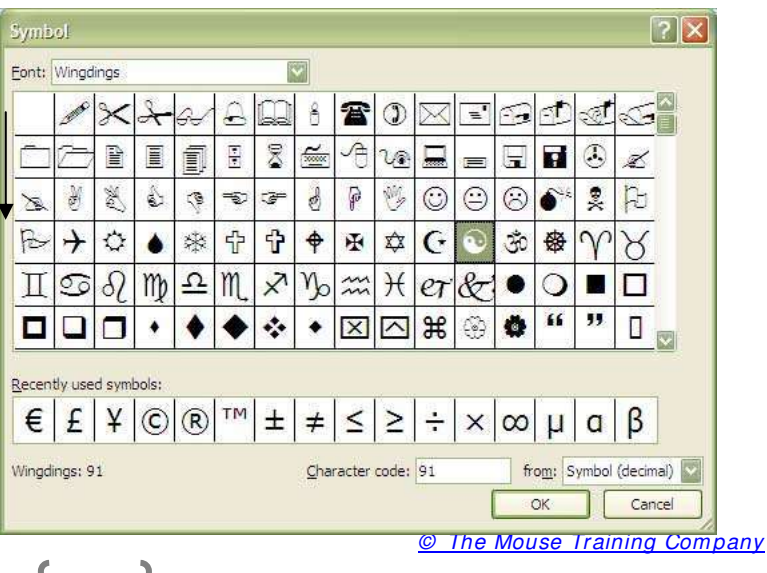

Reset

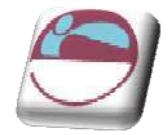

### **W I NGDI NGS** and **MONOTYPE SORTS** fonts.

# **Form atting A Num bered List**

The num bers that PowerPoint assigns when you switch them on or are controlled by the slide m aster tem plate. You can however choose to edit the numbering if you wish.

### ¾ **To change Num ber Styles:**

#### Mouse

- i. Select the placeholder to format all num bering or click in a paragraph to change just an individual numberered item.
- ii. On the **HOME** ribbon in the **PARAGRAPH** group use the drop down arrow to the right of the **NUMBERI NG ( LI ST)** button.

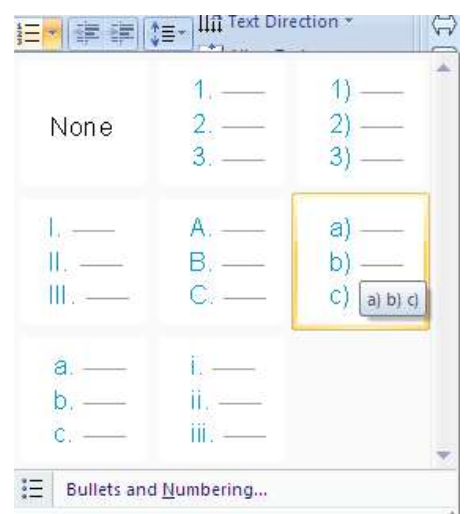

iii. Make a selection with the left mouse button by clicking on the numbering form at you want.

#### Or

- iv. On the **HOME** ribbon in the **PARAGRAPH** group use the drop down arrow to the right of the **NUMBERI NG ( LI ST)** button and click on the **BULLETS AND NUMBERI NG** selection at the bottom of the displayed options a dialog appears.
- v. Select a **STYLE OF NUMBERI NG**, **SI ZE** and **COLOUR** before clicking **OK**
- vi. To change the colour, click the arrow next to **COLOUR**, and either select a **COLOUR** from the displayed choices — which represent the current colour scheme — or click **More Colours** for additional choices

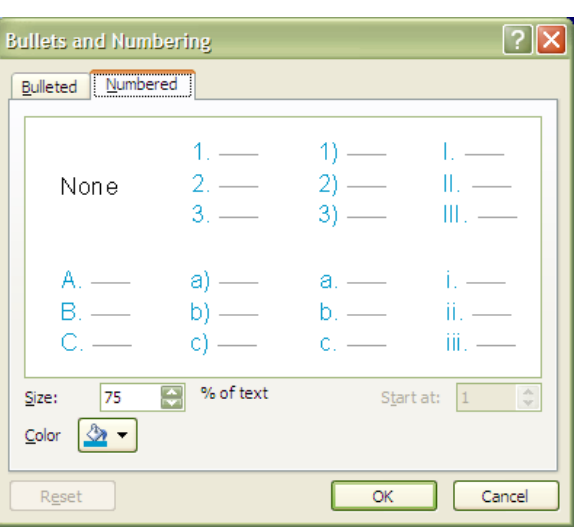

vii. Click on **OK**.

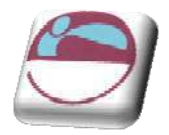

Section 5 Formatting Slides

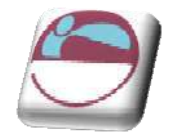

# **SECTI ON 6 . OBJECTS**

### **By the end of this section you w ill be able to:**

- $\leftarrow$  Create and edit a chart
- $\overline{\phantom{a}}$  Insert and use quick parts
- **Use smartart**
- $\frac{1}{2}$  Insert and format shapes
- $\blacksquare$  Insert and format pictures and clipart
- Work with photoalbums
- $\frac{1}{2}$  lnsert, format and work with tables

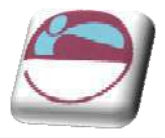

# **Charts**

Charts in powerpoint 2007 are very different from earlier versions and for the most part it is just like working in excel. In fact the underlying datasheet IS excel and when you select the data or edit the data you will be working in the underlying spreadsheet. The charting program is exactly the same otherwise as you would find in excel.

An embedded chart appears on the worksheet where it was created. It is an em bedded object, which does not normally appear in its own window, and has no separate existence apart from the slide

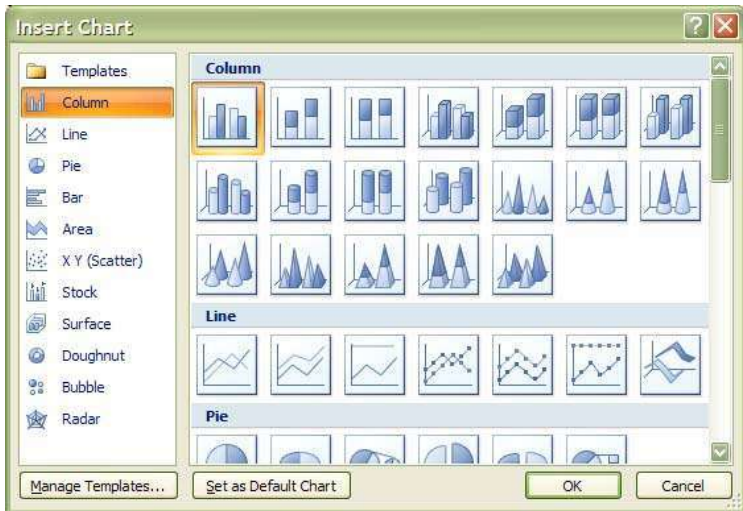

# **Chart Elem ents**

Some chart elements to be aware of.

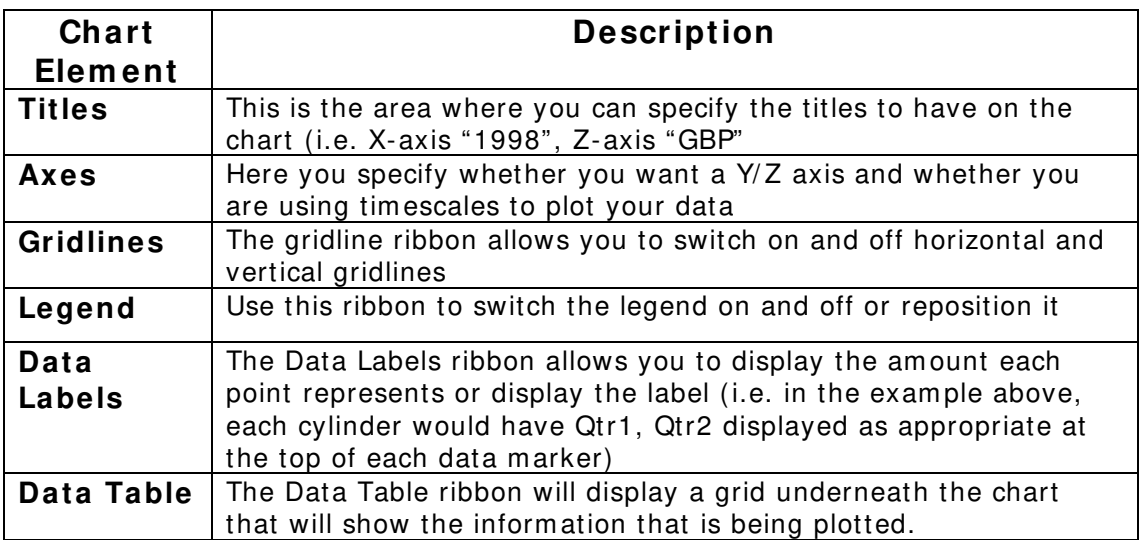

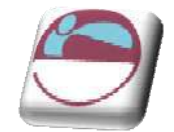

# **To Create A Chart**

### **To create a chart**

**Mouse** 

- i. Go to the **I NSERT** ribbon and click on the **CHART** button
- ii. The **I NSERT CHART** dialog will appear to enable you to insert a chart type of your choice
- iii. Select the chart type you wish and click on **OK**.

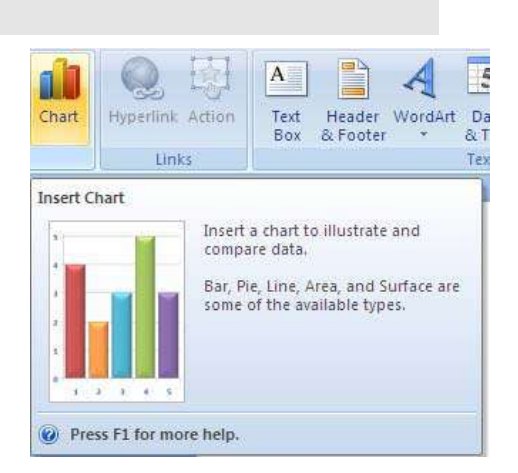

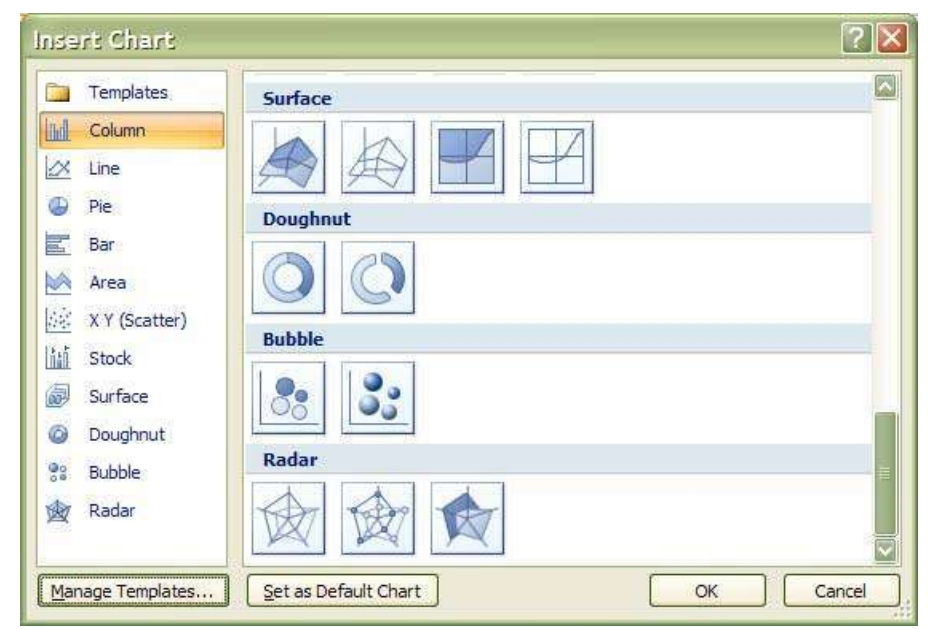

iv. Click on the chart icon of a slide with a chart content

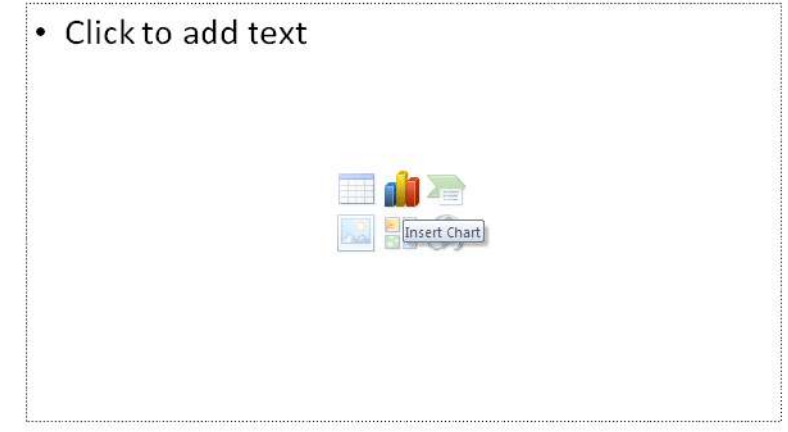

- v. The same **I NSERT CHART** dialog will appear
- vi. Make a selection and click **OK**.

© The Mouse Training Company

# Or

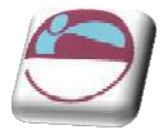

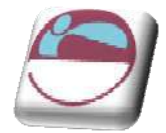

# **Moving And Resizing Em bedded Charts**

Once the chart object has been created and stored as an embedded object, you can move and resize it.

### ¾ **To m ove an em bedded chart:**

#### Mouse

- i. Move mouse over the chart frame border your mouse cursor should have a four pointed black arrow
- ii. Click on the chart frame border and hold the mouse button down as you drag. Release the mouse when the chart is in the desired location.

### ¾ **To resize an em bedded chart:**

#### Mouse

- i. Move your mouse over the dotted handles on the Chart frame border.
- ii. The mouse cursor should change to a double arrow.
- iii. Click and Drag up, down, left or right.

Hold down the **ALT** key if you wish the chart to resize by snapping to the cell gridlines

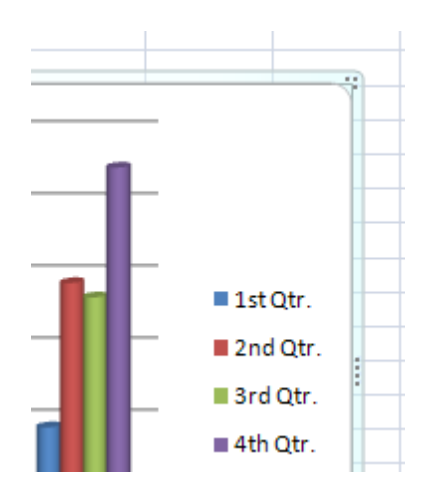

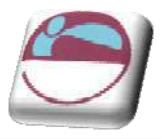

# **Data Layout**

Depending on the "shape" of the data, Excel will assign categories and data series to either the rows or colum ns of inform ation. Usually it will be assum ed that there are more categories than data series, therefore, if there are more rows than columns of selected information, the data series will be based on columns, with the legend labels being picked up from the row across the top of the selected area and the category labels being picked up from the leftmost column:

When building a chart in powerpoint, excel automatically inputs some default data to give your chart some "volume" The data can be edited at any time by clicking on the Edit data button in the data group of the design ribbon. Excel will open the underlying data in a separate spreadsheet and tile the two windows side by side.

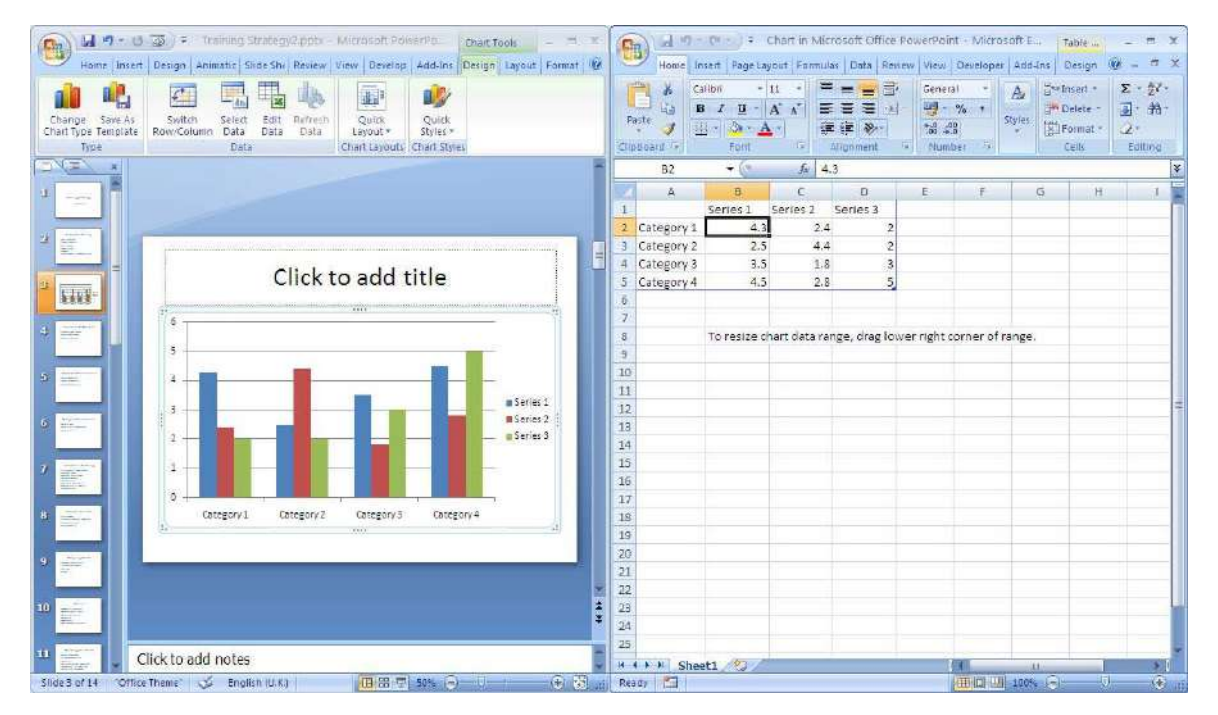

You may click in the spreadsheet at any time in the underlying data and edit the values and labels. The data is surrounded by a blue line so when all your data has been pasted or typed you m ay need to resize the blue border so that it just includes the data you wish on the chart. DO NOT include any em pty rows or columns as these will be reflected in the chart itself and ensure that all labels are included within the blue border if you wish them to appear o the chart.

# **Shortcut Menu ( Right Click)**

You may be familiar with the Shortcut menus associated with the selected cell(s) on the Excel worksheet. When working on a chart clicking on the chart with the secondary mouse button will call up a Charting Shortcut menu.

The Shortcut menu will contain a selection of choices from some of the Standard Menu bar options mostly relating to the chart as an em bedded object - alm ost like a graphic on the worksheet.

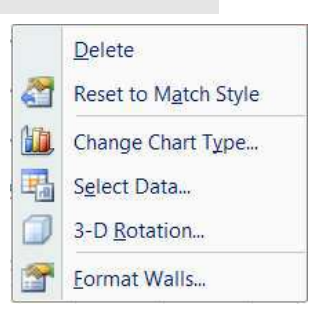

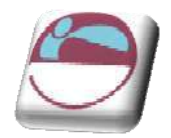

### ¾ **To enter or edit data**

#### Mouse

- i. On the **DESI GN** tab, in the **DATA** group click on the **EDIT DATA** button.
- ii. Click on the spreadsheet that opens on the cells within the blue border.
- iii. Type in new values for the labels and the data.
- iv. Move your mouse to the bottom right of the blue border until you mouse cursor changes to a double pointed arrow
- v. Resize the blue border to encompass all of the your entered data.
- vi. As your new data is entered your chart in powerpoint will adjust automatically to display your new values.

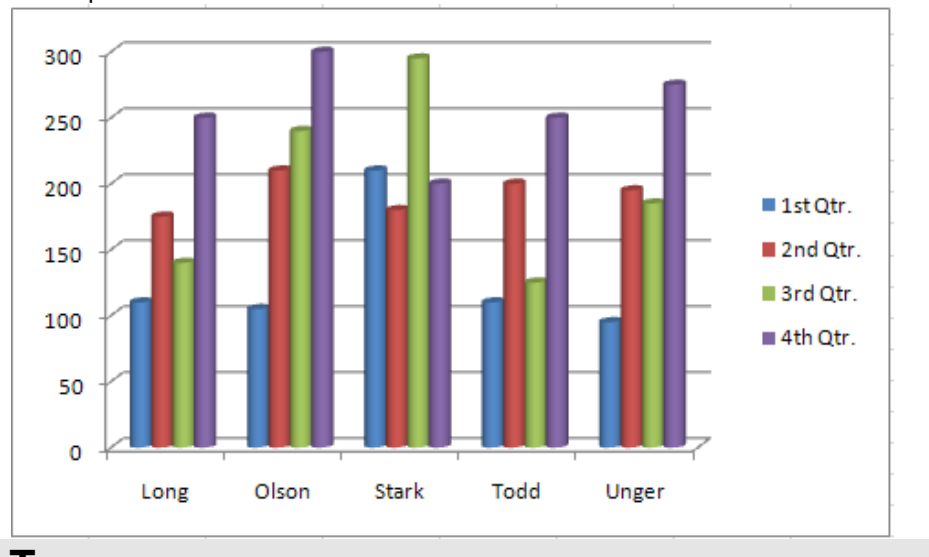

vii. Close the spreadsheet WITHOUT SAVING.

# **Chart Types**

There are several different types of chart available within Excel. The type to choose will vary depending on the data involved and what information the chart is intended to convey or highlight. Practice will im prove your instinct on which type of chart to use in each instance. I nitially it may be useful to try different types until the result is reasonably close to your requirements, and then add custom formats and elements as desired. Some chart types are very specialised and m ay only be of use to particular business sectors.

# **Available Types Of Chart**

Selecting any of the types listed will apply a given chart type to the active chart. The most useful types available and some of their applications have been summarised below:

### **Area**

Area charts can be 2 or 3-dim ensional. They are used to compare the change in volume of a data series over time, emphasising the amount of change rather than

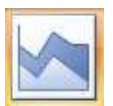

the rate of change. Area charts show clearly how individual data series contribute to make up the whole volume of information represented in the graph.

### **Bar**

Bar charts can be 2 or 3-Dimensional. They are used to show individual figures at a specific tim e or to compare different items. Categories are listed vertically, so that bars appear on the horizontal, thus there is less emphasis on time flow. Bars extending to the right represent positive values while those extending left represent negative values.

### **Colum n**

Column charts can be 2 or 3-Dimensional. They are frequently used to show variation of different items over a period of time. Categories (often days or months for example, representing a progression of time) are listed horizontally and columns are displayed side by side, making for easy comparisons. Two variations on the them e of Column charts are represented by further tools on the Chart toolbar. The Stacked Column chart can be used to show variations over a period of time, but also shows how each data series contributes to the whole. A further variation on the 3-D column chart produces 3-D columns in a 3-D plot area, receding away from the viewer.

### **Line**

Line charts can be 2 or 3-Dim ensional. Line charts are used to compare trends over tim e. There are sim ilarities with Area charts, but line charts tend to emphasise the rate of change rather than volume of change over time. 3-D lines appear as "ribbons" which can be easier to see on the chart.

### **Pie**

Pie charts can be 2 or 3-Dimensional. They are used to compare the size of the parts with the whole. Only one data series can be plotted, m aking up 100% . Pie charts within their own window can be made to "explode" by dragging one or more pieces of pie away from the centre.

### **Radar**

Each category in a radar chart has its own axis radiating from the centre point. Data points are plotted along each spoke, and data points belonging to the same series are connected by lines.

# **Xy Scatter Charts**

XY charts are used to com pare two different num eric data series, and can be useful in determining whether one set of figures might be dependent on the other. They are also useful if the data on the X axis represents uneven intervals of tim e or increm ents of m easurem ent.

# **3 - D Surface**

3-D Surface charts present information in an almost topographical layout. They can be used to pinpoint the high and low points resulting from two changing variables. It can be helpful to think of a 3-D surface chart as a 3-D Column chart which has had a rubber sheet stretched over the tops of the columns.

### **Com bination**

A com bination chart allows you to overlay one 2-Dim ensional chart type on top of another. This can be useful for comparing different types of data, or for charting

64

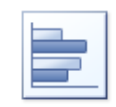

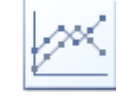

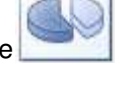

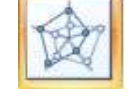

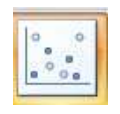

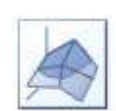

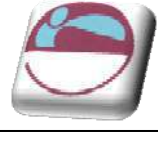

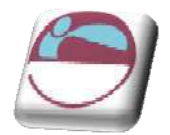

data requiring two different axis scales. Once the combination chart has been set up, the actual type of the m ain or overlay chart can be changed by you.

### **To change the chart type:**

#### Mouse

- i. Click on chart to be changed..
- ii. Go to the **TYPE** group on the **DESI GN** ribbon. Click on the **CHANGE CHART TYPE** button. A dialog will appear.
- iii. Hovering your mouse over a chart type in the menu will bring up an explanation of that chart type
- iv. When you have chosen click once to select a chart type
- v. Your chart will have changed

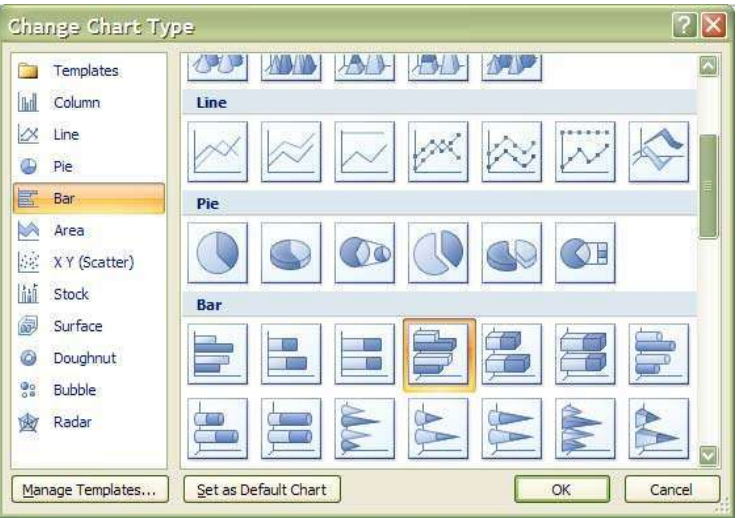

OR

- vi. Right click on the chart to call up the shortcut menu Click on **CHANGE CHART TYPE**
- vii. The **I NSERT CHART** dialog will appear Select a type from the left hand section and a sub type from the right hand section. Click **OK** to change the chart type

# **Default Chart Type**

The default graph setting in Excel is set to a simple 2-dim ensional column chart, however you can change the default to any of the types offered within the chart type dialog.

### ¾ **To set the default chart type:**

- i. Go to the **TYPE** group on the **DESI GN** ribbon. Click on the **CHANGE CHART TYPE** button. A dialog will appear
- ii. Select a type from the left hand section and click on the specific form at that you want the chart to have from the gallery of pictures on the right.
- iii. Click the **SET AS DEFAULT CHART** button.
- iv. New charts created from now on will use the default format as defined by you when pressing F11

<sup>©</sup> The Mouse Training Company

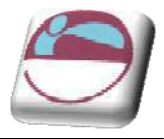

# **Form atting Charts**

There are several different ways of form atting the various elem ents in a chart. Som e form ats, such as adding a legend can be applied to a chart using the following sections

Calling up the Shortcut menu on a Chart will also allow you to access the dialog boxes which can be used to change form atting on the entire chart.

# **Design Ribbon**

The **DESI GN** ribbon is to change some very basic aspects of your chart globally for the chart we have already looked at changing the chart type. We will look at creating some of our own later on

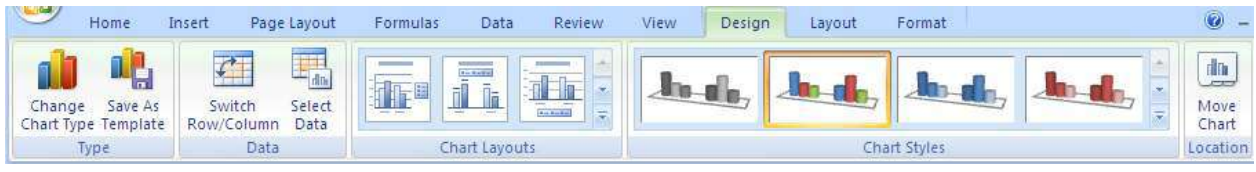

### ¾ **To add or rem ove a series or category.**

### Mouse

- i. Click on the Chart.
- ii. Click on **SELECT DATA** in the **DATA** group the **SELECT DATA SOURCE** dialog will appear above the excel spreadsheet as it opens.
- iii. In the **LEGEND ENTRIES ( SERI ES)** box click on **ADD** the **EDI T SERI ES** dialog will appear.

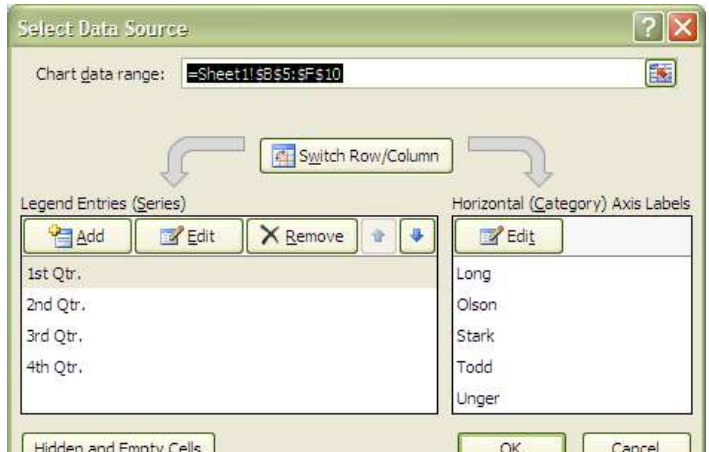

- iv. In the series name box select the cell that holds the series Label
- v. In the series values box select the range of cells that will make up the data for that series.
- vi. Click **OK**
- vii. In the **HORI ZONTAL ( CATEGORY) AXIS**

**LABELS** box click on **EDI T**

- viii. The **AXI S LABELS** dialog will appear
- ix. Reselect the range that will include any new category labels.
- x. Click **OK.** and **OK** again to apply the new data to your chart.

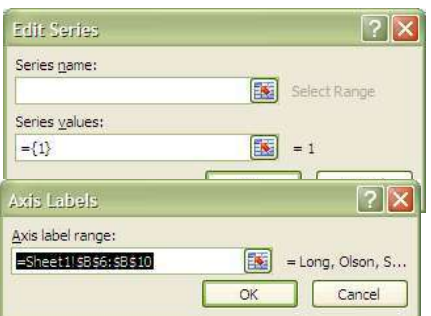

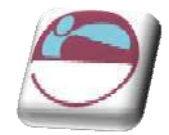

### ¾ **To delete a series**

#### Mouse

- i. Click on the Chart.
- ii. Click on **SELECT DATA** in the **DATA** group the **SELECT DATA SOURCE** dialog will appear
- iii. Select the series you wish to delete.
- iv. Click on **DELETE** the series will be rem oved.

#### ¾ **To delete a category**

- i. Click on the Chart.
- ii. Click on **SELECT DATA** in the **DATA** group the **SELECT DATA SOURCE** dialog will appear
- iii. Click on the **SWITCH ROW/ COLUMN** button. What was a category has now become a series
- iv. Now delete series as previously explained.
- v. Click on the **SW I TCH ROW / COLUMN** button on the dialog box. What were series have now become categories with the category you wished, removed.

# **Sw itch Row s And Colum ns**

#### ¾ **To sw itch betw een row s and colum ns**

#### Mouse

- i. Click on the Chart.
- ii. Click on **SELECT DATA** in the **DATA** group the **SELECT DATA SOURCE** dialog will appear
- iii. Click on the **SWITCH ROW/ COLUMN** button. What was a category has now become a series

#### OR

- i. Click on the Chart.
- ii. Click on the **EDIT DATA** button in the **DATA** group of the **DESIGN** ribbon.
- iii. When the excel spreadsheet opens click in the data.
- iv. Click on **SW I TCH ROW / COLUMN** in the **DATA** group
- v. Your data has now switched rows to colum ns
- vi. This facility may not be available if multiple data ranges have been selected for your chart especially if they are different sizes from different locations.

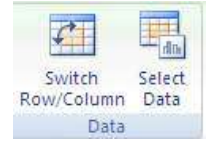

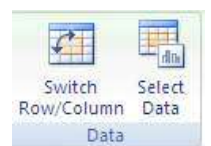

<sup>©</sup> The Mouse Training Company

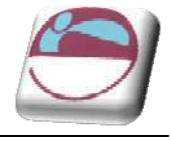

# **Changing The Chart Layout**

As discussed earlier a chart is m ade up from many elements that can be turned on or off depending on the type of chart or arranged in different places on the chart. To change the layout swiftly instead of laboriously changing each element the change layout tool allows some quick global options.

### ¾ **To change the chart layout**

### Mouse

- i. Click on the drop down arrow on the **CHART LAYOUT** group
- ii. Select a chart Layout
- iii. The layout is applied

# **Chart Styles**

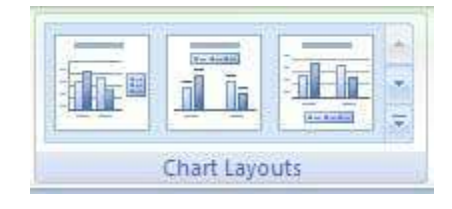

A chart style is mainly a theme of formatting for your chart using the existing elem ents of your chart There are some very exciting colour schem es in this feature

# ¾ **To apply a chart style**

#### Mouse

h de Chart Styles

- i. Select chart
- ii. Click on the drop down arrow to the right of the **CHART STYLES** group.
- iii. Select a chart style
- iv. Your chart should now adopt the style chosen.

If the chart style is not to your liking apply another style following the same method until you have a style close to what you wish. We will look at form atting the various elem ents in a later chapter to achieve exactly what you want

# **Layout Ribbon**

The Layout ribbon allows us to form at, add or remove various elements of a chart. Some tools are only available, however for certain types of chart. E.G. you cannot apply 3D rotation to a 2D chart.

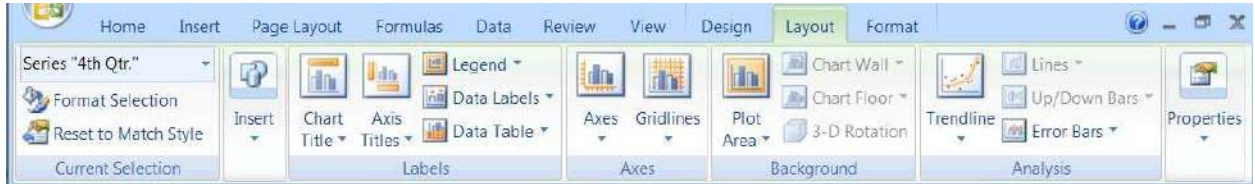

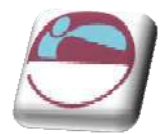

Series "4th Qtr." Format Selection Reset to Match Style Current Selection

# **Form atting Chart Elem ents**

### ¾ **To select and form at a chart elem ent.**

#### Mouse

- i. Go to the **LAYOUT** ribbon.
- ii. To select an element of your chart, click on the drop down arrow to the right of top box in the **CURRENT SELECTI ON** group.
- iii. Click on a chart element. That element will be selected
- iv. Click on **FORMAT SELECTI ON** in the **CURRENT SELECTI ON** group, the following dialog will appear.
- v. The left hand section of the dialog will give the various categories of how you m ay form at your selection (These options m ay vary depending on the selection.)
- vi. The right hand section contains the available form ats for that category.
- vii. Clicking on each category and setting your form at choices will immediately affect you chart.
- viii. When you are satisfied with your formatting choices, click **CLOSE**.

Many of the options displayed in the category options section may involve other drop down boxes to make a selection. (see picture) if you move your mouse over these possible selections a help tip should appear to give you a description of that choice BEFORE actually m aking a selection. Any choice already applied will already be selected and have a different colour.

# **Resetting Custom Form ats**

When experimenting with various formats you may find it difficult to remember exactly what settings were applied to a specific element and therefore you would find it difficult to m ake it appear as it once was. Resetting the form at of specific chart elem ents can be very useful.

### ¾ **To reset an elem ent**

#### Mouse

- i. Make a selection of element to be reset
- ii. Click on **RESET TO MATCH STYLE** button on the **CURRENT SELECTI ON** group.

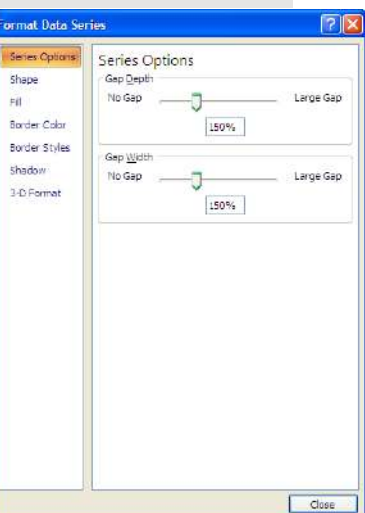

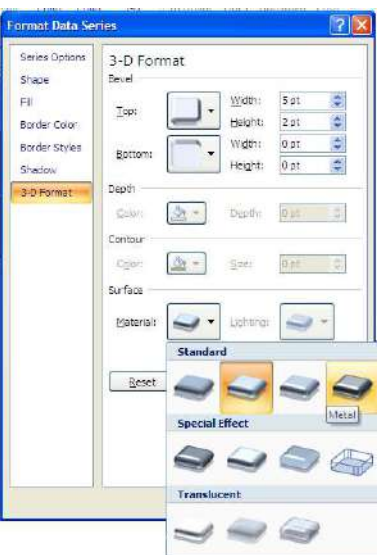

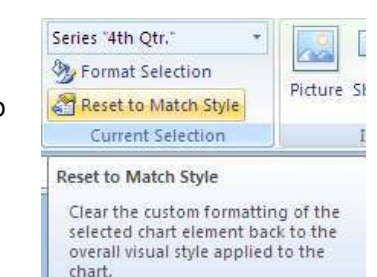

This ensures that selected chart element matches the overall theme of the document.

© The Mouse Training Com pany

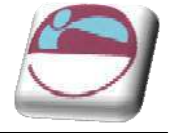

iii. The selected element will revert back to the original form at settings of the applied chart style.

# **Adding, Rem oving And Form atting Labels**

Information labels on your chart are very important on your chart especially if it is on a separate sheet. The **LABELS** group offers a selection of labels you may wish to show or hide on your chart. The chart layout choices previously explained uses a mixture of labels in different locations on

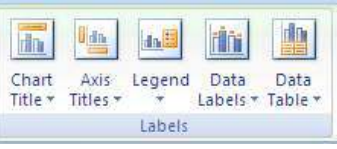

your chart but you m ay wish to put specific labels on your chart and form at them yourself and place them where you wish.

### ¾ **To add or rem ove labels.**

### Mouse

- i. Select the chart
- ii. Click on drop down arrow of type of label you wish to add or rem ove from the **LABELS** group.
- iii. Make a selection from choices present.
- iv. Label will appear or disappear dependant on choice

### **e.g.**

- v. Use the **DATA LABELS** button on the **LABELS** to write the values or the labels on the data markers.
- vi. Use the **DATA TABLE** button on the **LABELS** to add the plot data so that it is visible on the chart itself.

### ¾ **To form at labels**

#### Mouse

- i. Select label elem ent from drop down box in the **CURRENT SELECTI ON** group as mentioned previously.
- ii. Click on **FORMAT SELECTI ON** in the **CURRENT SELECTI ON** group as m entioned previously.

### ¾ **To edit label text**

#### Mouse

- i. Select label as previously discussed.
- ii. Click within the label and delete and retype with the text you require.
- iii. Click off label

### ¾ **To m ove or resize chart elem ents**

#### Mouse

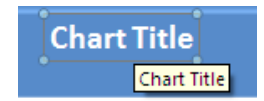

<sup>©</sup> The Mouse Training Company

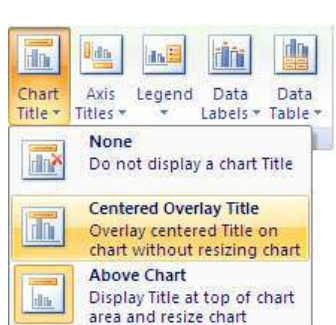

More Title Options...

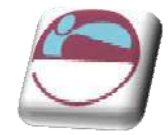

- Make a selection of a chart element. (E.G. a label)
- ii. Handles will appear at each corner to show selection.
- iii. Moving mouse over label border should show a 4 pointed Black arrow. This appears to indicate that you are in the right position to click and drag to move the selected element.
- iv. Clicking within the label to edit the text the label will autom atically resize to the size of the text entered

Selecting an element like the PLOT AREA will allow a double black arrow when moving over a handle. Clicking and dragging will resize that elem ent.

# **Axes**

For various types of charts you m ay not wish to see both axes on the chart you are able to hide or show these axes dependant on your needs.

### ¾ **To add or rem ove axes from chart**

#### Mouse

- i. Select chart if embedded.
- ii. Click on drop down button on **AXES** button on **AXES** group

#### iii. Select **PRI MARY HORI ZONTAL** or **PRI MARY VERTI CAL AXI S**.

Make a selection from choices shown.

Selecting more primary horizontal or vertical options opens the form atting dialog which would appear if you selected the axis and form atted it. Using the axes menu is best for turning it off or on.

# ¾ **To form at the Category ( X) Axis:**

- i. Under TICK MARK TYPE, you may click on the appropriate option button to specify that tick marks on the axis will appear on the inside or outside of the axis line, cross the axis line, or not appear at all. Minor tick m arks can also be included (click on the Scale... button to set the intervals for m ajor and m inor tick marks).
- ii. The **TI CK LABELS** section allows you to dictate where the Labels associated with the selected axis will display. This can be at the High Values end of the axis, the low values end of the axis, next to the axis, or completely suppressed.
- iii. Use the **SCALE** ribbon to specify at where the value axis will appear, which categories are labelled and how many categories will appear between each pair of tick m arks.
- iv. A series of boxes [a] use automatic positioning. The default setting is to have this box checked, which produces a Value Axis at the edge of a given category.

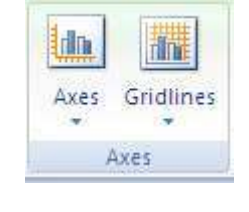

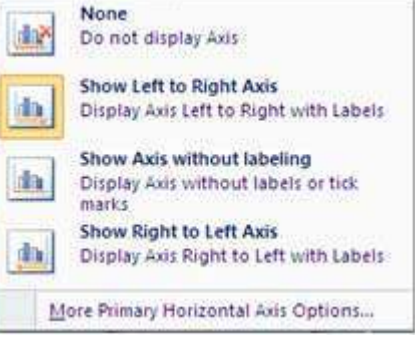

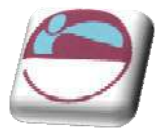

Putting a value in the next box down will result in a Value Axis which cuts down the middle of a category. This will also affect the location of tick marks on the axis. Categories may be displayed in reverse order if desired, and the Value Axis m ay be required to cross at the last plotted category on the chart.

v. Use the **ALI GNMENT** category to specify the orientation of the category labels.

# ¾ **To form at the Value ( Y) axis:**

Mouse

- i. Follow steps described above for the category axis.
- ii. The **SCALE** ribbon will have different options relating to the values on the axis.
- iii. From the **SCALE** ribbon, you m ay specify the Minimum and Maximum values to appear on the axis. The intervals to be used as Major and Minor units on the axis may also be set. You may dictate the point at which the value and category axes cross, whether or not the axes are plotted on a Logarithm ic Scale, or whether to have the values plotted in Reverse order.

# **Gridlines**

Gridlines are the indicator lines that run across your chart to either divide up your categories or give visual help when deciding on a value for a data point more distant from the value axis. You m ay need more, or less of these, dependant upon your needs for accuracy or visual im pact. None

# ¾ **To change gridline options**

### Mouse

- i. Select chart
- ii. Click on drop down arrow on **GRI DLI NES** on the **AXES** group.
- iii. Choose **PRI MARY HORI ZONTAL** or **PRI MARY VERTI CAL GRI DLI NES** and m ake a selection from the choices given.

# **Unattached Text**

Floating text m ay be typed directly onto the Chart, then dragged to the desired position.

# ¾ **To add floating text to a chart:**

### Mouse

i. Go to the **I NSERT** ribbon and select the **TEXT BOX** button click on your chart and a text box will appear. Type required text, resize and format text box and drag to required location.

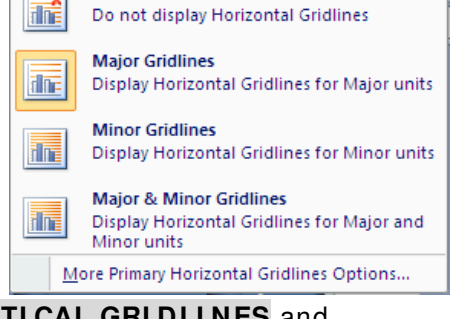
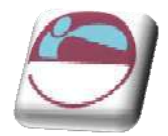

# **Form at Dialog**

### **Elem ent options**

This category varies dependent on what is selected it m ay show **AXI S, CATEGORY OR SERI ES OPTI ONS.** For **SERI ES OPTI ONS** it allows you to change the width of the column or gap between the series. **AXIS OPTI ONS** allows you to specify widths and separation options where the axis begins and ends (if available)

### **Fill**

Use the **FI LL** category to specify background colours or designs.

### **Shape**

Use this category to set the shape for a selected element (series or data point if available)

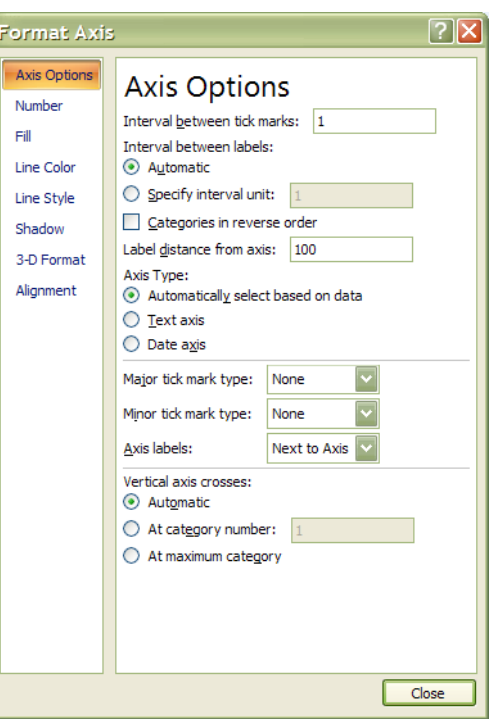

### **Borders**

Select the **BORDER** colour to change the border colour and set a border

Set the **BORDER STYLES** category to add a border around the outside of the selected element

### **Shadow**

This option allows you to set the shadow depth , colour and direction for the selected element.

### **3 - D Form at**

If you have a chart that has a 3-D format this category will allow you to change m any aspects of the 3-D appearance such as the material, lighting, contour, depth and bevel.

Depending on the data being displayed, some data markers on a 3-D chart may be obscured. It is possible to adjust the view so that your data m ay be seen to its best advantage. You may influence the degree of elevation, perspective or rotation of your chart. A sam ple chart within the 3-D view dialog box reflects the new views as you change these factors.

Elevation and Rotation can be adjusted either by typing values into the appropriate sections within the dialog box, or by clicking on the arrow buttons displayed around the sample chart. The latter technique is obviously easier.

Elevation dictates the height from which you view the data. Ranging from 90 $\degree$ (above the plot area) to -90 $\degree$ (below the plot area), where 0 $\degree$  represents a view level with the centre of the plot area. With 3-D Pie Charts, the range varies

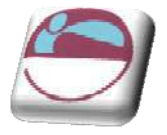

from 10 $\degree$ , almost level with the edge of the pie, to 80 $\degree$ , looking down on the surface of the pie.

### **3 - D Rotation**

Selecting the plot or chart area will allow you to rotate your chart in any direction or change the perspective of your chart.

### **Rotation**

Rotation allows you to turn the graph on its vertical axis. The range goes from 0° to 360°, where zero views the chart from the front, 90°would view it from the side, and 180° would allow you to see it from the back - effectively reversing the order of the data series for the chart display.

### **Perspective**

Perspective can be changed to m ake the data at the back of a 3-D chart appear more distant. A perspective of zero means that the farthest edge of the chart will appear as equal in width to the nearest edge. I ncreasing perspective (up to a maximum of 100) will make the farthest edge appear proportionally smaller.

You m ay also affect the height of the graph in relation to its width and whether or not you want the axes to rem ain at right angles. This latter setting would preclude the use of perspective in 3-D charts. Auto-scaling allows Excel to scale a 3-D chart so that, where possible, it is sim ilar in size to its 2-D equivalent.

### **Font**

The font for any selected textual element can be set on the **HOME** ribbon from the **FONT** group or right clicking on the highlighted text and using the mini toolbar.

### **Form atting The Legend**

The Legend can be selected and formatting like the other chart elements The legend can be positioned manually simply by pointing and dragging it to a new position on the chart, but there are som e preset positions which can be selected from legend button in the **LABEL** group

Note that the legend cannot actually be resized. Changing the font size will cause the size of the overall legend to adjust, but it cannot be resized by dragging on the selection handles. No chart element which shows white selection handles (rather than the usual white) can be resized by dragging. Dragging the legend to a new position on the chart will sometimes affect the shape of the legend and the size of the chart. The legend may be placed overlapping the chart. Note that the text appearing in the Legend box is picked up from the worksheet data. Edit the text on the worksheet in order to change the legend text (The legend m ay be deleted(hidden) by selecting it and pressing the Delete key on the keyboard.

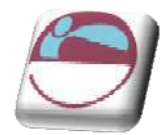

# **Add A Series Manually**

### ¾ **Other m ethods To add a new data series to a chart:**

#### Mouse

- i. Select the worksheet cells containing the relevant data (including the label to be used if labels were included in the original data).
- ii. Copy this data to the clipboard in the usual way.
- iii. Activate the chart by clicking on it and choose Edit, Paste. The data series will appear in the chart.

Or

- i. Select the worksheet cells containing the relevant data
- ii. Drag and drop selected data onto chart.

The added series will invariably come in as the final data series, but the order can be changed by you as outlined later in this docum ent.

# **Charting W ith Blocks Of Data**

As it is possible to select separate ranges in Excel, it is possible to produce charts based on non-contiguous data. This is vital if some of the information on the worksheet is to be omitted. There are some guidelines to be aware of however. The layout of data is important as was demonstrated at the beginning of this docum ent. The selected ranges must am ount to a regular block with consistent height and width measurements so that Excel can interpret it correctly, with categories and data series m atching up. Once the data has been successfully selected, choose File, New and click on Chart before clicking on OK, or tap [F11]. An extension of this idea leads to the fact that ranges from separate worksheet files can be included in a single chart. Sim ply select the worksheet data to be included (subject to the layout provisos above), copy to the clipboard then paste them into the chart.

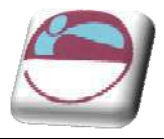

# **I llustrations**

# **Draw ing**

PowerPoint offers a wide range of drawing tools which allow you to create your own pictures to visually enhance your presentation. You also have a comprehensive Clip Art gallery of pictures which can be inserted into your slides.

# **Creating Regular Shapes**

¾ **To draw a shape** 

#### Mouse

i. In the **DRAWING** group on the **HOME** ribbon select a shape from the **SHAPE** gallery.

Or

- ii. Go to the **I LLUSTRATI ONS** group on the **I NSERT** ribbon and click on the **SHAPES** button to open the shapes menu.
- iii. To draw a shape, click on the shape to select it, then click on the slide at the top left corner where you want to start and drag the outline of the shape diagonally. Release the mouse and the shape appears on the slide.

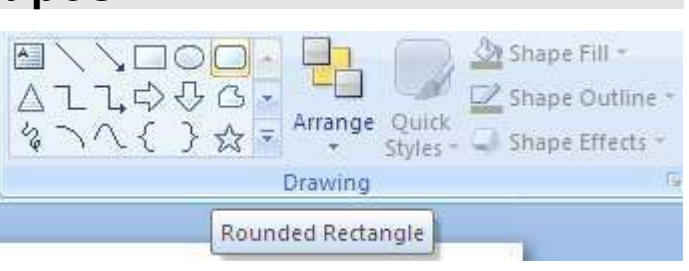

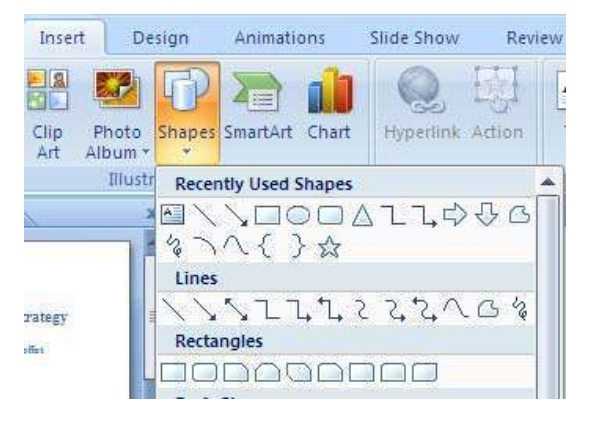

# **Draw ing Perfect Squares, Circles And Straight Lines**

I f you hold down the **SHI FT** key while dragging an oval or a rectangle, PowerPoint keeps the object the same width and height. That way you can make perfect circles and squares. Release the mouse before you release the **SHI FT** key.

Holding down the **SHI FT** key while dragging a line or arrow keeps your line at an angel that's an exact multiple of 15 degree increments, which is particularly useful for m aking exactly horizontal or vertical lines. Release the mouse before you release the **SHI FT** key.

### ¾ **To draw "perfect" objects:**

#### Mouse

- i. Select a **SHAPE** Tool.
- ii. Hold **SHI FT** as you click and drag to define the shape on the slide.
- iii. Release the mouse before you release the **SHI FT** key.

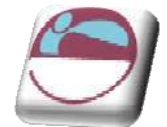

# **Draw ing Objects From Centre Outw ards**

Som etim es, it's useful to draw a shape by anchoring its centre point and then dragging. This is particularly useful when trying to position things accurately on a slide.

### ¾ **To draw an object from the centre out:**

#### Mouse

- i. Select a Shape Tool.
- ii. Hold **CTRL** as you click and drag to define the shape on the slide.
- iii. Release the mouse before you release the **CTRL** key.

You can draw a perfectly regular shape from the centre outwards by holding down **SHIFT** + **CTRL** as you draw the shape.

## **Draw ing Lines**

#### ¾ **To draw Lines**

i. In the DRAWING group on the HOME ribbon select a line from the SHAPE gallery.

#### Or

- ii. Go to the **I LLUSTRATI ONS** group on the **I NSERT** ribbon and click on the **SHAPES** button to open the shapes m enu.
- iii. You can click on the **FREEFORM** button to draw an object with both curved and straight segments. Drag to draw freehand shapes; click and m ove the mouse to draw straight lines.

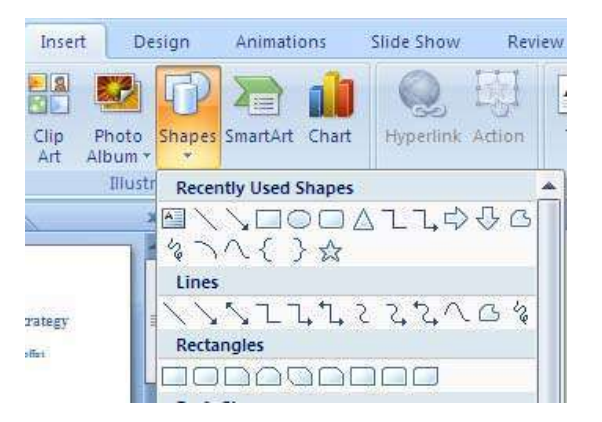

- iv. To end a shape and leave it open, double-click at any time. To close a shape, click near its starting point.
- $\sqrt{\frac{1}{2}}$  v. The Scribble button can be used to and drag out a shape that looks more like it was drawn with a pen or to create smooth curves

# **Selecting Objects**

Any shape or line that you draw is called an **OBJECT** and must be selected before you can m ove, resize or form at it. Selected objects display eight resizing handles around them.

¾ **To select one object:** 

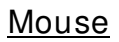

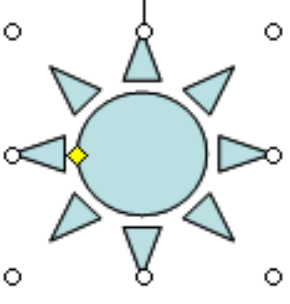

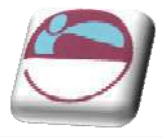

i. Click on the object.

### ¾ **To select several objects:**

#### Mouse

- i. Click on the first object.
- ii. Press the **CTRL** key. Click on each other object in turn.

#### Or

iii. Click and drag a rectangle around the objects. All objects within the area will be selected.

### Or

iv. Press **CTRL A** to select all objects on the slide (including text objects).

# **Form at Objects Using The Form at Ribbon**

Once a shape, line, picture, chart, smartart, is selected new ribbons appear to allow you to format the object. In the following chapters we will explore the **FORMAT**, **DESI GN** and **LAYOUT** ribbons.

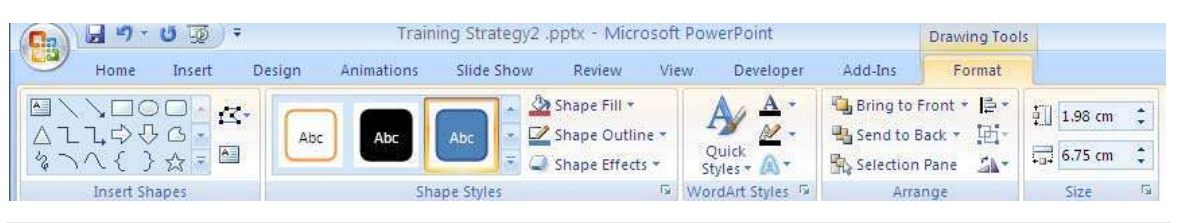

# **Quickstyles**

Quick Styles are combinations of different formatting options and are displayed in a thumbnail in the various Quick Style galleries. When you place your pointer over a Quick Style thum bnail, you can see how the Quick Style affects your Sm artArt graphic or shape.

Quick Styles for Sm artArt graphics (Sm artArt Styles) include edges, shadows, line styles, gradients and three-dim ensional (3-D) perspectives. Try different com binations of Sm artArt Styles and colours until you find one that matches the message that you want to communicate. You can pick a layout, a SmartArt Style, and a colour variation that you like, and then change the layout again — your Sm artArt Style and colours will stay with your SmartArt graphic, so that you do not need to re-do them .

SmartArt Styles map the theme effects (theme effects: A set of visual attributes [that is applied to elements in a file. Theme effects, theme colours and theme fonts](javascript:AppendPopup(this,)  [com pose a them e.\)](javascript:AppendPopup(this,) of the docum ent theme to the shapes within the Sm artArt graphic. For exam ple, shapes might have thick lines or edges, while arrows might have a m ore subtle style applied to them . You can also apply colours from the theme colours of the document in different ways, such as changing the colour of the shape border. If you create multiple SmartArt graphics and want them to look alike, you can apply the same colours and SmartArt Style to achieve a consistent, professional look.

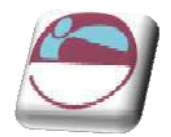

You can have shapes that display with edges, depth, and rotate in 3-D space. To make a SmartArt graphic three-dimensional, apply a 3-D SmartArt Style or manually apply a 3-D rotation to each shape. If the entire SmartArt graphic is three-dim ensional (called scene coherent 3D), you can continue to edit the text and formatting of each of the individual shapes, but the shapes cannot be repositioned or resized. You can only reposition or resize shapes in a twodim ensional scene. To switch between 2-D and 3-D, under **SMARTART TOOLS**, on the **FORMAT** ribbon, in the **SHAPES** group, click **EDI T I N 2 - D**. The **EDI T I N 2-D** button temporarily unlocks your SmartArt graphic for editing so that you can m ove and resize shapes— but the 3-D Sm artArt Style is still applied to your Sm artArt graphic and reappears when you click **EDI T I N 2 - D** again. When your Sm artArt graphic is displayed in a 3-D scene, you can rotate it as a whole and position light sources and the "camera" such that the entire Sm artArt graphic appears to pop out of the screen.

Sm artArt Styles affect an entire Sm artArt graphic, while Quick Styles for Shapes (Shape Styles) affect only the selected shape. You can manually customize a shape by changing the colour, effects or border, or by replacing it with another shape. It is recommended that you customize your SmartArt graphic only after you settle on its content and layout, as some customizations are not transferred because they m ight not look good in the new layout. For m ore inform ation about switching layouts for SmartArt graphics, see Switch the layout or type of a Sm artArt graphic.

### ¾ **To apply a QuickStyle**

#### Mouse

- i. Select the shape or shapes you wish to apply a QuickStyle to.
- ii. As you m ove your m ouse over the various options your shape on the worksheet will temporarily take on that format as a preview. See below.

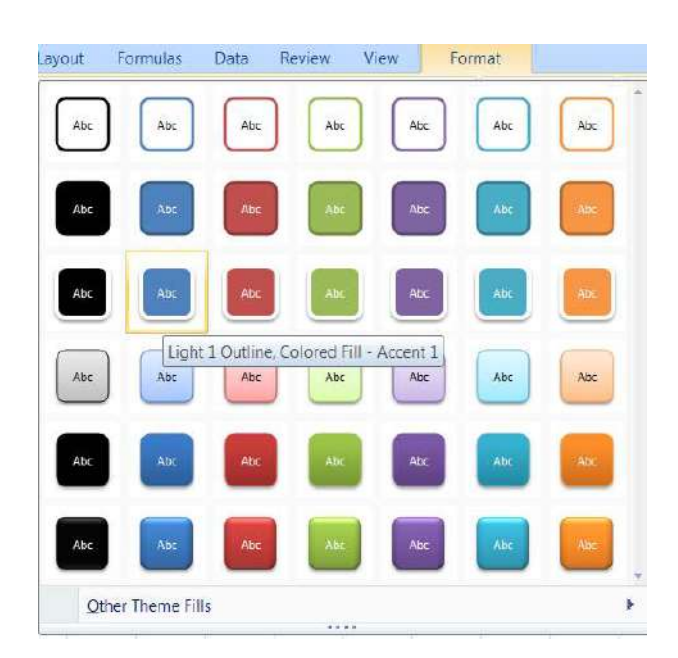

- iii. If you prefer to look at the other theme fills option at the bottom you will be given the above options
- iv. When you locate the style you want click on it

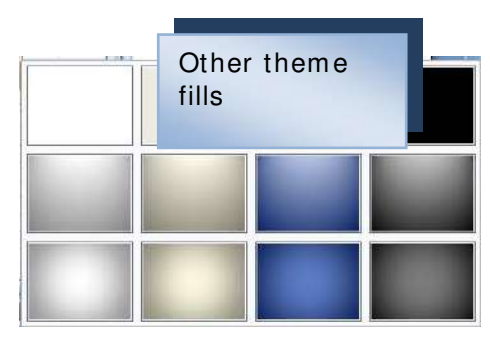

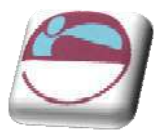

to apply it to your shape.

### ¾ **To form at the fill of an object**

#### **Mouse**

- i. Select the Object to be form atted.
- ii. Select the **FORMAT** ribbon, **SHAPE FI LL** command from the shape styles group to open a m enu.
- iii. Make a selection from the options shown.
	- $\ddot{\bullet}$  You may choose a simple fill colour
	- $\textcolor{red}{\textbf{4}}$  You may select a picture
	- $\frac{1}{2}$  You may select a predefined gradient
	- You may select a texture

#### **Fill**

The fill is the colour of the shape. Choose from solid or semitransparent fill, gradient, textured, pattern and picture fills, background colour or none.

Semitransparent Fill allows objects behind to show through:

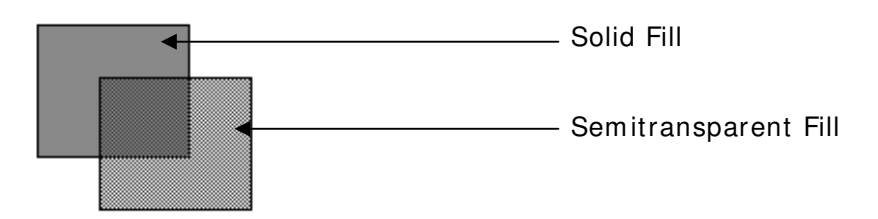

#### **Picture**

This option allows you to use any digitally stored picture you have saved. Click on the **SELECT PI CTURE** button to specify the file name and location of the picture.

The picture will be stretched to fill the Slide background. If it is not of suitable proportions it will be distorted.

You can insert many popular graphics file formats into your presentation including Enhanced Metafile (.em f), Joint Photographic Experts Group (.jpg), Portable Network Graphics (.png), Windows Bitmap (.bmp, .rle, .dib) and Windows Metafile (.wmf) graphics. To insert other file formats you will need to install additional graphic filters.

#### ¾ **To form at the border or line style**

iv. Select the **FORMAT** ribbon, **SHAPE FI LL** command from the shape styles group to open a menu.

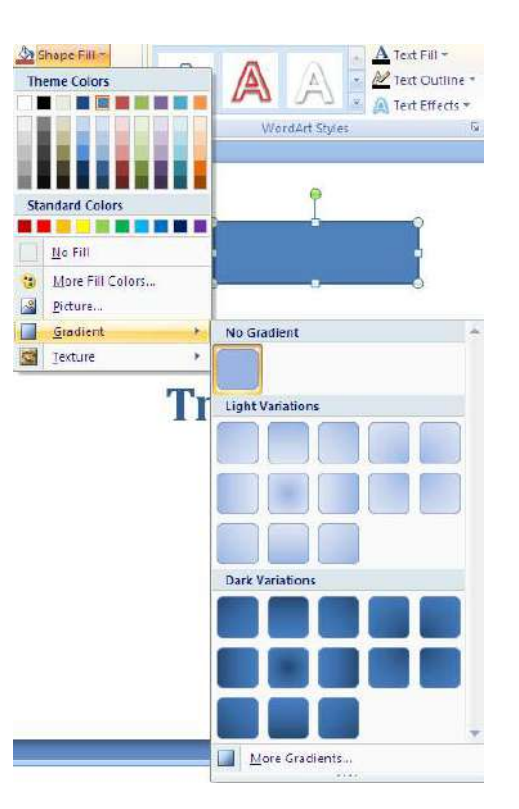

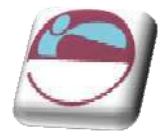

The options are basically the same as formatting a placeholder. (see formatting Placeholders)

#### **Shape outines**

Use the options in the shape lines button to format the colour, style and weight of a line or exterior border and to set a dashed effect if desired. Connectors can be changed between straight, elbowed and curved types and any line can be converted to an arrow or vice versa.

#### **Arrow s**

Lines can be form atted with arrow heads and tails. The beginning of a line is the end at which the line was started when drawn.

The Default for new Objects options allows you to specify current settings as the default for all new objects drawn from that point forward.

#### **Shape effects**

Just like the placeholders mentioned previously all shapes can use the 3d effects within this menu there are many preset options to select from to enhance your shape

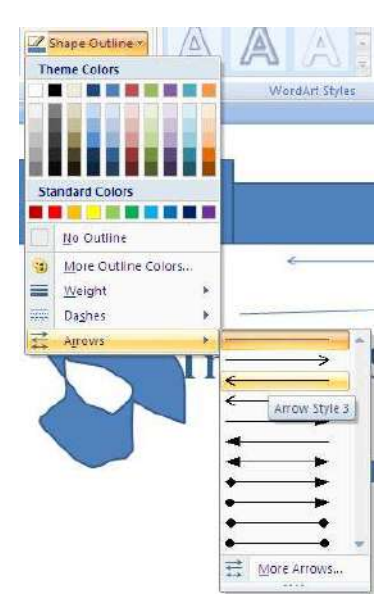

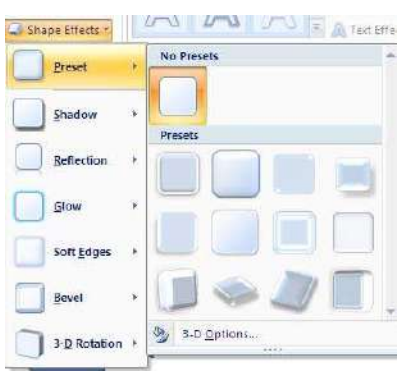

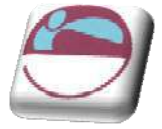

### **Shape styles**

All of the shape effects are just parts of the preset options of the shape styles from that gallery. Select an option from here and it will enhance all aspects of your shape in one quick easy manner.

### **The Size group**

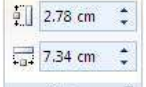

This group allows you to set the size of your shape to an exact size

Size Opening the dialog box launcher on any of these groups brings you to a dialog box. the size dialog allows you further options to do with the size of your shape.

Altering the size by a percentage larger or smaller rather than just the specific size.

The Lock aspect ratio option allows you to easily resize your object without losing the original proportions.

# **Connecting Shapes**

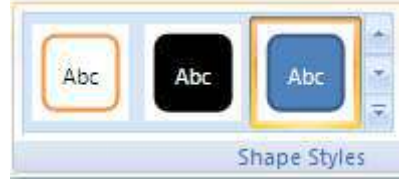

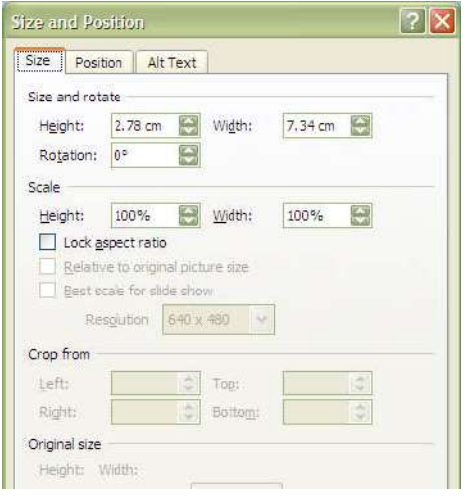

Instead of using predefined shapes already connected smartart to create a

Lines

Rectangles

flowchart or organisation chart we can use ordinary existing shapes that will give us m ore flexibility in how we lay them out, We can then connect them with lines that will stay connected even

if we m ove the shapes around.

### ¾ **To connect tw o shapes**

### **Mouse**

- i. Draw shapes onto your slide as previously directed and lay them out in your desired m anner.
- ii. Go to the **DRAW I NG** group on the **HOME** ribbon and select one of the **CONNECTORS** from the shapes on display.

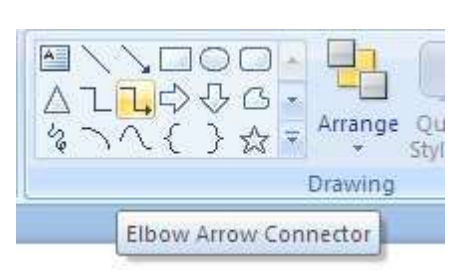

**Elbow Arrow Connector** 

して

 $\mathbf{u}$  and  $\mathbf{u}$  and  $\mathbf{u}$ 

#### Or

- iii. Use the drop down arrow to the bottom right of the **SHAPES** and select a **CONNECTOR** from the **LINES** section of the displayed menu.
- iv. A crossed cursor will appear as you move your mouse over the slide.
- v. Move your m ouse cursor over one of the shapes you wish to connect, a num ber of red dots will appear on the border of the shape these are connection points.

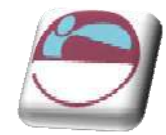

- vi. Move your mouse over a connection point and click with your left mouse and hold the mouse button down.
- vii. Drag your m ouse over to the other shape you wish to connect still holding the m ouse button – connection points will appear on that shape.
- viii. Move your mouse over the point you wish to connect to and release the mouse button.
- ix. A connector will appear with a red dot on each end of it indicating that it is now connected to that shape.
- x. If one of the dots is not red, click on it, and drag it to the desired connection point as this means you missed the connection point when either clicking or releasing the mouse.

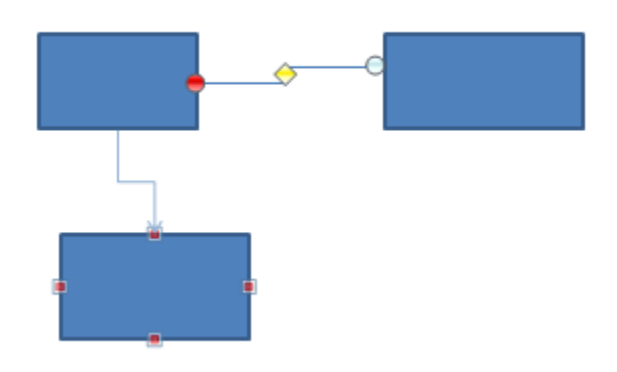

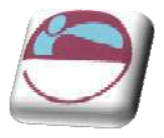

# **Sm artart**

A Sm artArt graphic is a visual representation of your information and ideas. You can create Sm artArt graphics by choosing from am ong many different layouts to quickly, easily and effectively communicate your message.

Most people create content that contains only text, even though illustrations and graphics help audiences understand and recall inform ation better than text. Creating designer-quality illustrations can be challenging, especially if you are not a professional designer or you cannot afford to hire a professional designer. If you use earlier versions of Microsoft Office, you can spend a lot of time making shapes the same size and aligning them properly, getting your text to look right, and m anually form atting the shapes to m atch the document's overall style, instead of focusing on your content. With Sm artArt graphics and other new features such as themes, you can create designer-quality illustrations with only a few clicks of your mouse.

When you create a SmartArt graphic, you are prompted to choose a type such as **PROCESS, HI ERARCHY, CYCLE,** or **RELATI ONSHI P**. A type is similar to a category of Sm artArt graphic, and each type contains several different layouts.

When you choose a layout for your SmartArt graphic, ask yourself what you want to convey and whether you want your inform ation to appear a certain way. Because you can quickly and easily switch layouts, try different layouts (across types) until you find the one that best illustrates your message. Experiment with different types and layouts by using the table below as a starting point.

When you switch layouts, most of your text and other content, colours, styles, effects, and text form atting are autom atically carried over to the new layout.

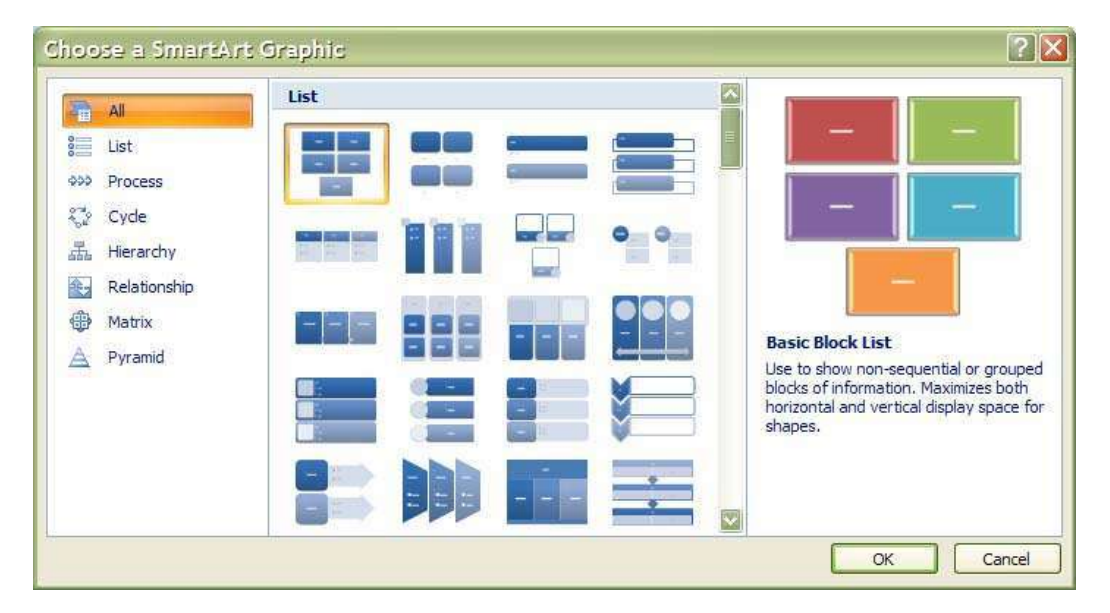

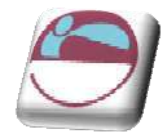

# **Creating A Sm artart Organisation Chart**

### ¾ **To insert a Sm artArt graphic**

#### Mouse

- i. On the **I NSERT** ribbon in the **I LLUSTRATI ONS** group, click on the drop down arrow to the right of **SMARTART** the **SMARTART** dialog above will appear
- ii. Choose a category from the left then a graphic from the centre to see a preview in the right hand panel of the window.
- iii. When you have the selection you desire click ok to insert the sm artart on your worksheet

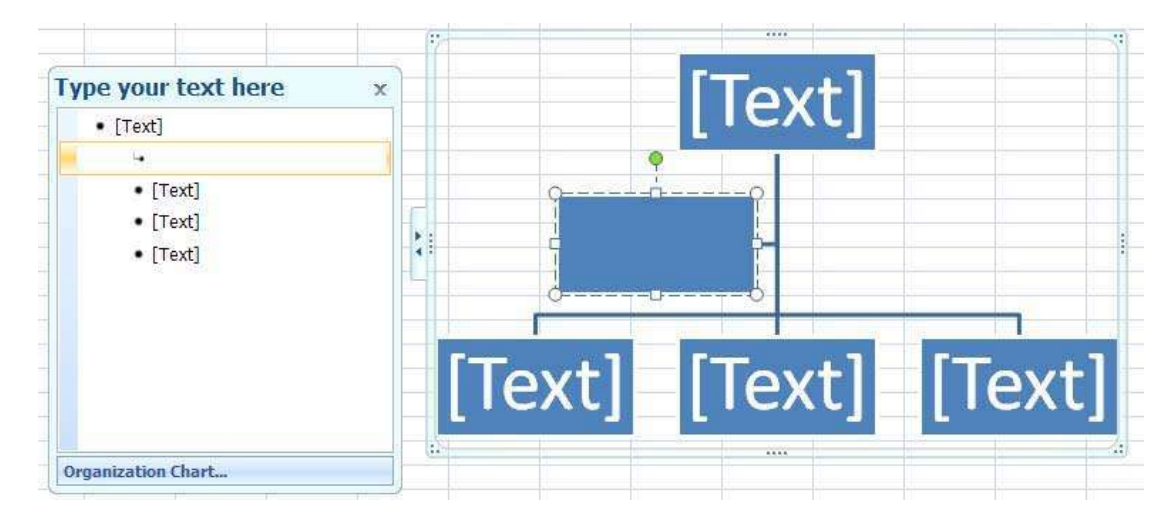

iv. The smart art will appear on your worksheet as in picture below.

## **About the Text pane**

The Text pane is the pane that you can use to enter and edit the text that appears in your Sm artArt graphic. The Text pane appears to the left of your SmartArt graphic. As you add and edit your content in the Text pane, your SmartArt graphic is autom atically updated— shapes are added or rem oved as needed.

When you create a SmartArt graphic, the SmartArt graphic and its Text pane are populated with placeholder text that you can replace with your information. At the top of the Text pane, you can edit the text that will appear in your SmartArt graphic. At the bottom of the Text pane, you can view additional inform ation about the SmartArt graphic.

### ¾ **To enter text into Sm artArt**

#### Mouse

- i. Click on placeholder in the **TEXT PANE.**
- ii. Placeholder text will disappear.
- iii. Type required text and press **ENTER**

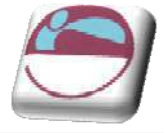

- iv. Focus will create a new placeholder and new shape waiting for text
- v. Press TAB to move the text lower in the hierarchy in the example above or **SHI FT + TAB** to move it higher.

#### ¾ **To rem ove a Sm artArt shape**

Mouse

- i. Select the text or placeholder text of the shape you wish to remove in the **TEXT PANE**.
- ii. Press **DELETE** key on keyboard
- iii. Both text and shape will be removed from graphic

# **W ordart**

WordArt is a gallery of text styles that you can add to your 2007 Microsoft Office system documents to create decorative effects, such as shadowed or mirrored

(reflected) text. You can change WordArt text, as you can change any other text in a shape.

Mouse

i. On the **I NSERT** ribbon, in the **TEXT** group, click **W ORDART**, and then click the WordArt style that you want.

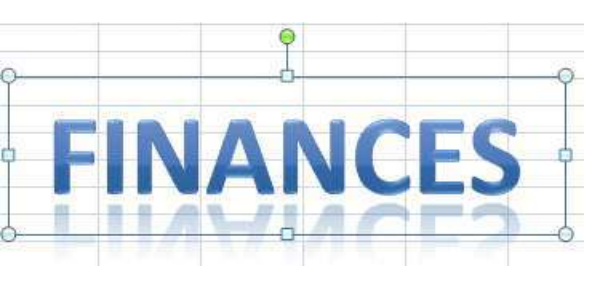

- ii. Enter your text.#
- iii. A WordArt graphic can be resized, rotated, deleted and moved like any other shape.

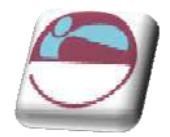

# **Pictures**

There are many new features for editing your pictures within powerpoint as we will see they are there to greatly enhance your presentation much more so than in any previous version. Be aware though that there is a distinct difference between clipart and pictures. Pictures are more often than not photographic im ages although they can look like cartoons but they will be stored in a picture style. Clipart is the inbuilt standard from office containing m any images as a windows metafile format, although, clipart holds many photographs as well. Pictures are stored as filetypes such **PCX**, **JPG** or **JPEG**, **GI F**, **BMP**; office clipart is generally stored as filetype **W MF**.

# **I nserting A Picture**

I nserting a picture is a lot easier and less troublesome than previous versions.

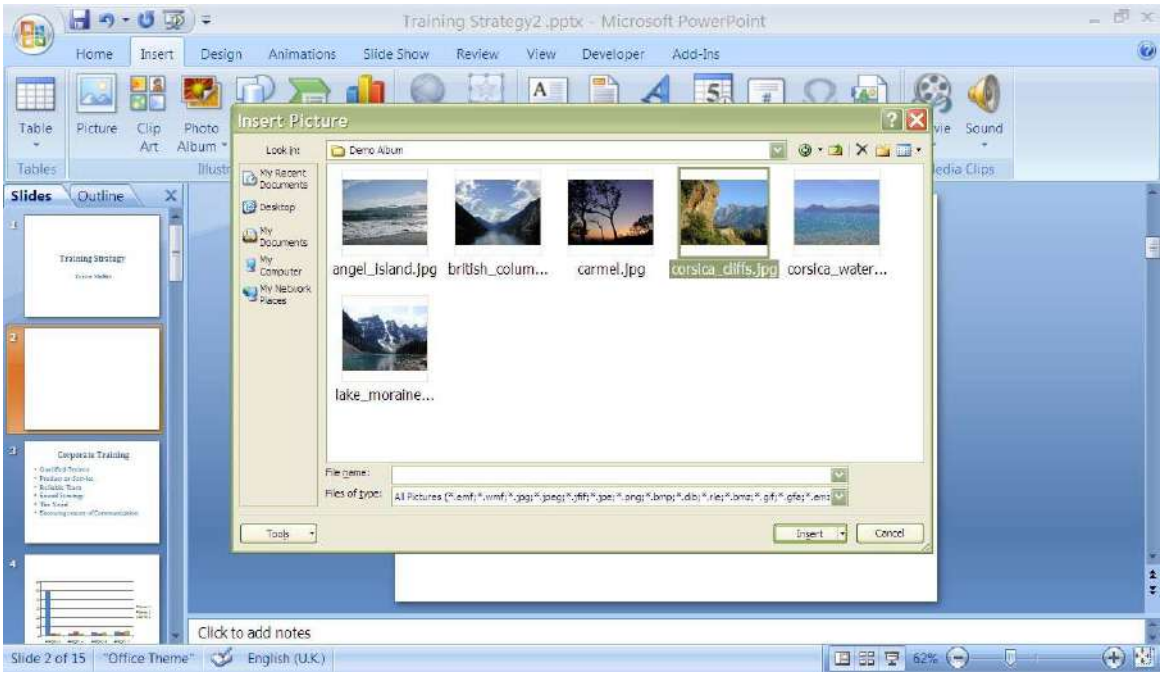

#### ¾ **To insert a picture**

#### Mouse

- i. Go to the insert ribbon in the illustrations group and click on the picture button
- ii. A dialog opens to allow you to navigate to the location of your picture.
- iii. After locating your picture
- iv. Click on the insert button
- v. Your picture is inserted.
- vi. Resize and move your picture as you would any other object.

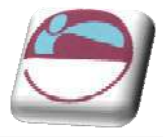

# **Form atting Your Picture**

The many new tools in powerpoint will allow you to do many withings with your picture once it is inserted you may choose from one of many preset styles or setermine your own style to personlise and ebhance your picture in your own way.

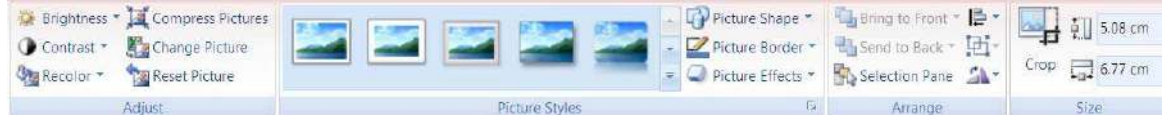

### ¾ **To form at picture using preset styles**

#### Mouse

- i. Select your picture by clicking once on it.
- ii. Go to the form at ribbon in the picture styles group. Use the drop down arrow to the right of the picture styles to show a number of p[ reset styles
- iii. Moving your mouse over each style will allow you to preview the style on your slide. A tooltip will appear to give you information on that style.
- iv. Make a selection by clicking once on icon in the gallery to apply it to your picture.

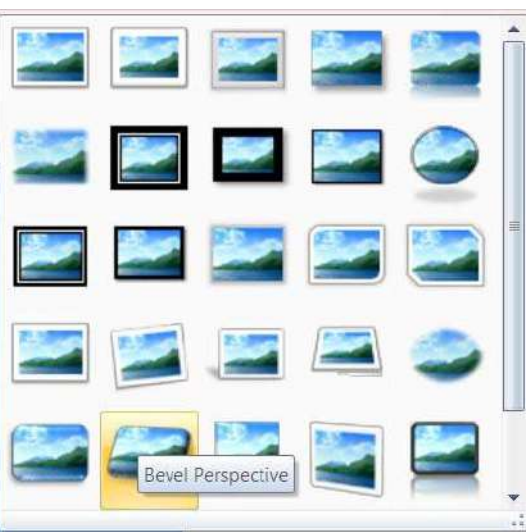

# **Picture Tools**

We will have a look at the various other tools that you can use that you may use to enhance your picture. We will breakdown each tool and you may use whichever tool you wish in conjunction with any other tool to give your picture the desired effect.

### **Brightness**

Use this tool to change the brightness of your picture it is in the **ADJUST** group. Clicking on it will give you the option to increase or decrease the

brightness of your picture.

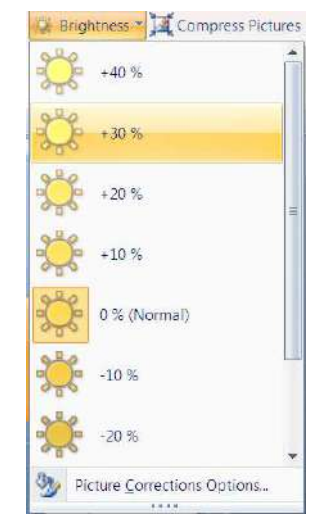

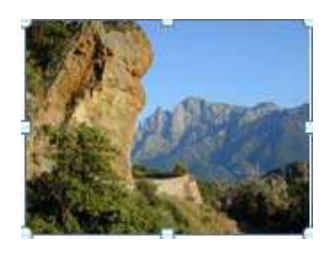

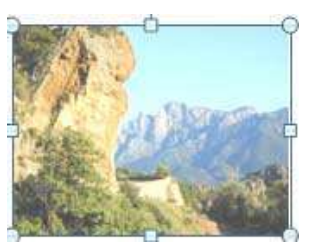

© The Mouse Training Company

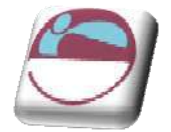

### **Contrast**

This tool will allow you to change the variance between light and dark and is in the adjust group

#### **Com press picture**

Com pressing pictures is a useful thing to be able to do because of the great file size of pictures in general when you have many in your slideshow it can make the filesize unmanageably large it is useful to compress these pictures so that much picture data that does nothing to

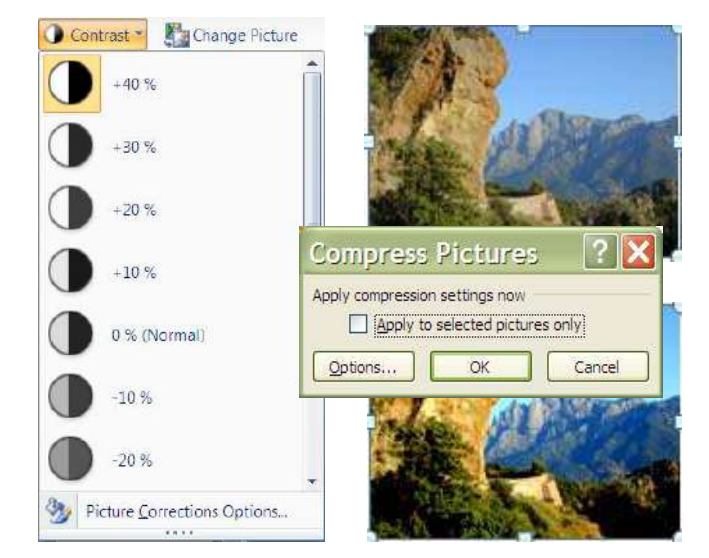

enhance the picture on screen is thrown away and can greatly reduce the filesize of you presentation. This button opens a small dialog. By default all pictures in your presentation will be compressed if you wish to compress only the ones you have selected ensure you click on the check box before clicking on OK.

**N.B.** ensure your pictures are the size you wish them to be before using this tool because data is wiped from picture if you wish to m ake the picture larger. Poor picture quality can occur when doing this

#### **Recolour**

This allows you to change the RGB (red green blue) properties of your picture to alter your picture colour in a specific way. Move your mouse over an option to see a preview on your picture on the slide and click woth the left m ouse to apply it.

#### **Set Transparent Colour**

allows you to integrate a picture with your slide background. This option is available for bitmap pictures that don't already have transparency information. It's also available for some, but not

all, clip art. You can make only one colour transparent. When printed, transparent areas will be the same colour as the paper they're printed on.. In an electronic display, such as a PowerPoint presentation, transparent areas will be the same colour as the background.

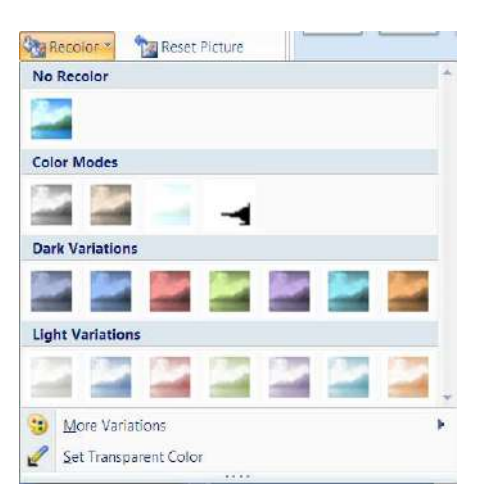

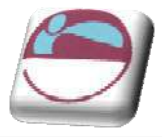

### **Reset picture**

Resetting the picture just removes all the changes you have just previously m ade to the pictures default settings as it was inserted. This tool is also in the adjust group

### **Change picture**

This button allows you to swap the selected picture for another you find more to your liking the insert dialog is opened allowing you to select another picture.

### **Picture shape**

Change the shape of your picture to any of the shapes you would use from shape menu.

# **Picture Effects**

The picture effects is one of the newest and m ost fun ways of altering your picture on screen.

#### Preset

The preset selection shows you som e picture styles m ade up from the other form atting choices.

#### Shadow

Choose shadow to see a range of shadows.

#### **Reflection**

This choice gives some stunning ways to alter your picture. Move your mouse over your selection to see a preview on your slide and click to apply selection see over.

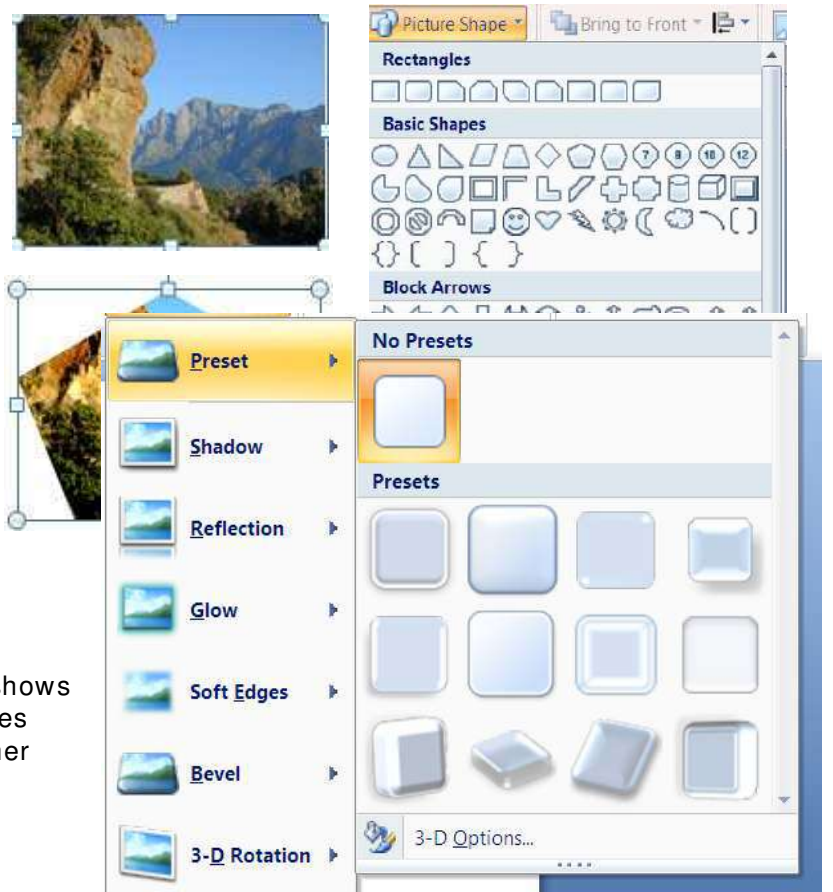

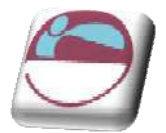

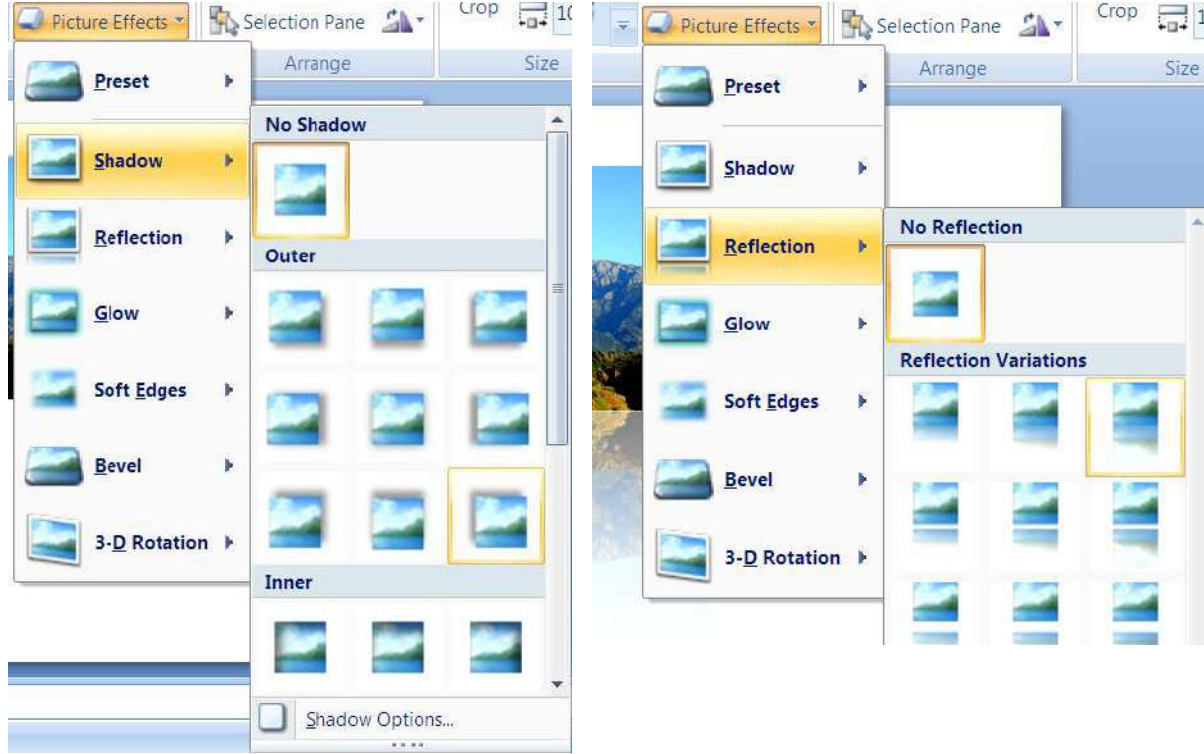

### **Glow**

This gives some rosy ways to soften your picture and idealise it.

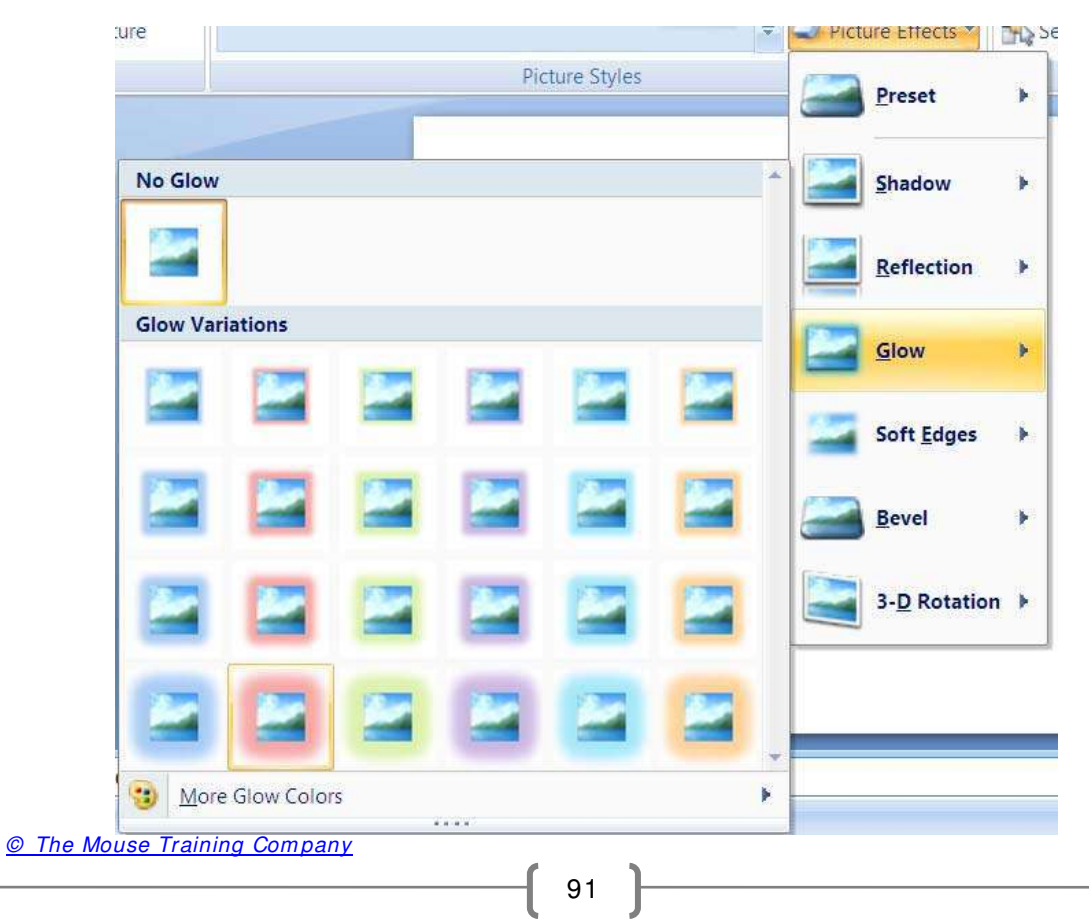

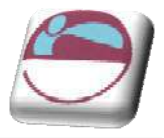

### Soft edges

Instead of having a bel on the edges of your picture you may further idealise your photo by softening the edges.

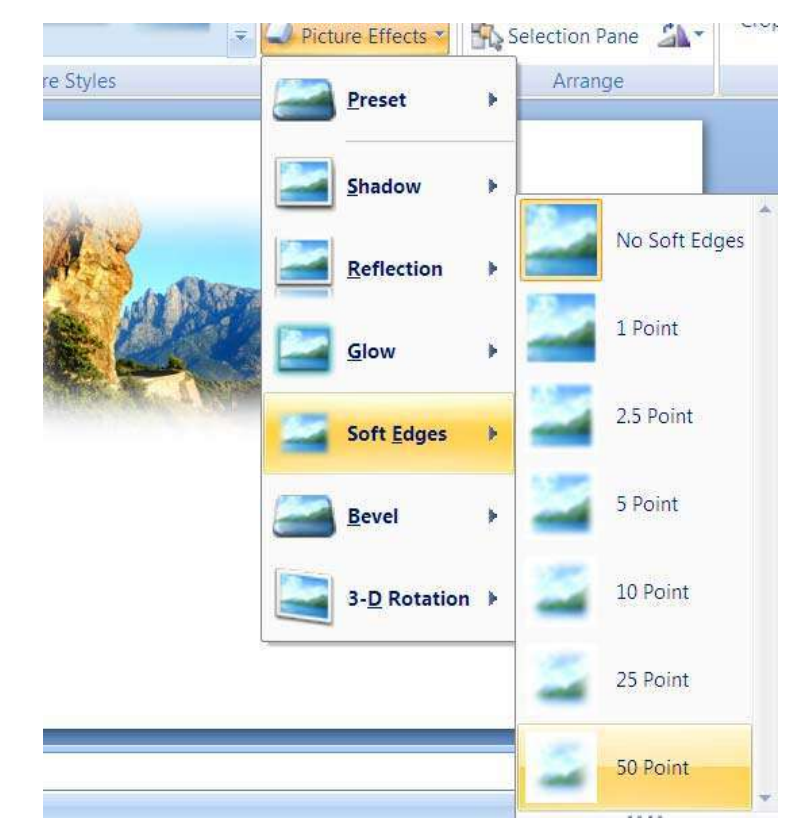

#### Bevel

If you wish your picture to look m ore of a 3D object on screen you may opt for a bevel option such as the picture that is used in the header of this manual. Any picture could look like that.

### **Picture border**

Changing the thickness, colour or whether the border of your picture contains dashes. Is fairly

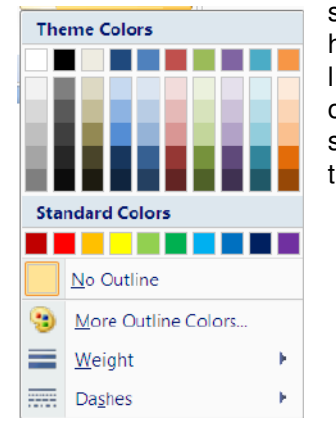

sim ple on here just like any other shape or text box.

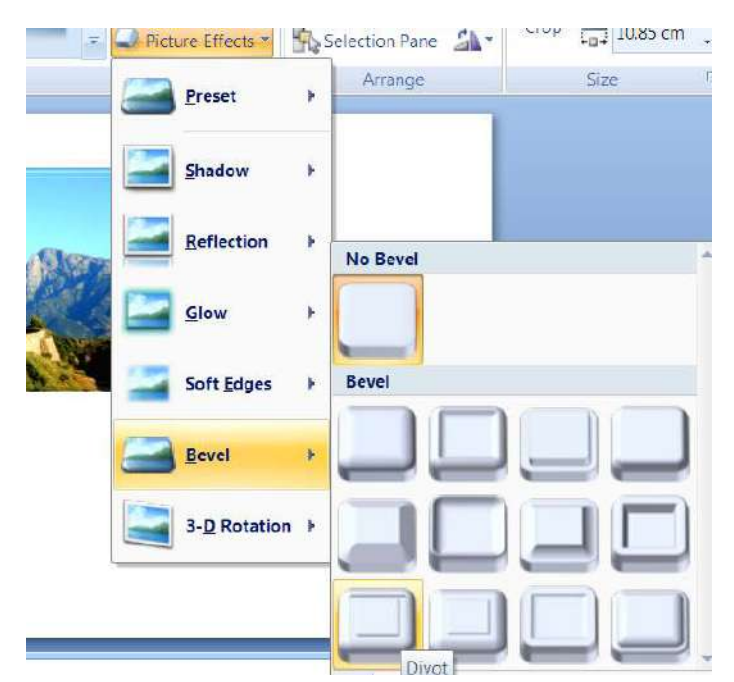

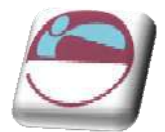

# **Cropping Pictures**

Pictures can be cropped to rem ove parts of the picture to allow you to focus on one object or part of the scene.

### ¾ **To Crop a picture**

#### Mouse

- i. Select picture.
- ii. Select the Format ribbon, size group. and click on the crop button

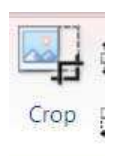

- iii. Position mouse over one of the resizing handles.
- iv. Click and drag to crop.

Pictures can be uncropped again at any time using the techniques above. Providing they have not been compressed as this removes the extra data stored in the unseen cropped areas.

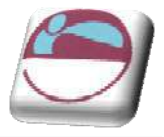

# **W orking W ith Gridlines And Guides**

Guides are vertical and horizontal lines used to visually align objects. When an object is close to a guide line the edge or centre of the object will snap to the guide. Gridlines are similar but while you have one set of guides that are movable gridlines are fixed

The grid is a set of intersecting lines used to align objects. It can make it easier for you to align objects, because they give you a visual cue in relation to the objects and the slide.

Use the grid to help align objects more precisely, particularly in relation to each other. The grid can be shown or hidden. Grids are not visible in a slide show and they do not print.

### ¾ **To display and hide gridlines:**

#### Mouse

i. Choose **GRI DLI NES** from the **SHOW / HI DE** group on the **VI EW** ribbon.

#### Or

- ii. Select an object.
- iii. Choose the **ALI GNMENT** button from the **ARRANGE** group on the **FORMAT** ribbon.
- iv. Select **GRI D SETTI NGS** a dialog appears
- v. Select **DI SPLAY GRI D ON SCREEN**.
- vi. Choose **OK**

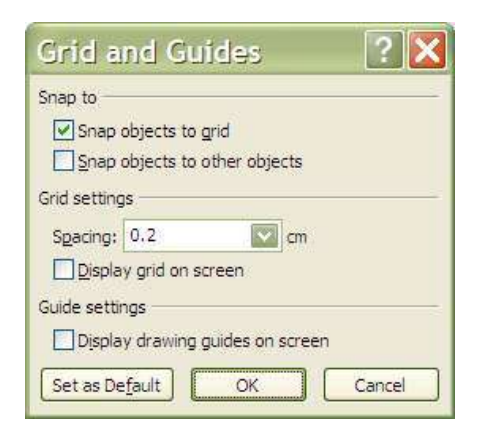

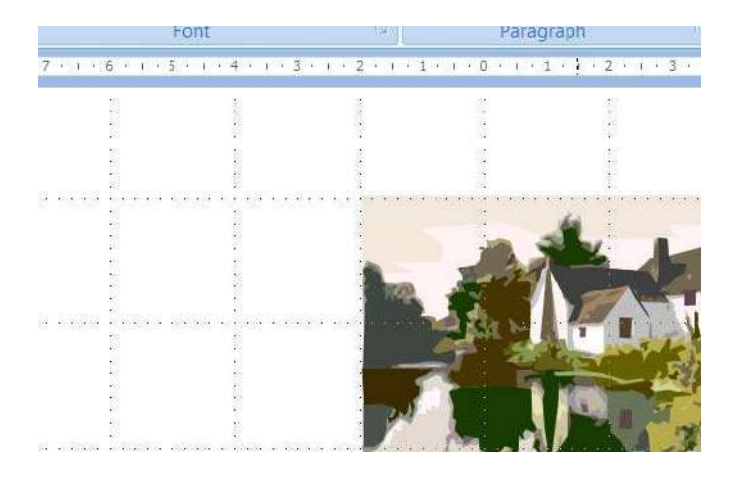

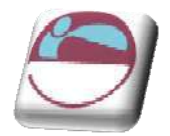

### ¾ **To display guides:**

- i. Select an object.
- ii. Choose the **ALI GNMENT** button from the **ARRANGE** group on the **FORMAT** ribbon.
- iii. Select **GRI D SETTI NGS** a dialog appears
- iv. Select **DI SPLAY DRAW I NG GUI DES ON SCREEN**
- v. Choose **OK**

#### Mouse

- vi. Click on the guide line.
- vii. Drag the guide to the required position.

As you drag the quide a measurement will appear. This is the distance of the guide from the centre of the page.

#### ¾ **To create additional guides:**

#### Mouse

- i. Click on an existing guide line.
- ii. Hold the **CTRL** key.and drag to the required position.

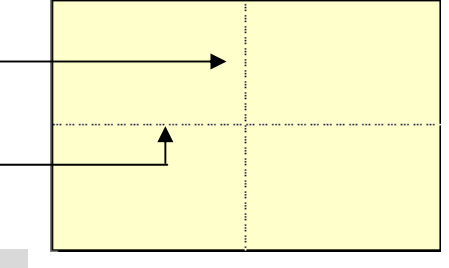

As you drag the guide a measurement will appear. This is the distance of the guide from the centre of the page.

### ¾ **To delete guides:**

#### Mouse

i. Click on the guide line and drag it back to the original guide you created it from

# **Snap To Grid**

The grid includes an option called snap-to, which aligns objects to the nearest intersection of the grid or to another object as you draw or move objects. The snap-to option is turned on by default and works even when the grid is not visible. In most cases, having objects snap-to assists you in laying out your slide accurately. However, occasionally, you m ay find the grid snap-to option prevents you moving objects freely and placing them exactly where you want. In these cases, turn off the grid snap.

### ¾ **Turning off grid snap**

- ii. Select an object.
- iii. Choose the **ALI GNMENT** button from the **ARRANGE** group on the **FORMAT** ribbon.

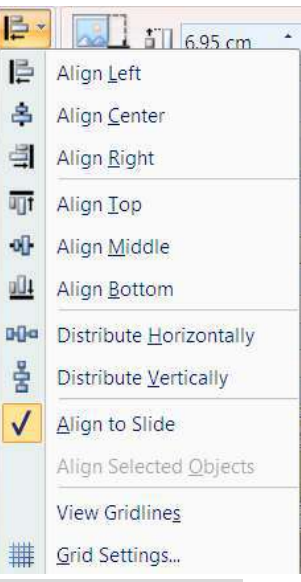

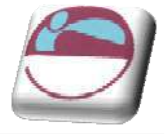

- iv. Select **GRI D SETTI NGS** a dialog appears
- v. Untick the **SNAP OBJECTS TO GRI D** option. This will turn off grid snap for all objects until you choose to turn it back on.
- vi. Choose **OK**

OR

vii. Hold down ALT as you are moving an object. This will temporarily turn off grid snap.

# **Aligning And Distributing Objects**

After you have created several objects you may wish to align them in relation to each other and to distribute them evenly. For example you can align three rectangles so that their top edges are all at the same height and the gap between each one is equal.

### ¾ **To align or distribute objects:**

#### Mouse

- viii. Select the Objects to be aligned.
- ix. Choose the **ALI GNMENT** button from the **ARRANGE** group on the **FORMAT** ribbon.
- x. Choose an alignment you wish to apply

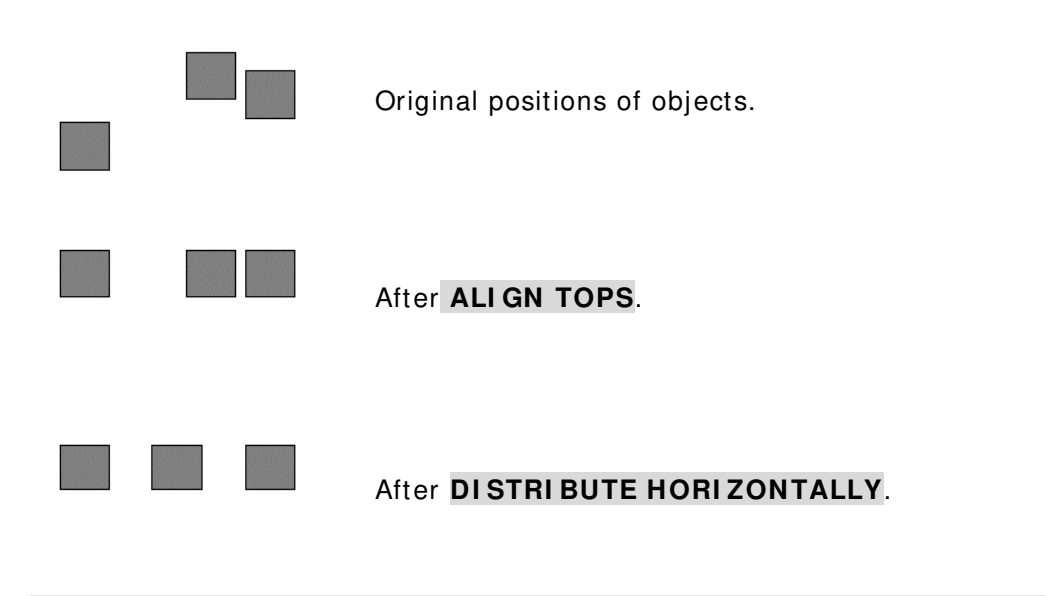

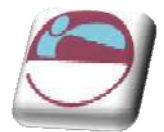

# **Rotating/ Flipping Objects**

If you need a mirror image of an object you can flip it over in any direction.

### ¾ **To rotate or flip an object:**

#### Mouse

- i. Select the object.
- ii. Choose the **ROTATE** button from the **ARRANGE** group on the **FORMAT** ribbon.
- iii. Choose the appropriate option from the cascading m enu. Use the pictures to help you select the option you need.

# **The Rotation Handle**

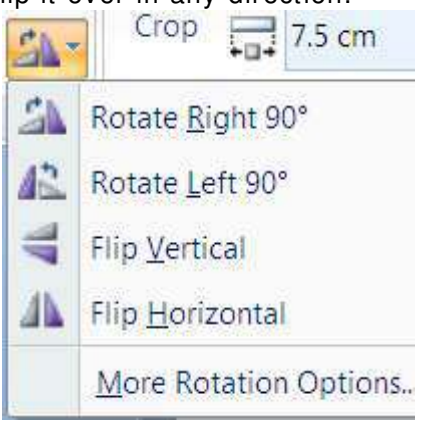

In PowerPoint 2007 you have the ability to free rotate all objects easily using the rotation handle.

### ¾ **Using the rotation handle**

- i. Hover your mouse over the rotation handle until your mouse pointer changes to a circular arrow symbol.
- ii. Click and drag with the mouse to move the object around to the desired new position.

The rotation handle can be found on most objects in PowerPoint 2007 e.g. images inserted from file, text boxes, clipart and AutoShapes.

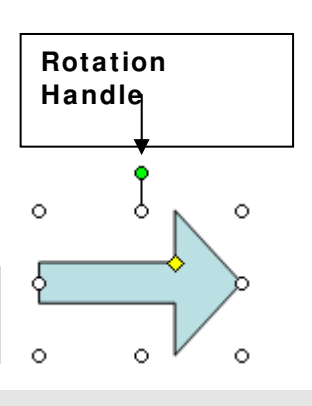

# **Ordering ( Stacking) Objects**

PowerPoint stacks objects autom atically as you add them to a slide, giving every object its own layer. You see the stacking order when objects overlap: the top object covers a portion of the objects underneath it. This is exactly like putting down several pieces of paper on a desk. The top (front) piece will obscure the piece underneath it.

You can move individual objects or groups of objects within a stack. For example, you can m ove objects forwards or backwards through the stack one level at a tim e or you can bring an object to the front of the stack or send it to the back of the stack in one move.

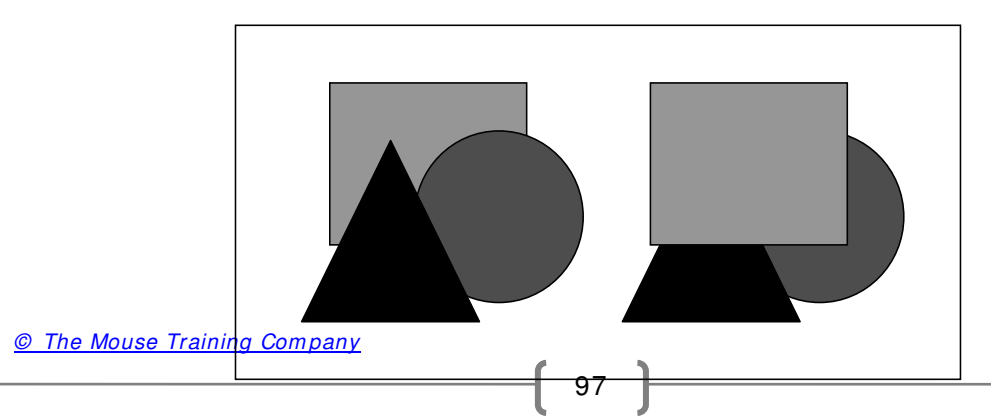

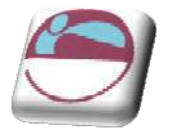

Bring to Front Bring to Front

Li<sub>n</sub> Bring to Front ▼ 日· Send to Back

> Send to Back Send Backward

**Bring Forward** 

Lih

#### ¾ **To change stacking order:**

#### Mouse

- i. Click on the object to be moved.
- ii. Choose the drop down arrow to the right of the **BRI NG TO FRONT** or **MOVE TO BACK** button from the **ARRANGE** group on the **FORMAT** ribbon.
- iii. Select the option required.

# **Grouping Objects**

Grouping objects com bines them so you can work with them as though they were a single object. You can flip, rotate, and resize all the objects in the group as a single unit. You can also change the formatting of all objects in a group at one tim e.

Grouping is particularly recommended if you individual objects that as a whole m ake up a diagram or flow chart. To prevent one object accidentally coming out of alignm ent with the rest, when you have finished working on the diagram objects, group the objects together for safety. It is always possible to ungroup later to m ake am endm ent to individual objects. PowerPoint 2007 also lets you change certain attributes of individual objects even though they may be part of a group.

### ¾ **To group objects:**

#### Mouse

- i. Select all the objects.
- ii. Choose the drop down arrow to the right of the **GROUP** button from the **ARRANGE** group on the **FORMAT** ribbon.

To work on the objects individually again, ungroup them using the sam e location but **UNGROUP** command.

# **I nserting Text W ithin An Object**

All the objects that you can draw onto a slide that have an interior have a text anchor point, which means that you can type text inside them. If the object is moved, the text will move with it.

### ¾ **To add text to an object:**

#### Mouse

- i. Select the object.
- ii. Type text straight in. (Do not select the Text Box button).
- iii. The text is part of the object itself; when the object is moved the text will move with it.

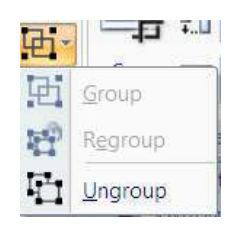

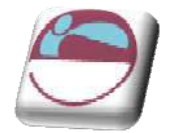

# **Clip Art**

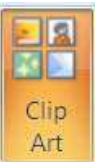

Because we are not all equally talented in the drawing stakes and because drawing anything with a mouse is extremely difficult, Microsoft supply a huge gallery of pictures ready and waiting to be picked and used. These pictures are referred to as Clip Art. Inserting a piece of Clip Art onto a slide is very easy.

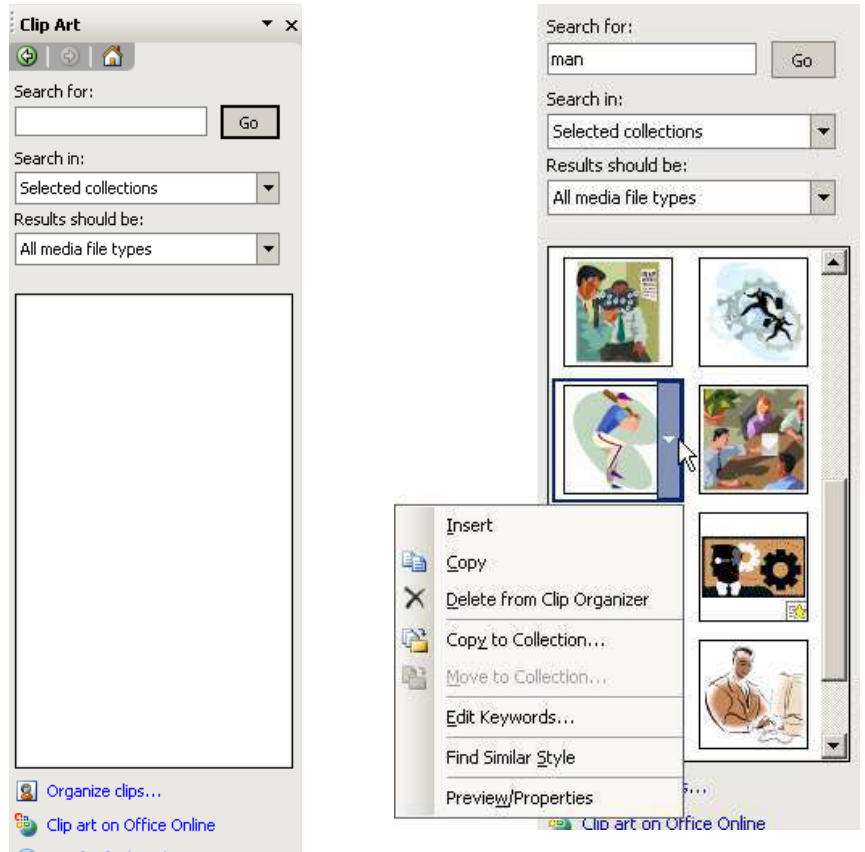

ighthrow Tips for finding clips

#### ¾ **To insert a Clip Art picture:**

#### Mouse

#### i. Select **I NSERT** ribbon, **I LLUSTRATI ONS** group, **CLI P ART**

- Clip Art
- ii. Type a word or text string that describes the clip you are looking for or type in all or some of the file name of the clip.
- iii. To narrow your search, do one or both of the following:
	- To lim it search results to a specific collection of clips, in the **Search in** box, click the arrow and select the collections you want to search.
	- $\downarrow$  To limit search results to a specific type of media file, in the Results should be box, click the arrow and select the check box next to the types of clips you want to find.
- iv. Click **SEARCH**. Then Click on ClipArt piece to insert

<sup>©</sup> The Mouse Training Company

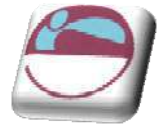

- v. For further options, click on the drop down arrow that appears as you move over the clip.
- vi. I f you cannot find a clip that you want click on **CLI P ART ON OFFI CE ONLI NE** to browse Microsoft's online clip art library

# **Form at Options**

All the form at options thus discussed for pictures applies to clipart as well. Remember clipart is just a Picture and all the form atting options for picture apply to a piece of clipart as well

# **Ungrouping Clip Art**

If you need to adjust more than colour in a Clip Art picture you can ungroup it. Ungrouping will convert it to a Microsoft office drawing object allowing you to m anipulate the objects which m ake up the picture and recolour individual parts of the picture using the PowerPoint drawing tools and com m ands. When finished, the picture can be regrouped, however it will then treated as a PowerPoint drawing rather than Clip Art and options such as Recolour will not be available. To use the picture tools again it will need to be resaved as a picture

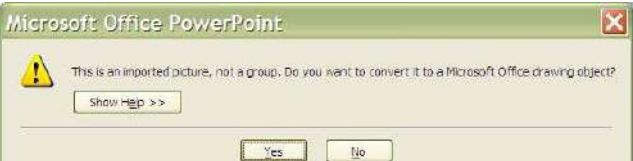

### ¾ **To ungroup Clip Art:**

#### Mouse

- i. Click on the Clip Art picture.
- ii. From the **FORMAT** ribbon in the **ARRANGE** group, select the **GROUP** command and then **UNGROUP**.

It may be necessary to ungroup a Clip Art more than once. For example, a Clip Art of a person when first ungrouped may allow you to separate the head, body and limbs. The head may need to be ungrouped again to allow you to separate the facial features.

#### ¾ **Regrouping the picture:**

#### Mouse

- i. Select all objects in picture.
- ii. From the **FORMAT** ribbon in the **ARRANGE** group, select the **GROUP** com m and and then **UNGROUP**.

The original Clip Art on the right was ungrouped. The scrolled parchm ent was

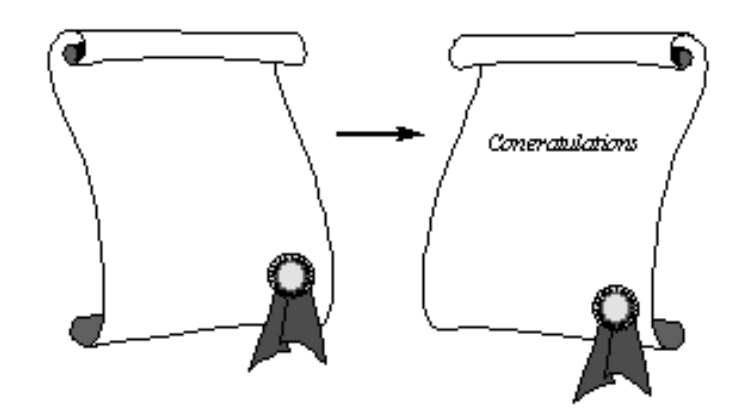

© The Mouse Training Company

flipped, the rosette moved and text added before the picture was regrouped

# **Resizing Clipart**

If you need to enlarge or reduce the size of a piece of Clip Art, you can use the sizing handles that appear when it is selected.

### ¾ **To resize Clip Art:**

**Mouse** 

- i. Select the Clip Art. (8 resizing handles should appear).
- ii. Click and drag a resizing handle to resize the object.

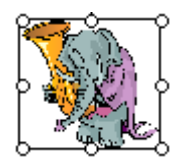

- Or
- iii. Click and drag an adjustment handle (top bottom or side) to re-proportion the object.

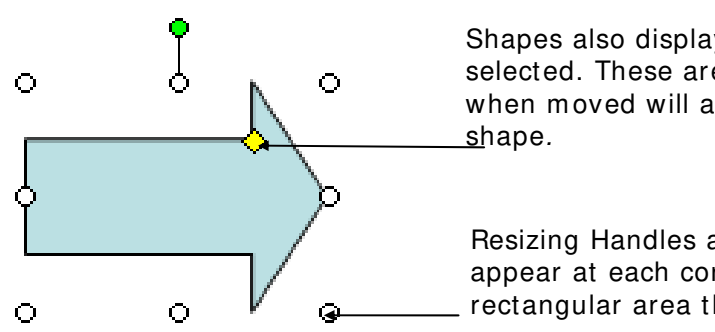

Shapes also display Adjustment Handles when selected. These are small, diam onds which when moved will adjust the proportions of the

Resizing Handles are small circles which appear at each corner and along the sides of a rectangular area that surrounds each object.

Text boxes are also objects and have sim ilar resizing handles to graphic objects and can be resized in the same way.

# **Copying Objects, Clipart, Pictures**

If you need to ensure that you have an exact duplicate of an object you have drawn, or inserted and formatted the best technique is to copy it. There are several ways you can do this described below.

### ¾ **To copy an object:**

#### Mouse

- i. Select the object **then** Press the **CTRL** key.
- ii. Click and drag to move and copy (click on centre of object or on fuzzy border).

#### Keyboard

- iii. Select the Object.
- iv. Press **CTRL C** to cut the object out. (use copy button on home ribbon)
- v. Press **CTRL V** to paste a duplicate back onto the slide. (use paste button on the hom e ribbon)

© The Mouse Training Company

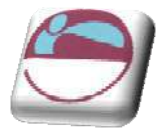

Section 6 Objects

Note: Holding down the **SHI FT** + **CTRL** keys and **dragging an object** will **COPY** an object and keep it parallel to the original

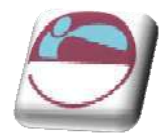

# **Tables**

# **W orking W ith Tables**

A table allows you to present information in a clear and easily accessible format. PowerPoint makes use of the table feature in its sister application Microsoft Word, so if you are already familiar with using tables in Word, you will find using tables in PowerPoint is very similar.

# **I nserting A Table**

You can insert a table into your presentation in two ways; insert a new slide with a layout that contains a content pane into which you can insert a table, or insert a table onto your pre-existing PowerPoint slide.

### ¾ **Using a table slide layout**

- i. Ensure that the layout for the slide holds the **CONTENT** placeholder
- ii. Click on the **TABLE** icon and select the numbers of columns and rows that you need from the small dialog that appears.

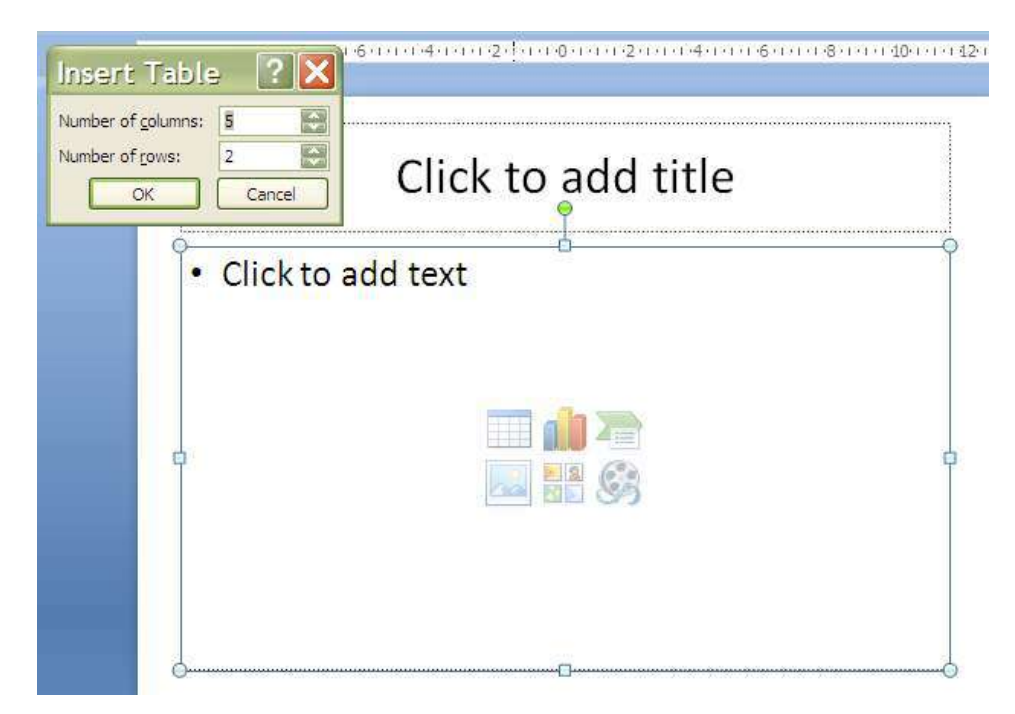

- iii. Click **OK**
- iv. Enter text into the table.

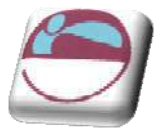

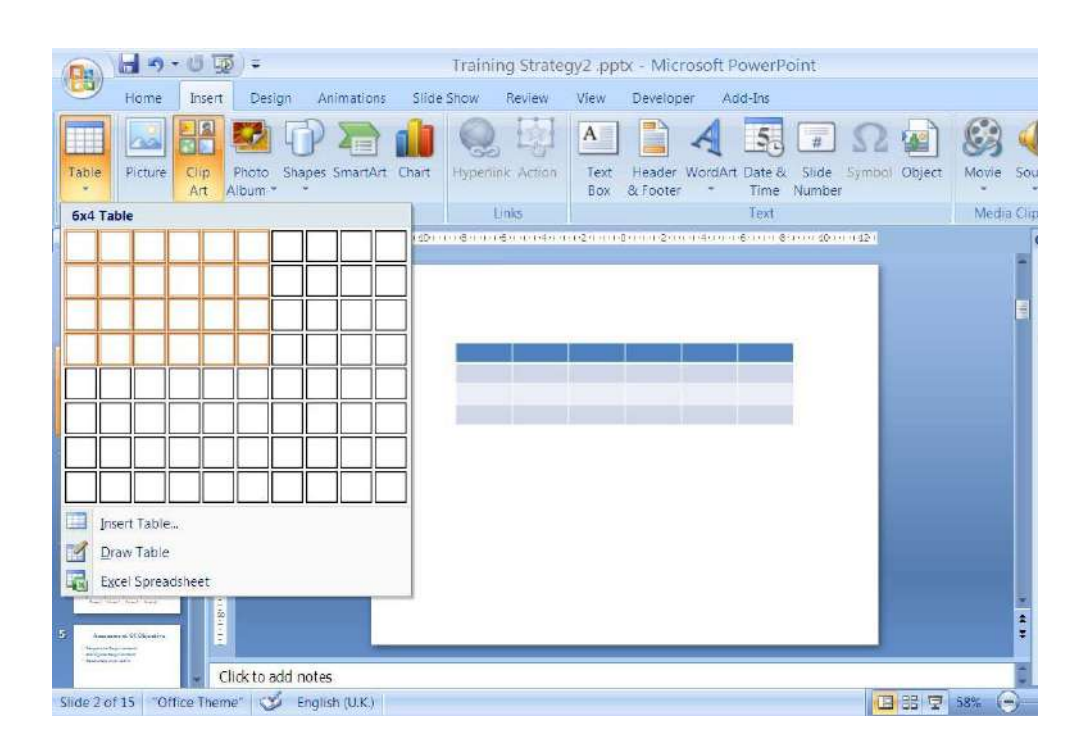

### ¾ **I nserting a table onto an existing slide**

- i. Click on the **I NSERT TABLE** button on the insert ribbon in the tables group and select the number of rows and the number of columns required by highlighting the number of cells you require across and down.
- ii. A table will be inserted onto your slide with the requested number of columns and rows. All columns will have equal width and the table will fill the width of the page (less the margins). See above.
- iii. Insert the text you require.

If you have existing content on the slide you will have to manually arrange the objects as described previously, resizing and m oving them as necessary.

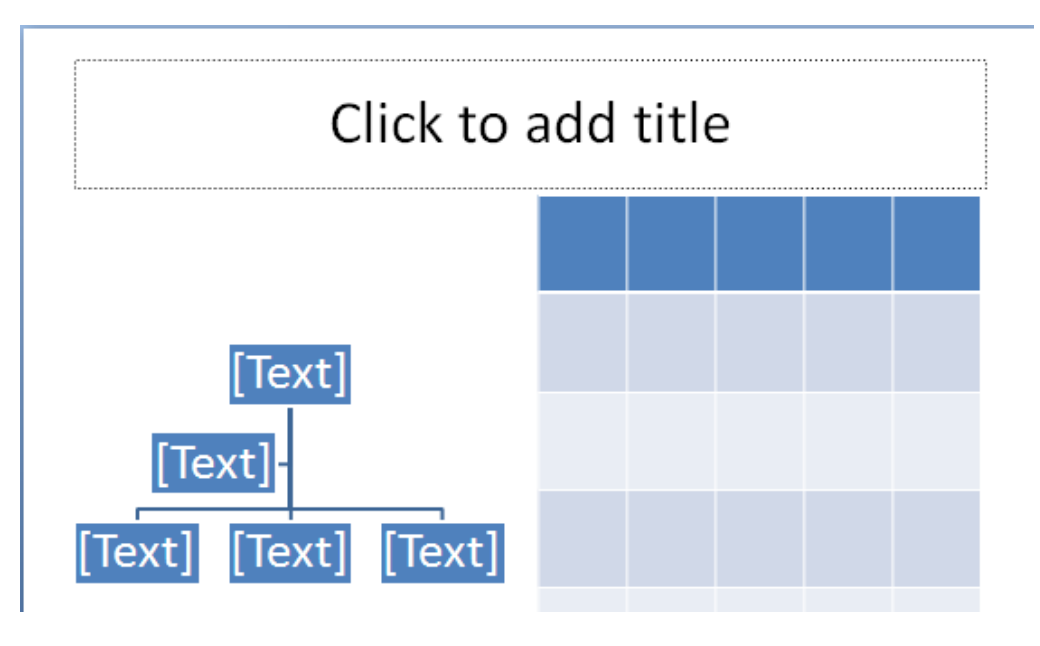

104

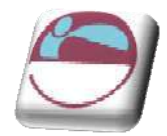

You could if, you prefer, create a new layout in the masters so enable this type of slide layout to be used regularly. (please see m asters)

# **Adding New Colum ns And Row s**

It's always a good idea to try and predict how many columns and rows you will need in your table before you first insert it, but you can add m ore colum ns and rows later if you need to or delete out extra columns and rows that you no longer want. When you are entering data into your table, you can simply click into different cells with your m ouse to m ove your cursor around. This will allow you to enter text into different cells.

However, you may find it faster to move around using the keyboard. The table below outlines some keyboard techniques for moving in a table:

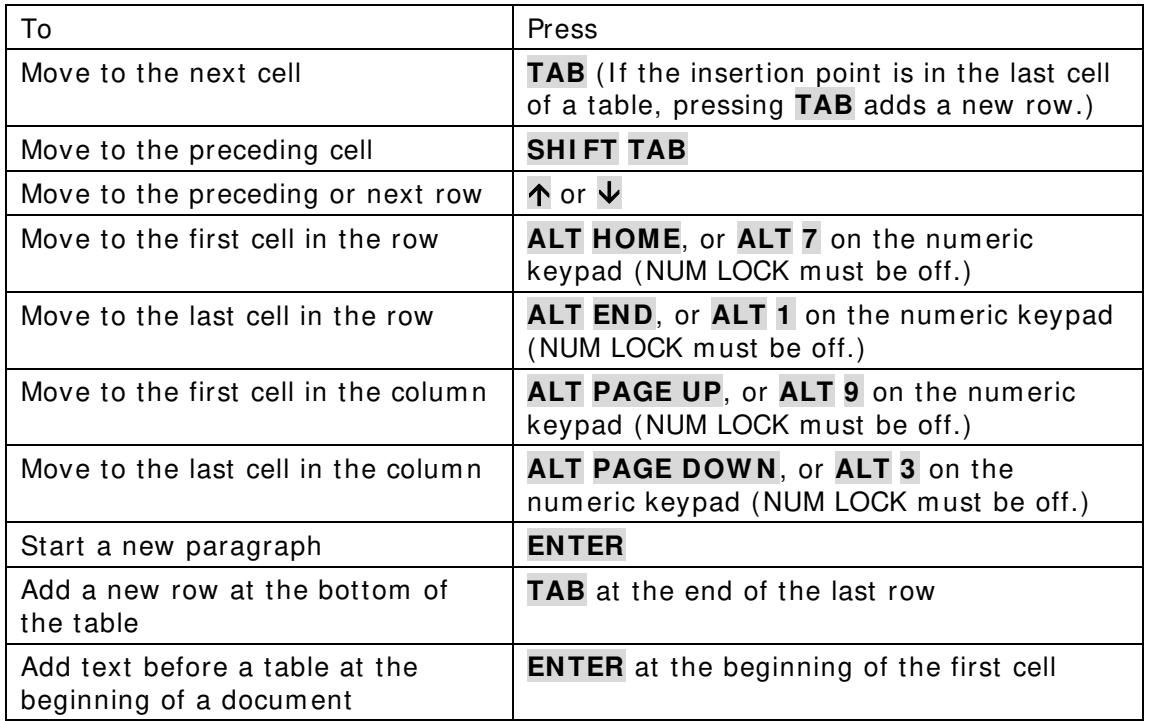

# **Enter Data In A Table**

You can enter text into each cell in your table – your text can even run to multiple lines within one cell. Working within a cell is almost like working on a very small document your text will wrap, you can insert objects, set indents and numbering and the text can be formatted as usual.

### ¾ **To enter data in a table:**

#### Keyboard

- i. Position the cursor in the cell where you want the information, and type it in.
- ii. Press **ENTER** to start a new paragraph within the sam e cell or **SHI FT ENTER** to start a new line.

### Or

© The Mouse Training Com pany

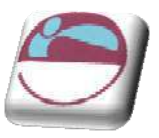

iii. Press **TAB** to move to the next cell.

# **Select I tems In A Table**

The table below outlines some methods for selecting table components:

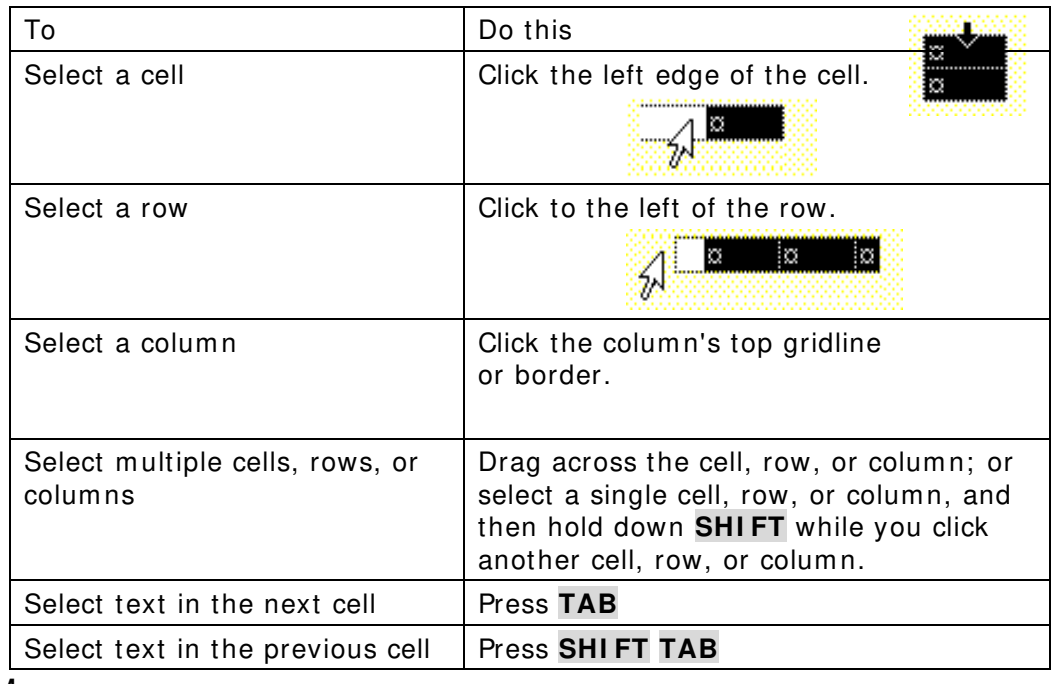

#### Mouse

#### Or

iv. You can also select rows, colum ns, or the entire table by clicking on the table and then using the Select commands from the **SELECT** button on the **LAYOUT** ribbon, **TABLE** group

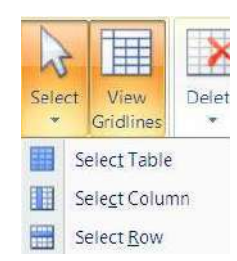

#### Keyboard

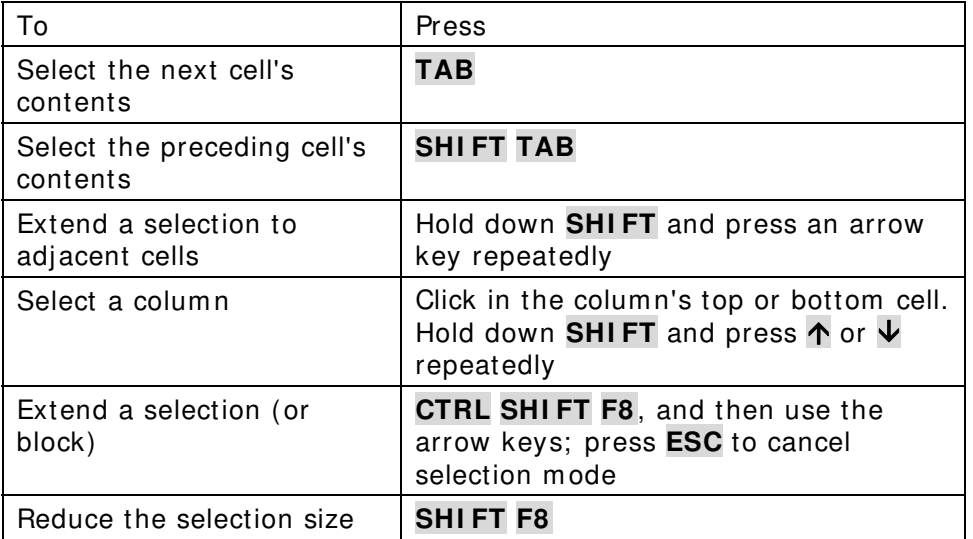

#### Section 6 Objects

Select an entire table **ALT 5** on the numeric keypad (with NUM LOCK off)

# **Form at Table Data**

You can apply the same character and paragraph form ats to table data as to standard text.

### ¾ **To form at data in a table:**

#### Mouse

- i. Select the data to form at.
- ii. Click the buttons to apply form atting from the **HOME** ribbon as discussed in earlier sections

Word treats each cell in a table as a separate document. Be sure if you have have used the enter key in a cell and are applying para graph form atting to select the appropriate paragraphs. This m eans that when you use alignment options for exam ple, the data lines up between the edges of the **CELL** according to the selected alignm ent.

# **Change Column And Row Size**

The initial width of the columns and height of your rows for your table will depend upon the page orientation and how m any columns or rows you selected to insert. The standard widths that Word applies can be easily altered.

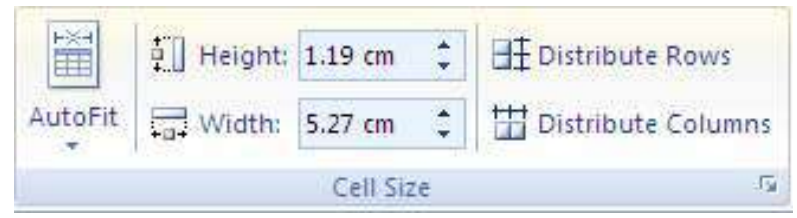

¾ **To change colum n w idths and row height** 

#### Mouse

- iii. Ensure that nothing in your table is highlighted (click away from any highlighting to remove it).
- iv. Move the mouse over the right edge of the column whose width you want to change – the mouse pointer will change shape (see below).
- v. Click and drag the column edge to make the column wider or narrower as required. A vertical guide appears as soon as you start dragging allowing you to preview the new position of the column edge and its width.

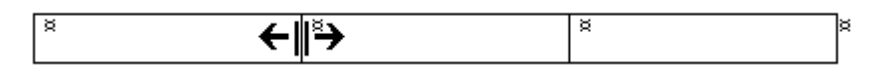

vi. Release the mouse. The column will "jump" to its new width.

Or

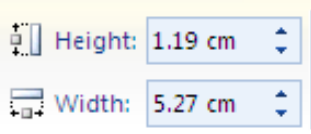

© The Mouse Training Com pany

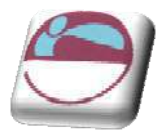

In the **CELL SI ZE** group on the layout ribbon enter the row and column sizes you wish for the selected rows
# **Add Row s And Colum ns**

A new row can be added to the bottom of a table by pressing the **TAB** key when the cursor is in the last cell. If you need to, you can choose where new rows and columns should be inserted or deleted from your table and add or remove them accordingly.

## ¾ **To add a row or colum n:**

### Mouse

- i. Select the row above or below where you want to insert the new row left or right of where you would want a new column.
- ii. Select from the **ROW S & COLUMNS GROUP** on the **LAYOUT** ribbon where you would want to insert a row or column.
- iii. A new column or row will appear. Repeat for more.

## **Rem ove Row s And Colum ns**

You can delete selected rows and columns from your table if they are no longer needed.

### ¾ **To rem ove row s:**

### Menu

- i. Select the cells, rows or colum ns that you want to delete.
- ii. Select the **DELETE** button from the **ROW S & COLUMNS GROUP** on the **LAYOUT** ribbon. Choose one of the options.

## **Text Alignm ent**

Because your rows and colum ns may have different quantities of data in them it may be necessary to align certain textual elements to various parts of the cell. I.E. you may have a one word tile in a tall cell and wish to align it to the very centre of the cell.

## ¾ **To align text**

## Mouse

- i. Select the cell or cells you wish to align the text for.
- ii. Choose an alignment from the **ALI GNMENT** group on the **LAYOUT** tab.

If aligning the text does not put your text where you want it you may set the cell m argins as you would for a docum ent to line up your text perfectly

109

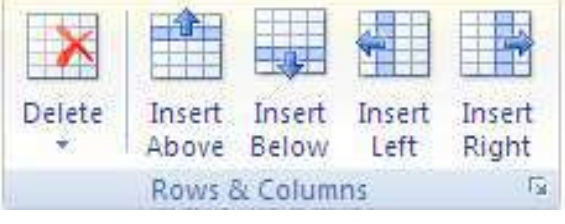

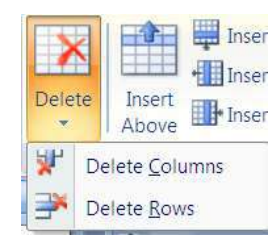

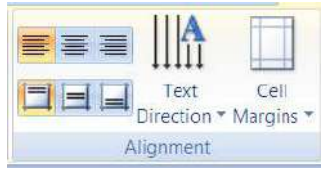

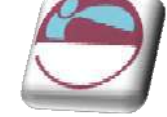

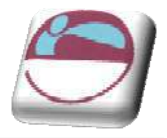

 $\sqrt{2}$ 

### ¾ **To set cell m argins**

#### Mouse

- i. Select **CELL MARGI NS** from the **ALI GNMENT** group on the **LAYOUT** tab a dialog will appear.
- ii. Enter required margin sizes for selected cells.
- iii. Click **OK** to apply

## **Table Borders And Shading**

When you insert a table, Word autom atically borders the outline and all the gridlines within – these will appear on a print out. You may want to change the border style and colour or even remove the borders altogether. You can also shade in parts of your table to emphasise them.

You can decide which borders should appear in parts of the table, or in the table as a whole.

#### ¾ **To choose the bordered edges:**

#### Mouse

- i. Select the cell $(s)$ , row $(s)$  or column $(s)$ where you want to change which edges are bordered, or select the whole table.
- ii. Click the drop down arrow on the right of the **BORDERS** button on the **TABLE STYLES** group on the **DESI GN** ribbon.

Shading -Borders -

iii. From the palette that displays, click the button that displays the required option to control which edges of the selection will have borders and which will not.

110

## **Border Style**

You can change the line style, thickness and colour that Word uses to border the elements that make up your table. We do this in Word 2007 by drawing the border around the cells.

## ¾ **To draw border**

#### Mouse

- i. Click within your table
- ii. Click on the **DESI GN** ribbon.
- iii. On the **DRAW BORDERS** group select a line style from the topleft box (use drop down arrow) the **DRAW TABLE** button will be enabled

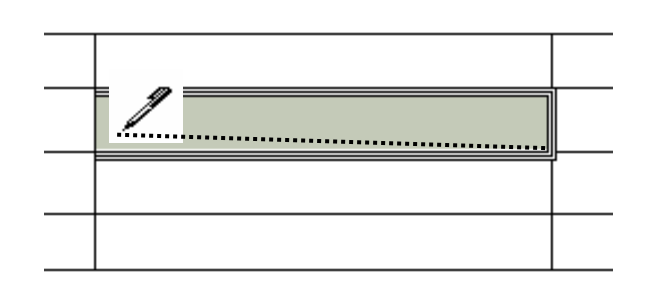

**Draw Borders** 

 $V_2$  pt

Pen Color \*

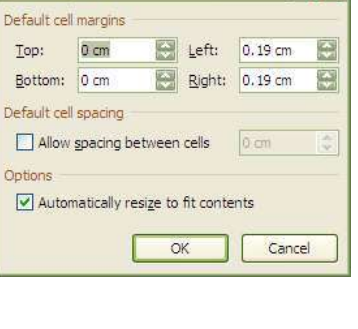

**Table Options** 

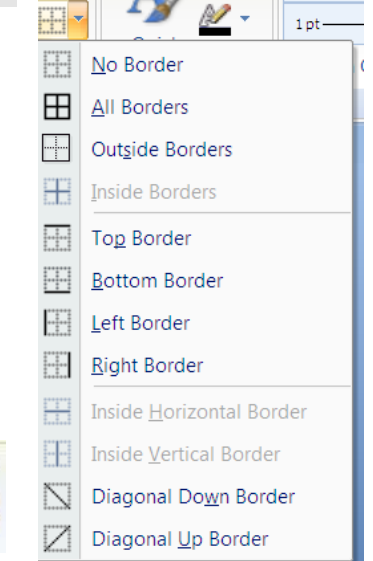

Draw

Table

Eraser

Γs.

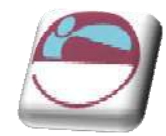

- iv. Select a thickness for your border from the box beneath using the drop down arrow
- v. Finally choose a pen colour from the button marked.
- vi. Click on the border of a cell and drag along the border of a cell and release. A border will be applied with your selections.
- vii. Repeat step around cell or table to apply your border form atting

## **Table Shading**

You can apply shading to tables using an option on the **TABLE STYLES** group on the **DESI GN** ribbon.

### ¾ **To apply shading:**

#### **Mouse**

- i. Select the cell(s), row(s) or column(s) where you want to apply shading or select the whole table if you want to shade the whole table.
- ii. Click the drop down arrow to the right of the Shading colour button on the **TABLE STYLES** group on the **DESI GN** ribbon. to display a list of different colours.

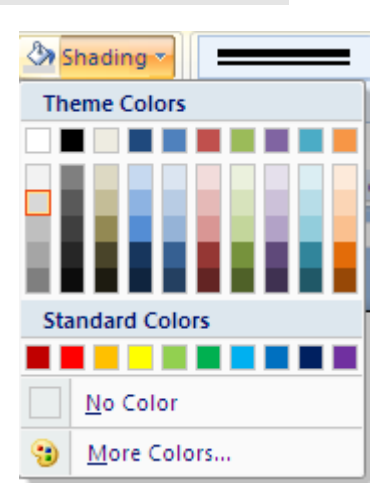

iii. Click the required colour to apply it to your selection.

You can remove shading by selecting the items that are shaded, clicking the Shading Colour button and choosing the **No colour** option

 $200$ 

J.

## **Table Styles**

There are many predefined styles available to enable you to create a consistently formatted table quickly and easily that looks professional.

#### ¾ **To apply a table style**

- i. Click within the table you wish to format.
- ii. Move your mouse cursor over the various styles. The style will preview on your your table. When you have located the style you wish click and the style will be applied.

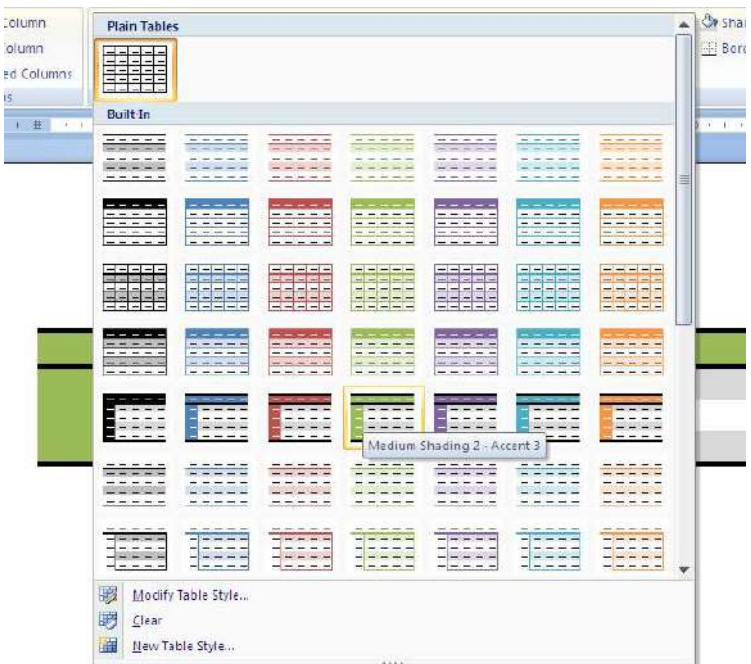

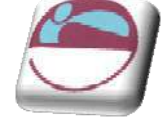

# **Merging And Splitting**

When you have inserted your table there may be times in a num ber of cells that you would want them as one cell and not several and similarly you may wish for one cell to be split into several. In 2007 this feature is easy to do.

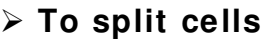

#### Mouse

- i. Select the cell(s) you wish to split
- ii. Go to the **MERGE** group on the **LAYOUT** ribbon and click the **SPLI T CELLS** button.

### ¾ **To m erge cells**

- i. Select the cells you wish to merge.
- ii. Go to the **MERGE** group on the **LAYOUT** ribbon and click the **MERGE CELLS** button.

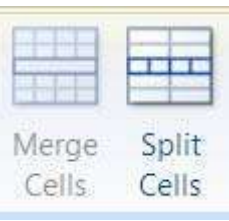

© The Mouse Training Company

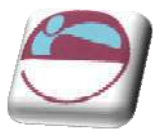

# **SECTI ON 7 . SLI DE TYPES AND LAYOUTS**

#### **By the end of this section you w ill be able to**

- $\ddot{*}$  Know the difference between slides and masters
- $\leftarrow$  Set default formatting on masters
- $\ddot{\bullet}$  form at default bullets and fonts
- $\frac{1}{2}$  create your own master and define new layouts
- $\leftarrow$  create office theme master
- $\frac{1}{2}$  use or create multiple masters
- $\frac{1}{2}$  preserve and delete masters

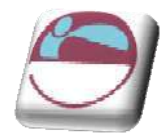

# **Slides**

Slides are the the main articles of use in powerpoint and have been m entioned many times so far in this manual they are the building blocks of your presentation and as such will form the content of your presentation showing one slide after another dispaying the content you have inserted, formatted and animated from the first to the last slide. They are not however the best or fastest way to construct a form atted presentation.

Every slide you have inserted has had placeholders form atted in a default way. A default background colour. Default positioning on the slide and no animation effects applied whatsoever. If we could change the defaults for eeach of the slide layouts you have applied to your presentation then we could concentrate putting the text in the outline and the slides themselves would be already form atted for the main part in the way we would like. This is a much faster way of working and enables us to concentrate on the content rather than having to spend so much time formatting each and every slide. To do this we use master slides to hold the default formatting or objects that we wish. BUT NOT THE TEXTUAL CONTENT.

# **Slide Layouts**

After inserting a slide you amy wish you had chosen a different layout. There is no need to delete a slide and reinserting one of another type. You m ay just change the layout this is especially useful if your slide already has content.

### ¾ **To change the layout of a slide**

- i. Make sure that the slide that you wish to change the layout for is in the main window in norm al view.
- ii. Click on the drop down arrow to the right of the **LAYOUT** button.
- iii. Select a new layout for the chosen slide by clicking with the left mouse button.
- iv. The selected layout is applied.

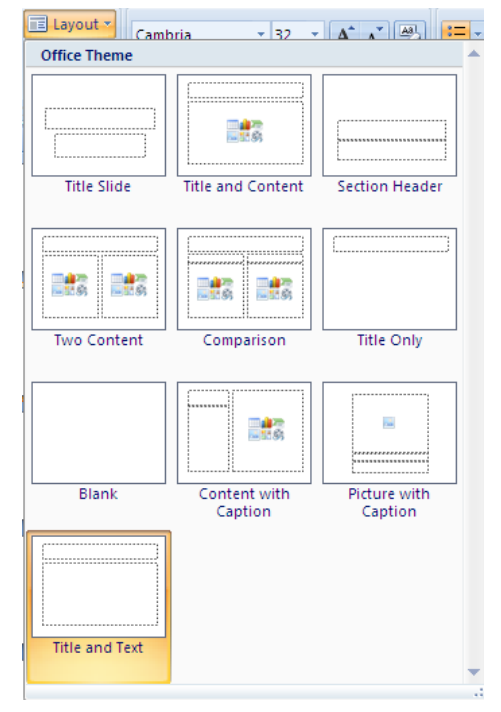

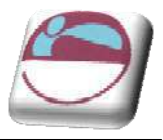

# **Slide Form atting**

Before, or instead of, the form atting of all objects on your slide you may wish to make changes to the slide format globally by either colouring the background of each slide in one go or manually formatting one slide and applying it to all slides this can save much time when you have many slides within your presentation. Presentations within powerpoint are based on a them e and the form atting of that them e determ ines the placem ent and colours and styles of all objects within the presentation. The area where these themes are kept and can be altered is in the slide m aster view of your presentation and any change there will apply globally to the whole presentation or to the slides of a particular layout we will now look at applying those @themes' and then m anually editing them to create one of our own.

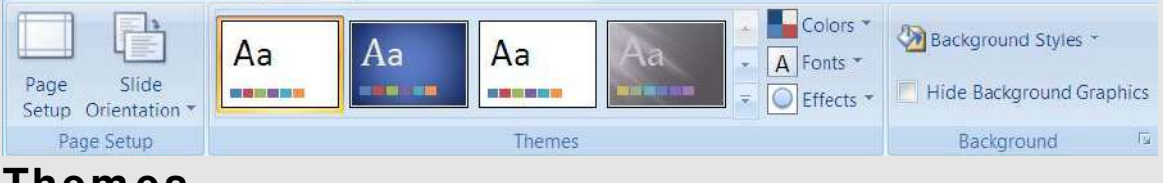

## **Them es**

Themes are used to give your slide presentations a consistent and stylish appearance. They contain colour schem es, slide and title masters with custom form atting, and some also include background graphics which have been placed into the masters. When you apply a Theme to your presentation, the Office Theme master and its subset of slide layous have the colour scheme of the of the theme applied and it will replace the previous office theme master and colour scheme of the presentation. Once you apply a Design Tem plate, each slide you add, regardless of the layout, has the same custom look to it. PowerPoint 2007 com es with a variety of professionally designed themes.

# **Applying A Them e**

### ¾ **To Apply a them e**

- i. Ensure no object is selected as this m ay confuse you having two design ribbons. (one for the object, one for the slide)
- ii. Choose the **DESI GN** ribbon, go to **THEMES**.
- iii. Click on the drop down arrow to the bottom right hand side of the visible them es.
- iv. Move your mouse over a theme to see a preview of how it will look on your slide.
- v. Click on a template thumbnail. It will be applied to all the slides in the presentation.

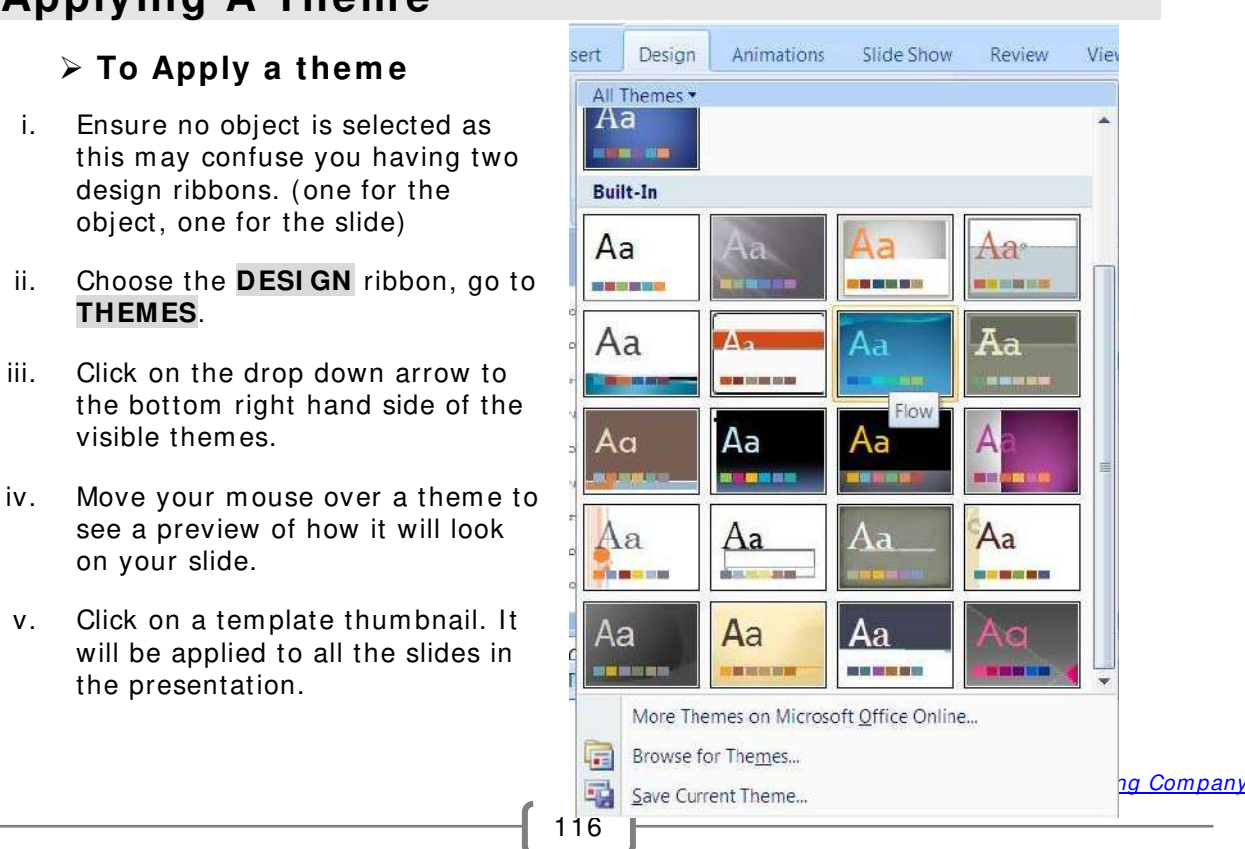

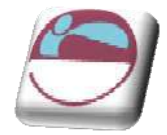

It is possible to apply a design template to selected slides, rather than the entire presentation.

### ¾ **To apply a tem plate to selected slides**

- i. Select the slides and then right click on a template thumbnail.
- ii. Right click on the thumbnail

#### iii. Choose **APPLY TO SELECTED SLI DES**.

When you apply a template to your presentation any logos, graphics and extra text you have previously placed on your Slide Masters will disappear. If you want to use a design tem plate and show your own logo too, you m ust apply the tem plate **BEFORE** adding the logo to the Slide m aster.

The change in Colour Scheme will affect the colour of many of the objects you may have drawn. It will also cause charts/ graphs to be re-coloured. For these reasons it is better to apply a Design Template as early on in the creation of your presentation as possible.

## **Slide Colour Schem e**

Before starting any formatting you should choose an overall colour schem e. A colour scheme is a set of eight balanced colours. This default palette of colours will autom atically be used for text, slide background, and any graphics you create such as charts, graphs and artwork.

Once you have chosen your colour scheme you will always be offered this palette of eight colours first when form atting everything from text to bullets to background to pictures. However you will still have access to the full PowerPoint colour palette which you can choose from at any tim e.

## **Slide Background**

You can apply different backgrounds to all or to individual slides.

Use this option to colour the background of your slides. Although you could choose to have different backgrounds for each slide it gives a more professional effect if you use the same background on all slides of a presentation.

### ¾ **To apply a standard background:**

i. Select **BACKGROUND STYLES** from the **DESI GN** ribbon

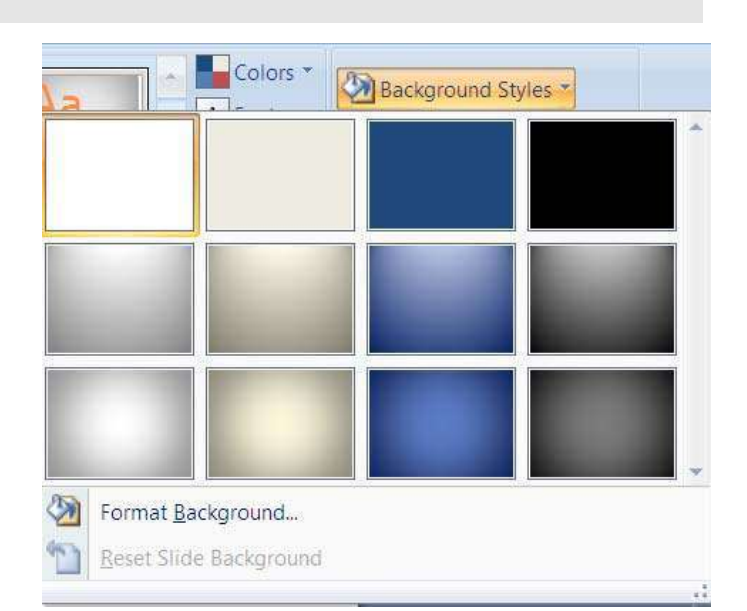

- ii. Choose a style from the dropdown list.
- iii. Right Click on the style to show menu so you may **APPLY TO ALL OR TO JUST SELECTED SLI DES** if you have several slides using the same layout then you may apply to matching slides.

### ¾ **To use a fill effect for the background:**

#### Mouse

- i. Select **BACKGROUND STYLES** from the **DESI GN** ribbon
- ii. Select **FORMAT BACKGROUND** at the bottom of the displayed list. A dialog appears.
- iii. Use the guidelines below to select **GRADI ENT**, **TEXTURE**, or **PI CTURE** fills for the slide background.
- iv. Click on **CLOSE** to apply to selected slides or click on **APPLY TO ALL**.

#### **Gradients**

A gradient fill is one where one colour gradually changes into another without any harshly defined edge. You can used gradient fills to mix two or m ore colours on a slide background.

Preset offers a range of pre-designed gradients which may include more than two colours, and unusually patterned gradients.

Choose a Preset style, direction, num ber of changes in the colour and the type of gradient.

Enter the stop colour as the gradient changes.

#### **Texture or picture**

PowerPoint offers a range of preloaded textured fills including marble, granite, wood, tissue paper and grass. Or if those are not to your taste it offers you theopportunity to use any picture file you w ish.

### **Solid fill**

Solid fill is just the basic colours palette that you have seen many times throughout this manual.

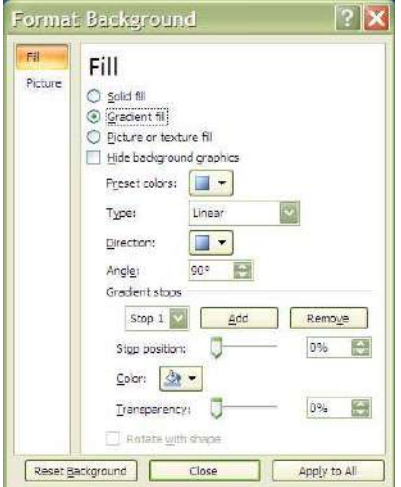

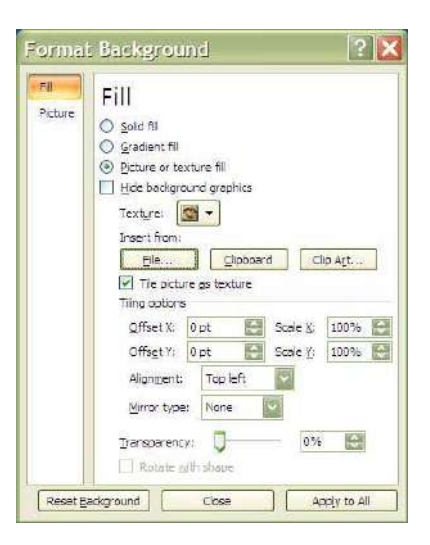

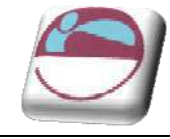

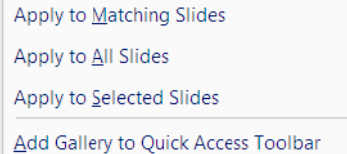

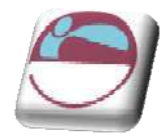

## **Headers And Footers**

A header or footer is text or graphics that appears at the top or bottom of every slide in a presentation. You can add company logos or other pictures, slide num bering and inform ative text, such as the date or author. To add text use the Header and Footer command. To add graphics and to format the header and footer text use the Slide Master.

### ¾ **To AddHeaders & Footers to Slides**

#### Mouse

- i. Select **HEADER AND FOOTER** from the **I NSERT** menu in the **TEXT** group.
- ii. Click on the **SLI DE** Tab.
- iii. To include Date, Slide Num bering or Footer text click in the small check box by each option to display a tick  $\Box$ .

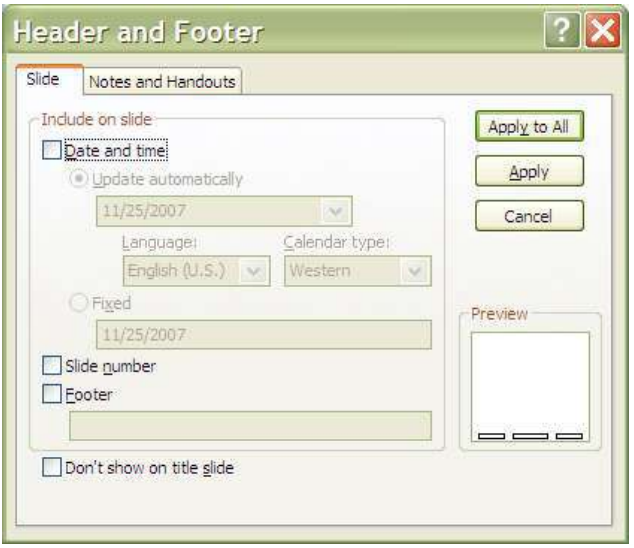

- iv. For Date, choose **UPDATE AUTOMATI CALLY** and select a form at or enter date text m anually for **FI XED**.
- v. Type in any required **FOOTER** text.
- vi. Click on **APPLY TO ALL** to apply to all the slides in the presentation.

Use the **DON'T SHOW ON TI TLE SLI DE** check box to hide headers and footers on your title slide.

### ¾ **To Add Headers & Footers to Notes & Handouts**

- vii. Select **HEADER AND FOOTER** from the **I NSERT** menu in the **TEXT** group.
- viii. Click on the **NOTES AND HANDOUTS** Tab.
- ix. To include **DATE**, **SLI DE NUMBERI NG**, **HEADER OR FOOTER** text click in the small check box by each option to displ av a tick  $\boxtimes$ .
- x. For Date, choose **UPDATE AUTOMATI CALLY** and select a form at or enter date text m anually for **FI XED**.
- xi. Type in any required **FOOTER** and **HEADER** text.
- xii. Click on **APPLY TO ALL**.

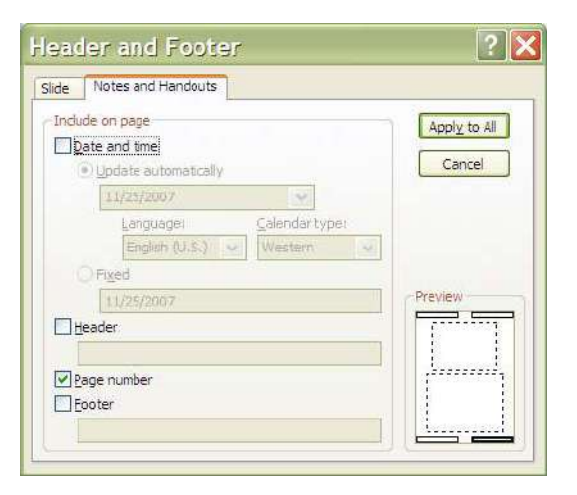

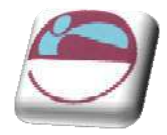

To form at the appearance of these headers and footers use the Notes Master and Handouts Master.

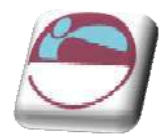

# **Master Slides**

The slide master stores information relating to the underlying formats of the slides in your presentation, including font styles, placeholder sizes and positions, background design, and colour schemes and is used to control the appearance of the presentation. Each presentation can have a series of Slide Masters to m atch the layouts you choose. When you want to apply consistent form atting through all slides in your presentation, you change global attributes by editing the Slide Masters. These changes will be automatically reflected through each slide (apart from the Title Slide). This is done through the **VI EW** ribbon**,PRESENTATI ON VI EW S** group**, SLI DE MASTER** button.

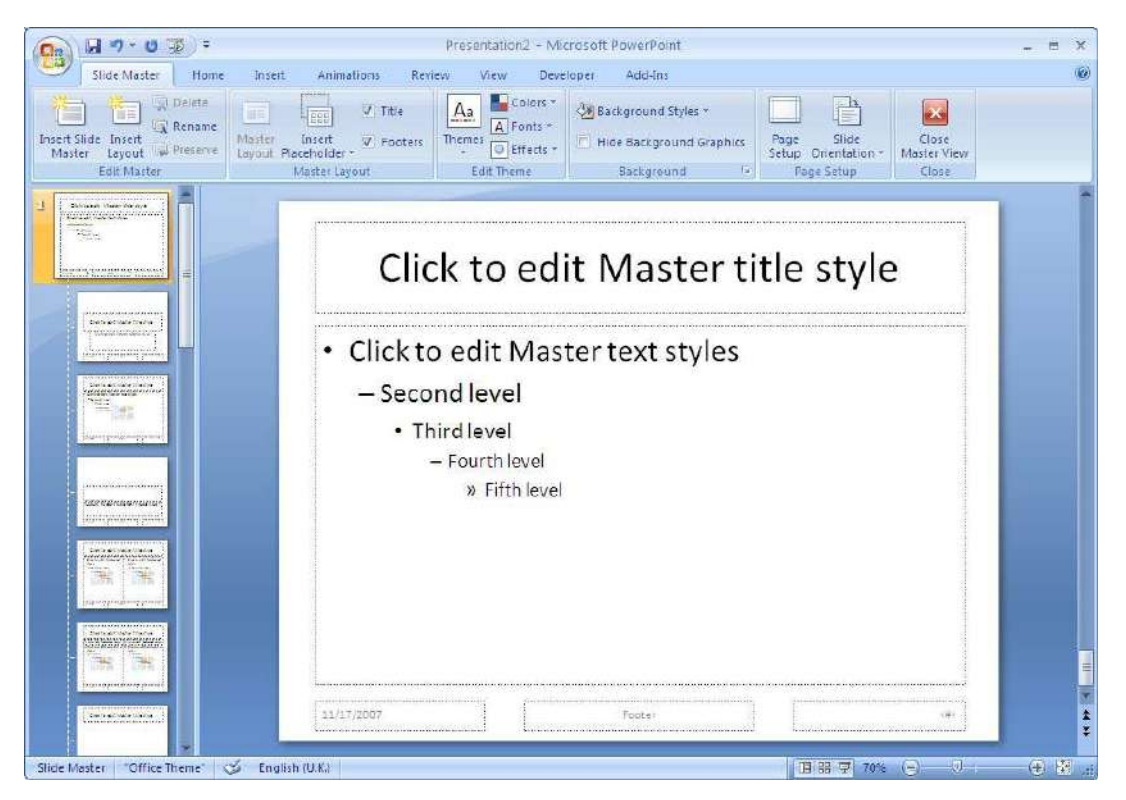

¾ **Accessing the Slide Master** 

#### Mouse

i. Click on the **VI EW** ribbon**,PRESENTATI ON VI EW S** group**, SLI DE MASTER** button.

Or

ii. Press **SHI FT** and the **NORMAL VI EW** button on the **STATUS BAR** icons.

## **Selecting The Correct Master**

The master view appears as on the previous page. On the left hand side in are m asters for each of the layout types that you m ay choose for your presentation in **NORMAL** view. They contain the default formatting and positioning for the place holders and backgrounds. You may select each m aster and change the layout or

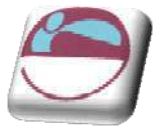

form at of each of them and wherever that layout is used in **NORMAL** view it will pick up its default formatting from that m aster.

#### ¾ **To select the correct m aster**

Since the most often used layouts in your presentation would be the title layout (used for the first slide and possibly each new part within your presentation it contains a title and subtitle placeholder) and the default text layout (title and bulleted text placeholders) we could start with those.

### ¾ **To select the title m aster**

Mouse

- i. Make sure you are in **MASTER** view.
- ii. Select from the m asters on the left the **TI TLE MASTER** (second in list usually) it contains a **TI TLE** and **SUBTI TLE** placeholder.
- iii. The appropriate master appears in the main window.

#### ¾ **To select the title and text slide m aster**

Mouse

- iv. Make sure you are in **MASTER** view.
- v. Select from the m asters on the left the **TI TLE AND TEXT SLI DE MASTER** (last in list usually) it contains a **TI TLE** and **BULLETED TEXT** placeholder.
- vi. The appropriate master appears in the main window.

# **Form atting The Masters**

Form atting the master is much the same as formatting a normal slide as far as formatting the various elements of the master goes.

## **Office Them e Master**

The office theme master (title and content) is the master that oversees all other masters. Any formatting applied to this master will APPLY TO ALL SLIDE MASTERS. You would then tweak each master with any separate formats or placeholder positions that you wish.

### ¾ **To form at the Office them e slide m aster**

- i. Select the **OFFI CE THEME SLI DE MASTER**.usually first in the list. (title and content)
- i. In the main window select the **MASTER TITLE** placeholder.
- ii. Form at the text and fill as you would on a normal slide.
- iii. Change its position if you need to.
- iv. Select the **BULLETED TEXT** placeholder

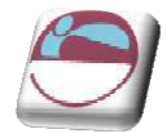

- Format the placeholders text and fill how you desire and move it if you need to.
- vi. Format the bulletted levels by clicking on each level in turn and format as previously explained text and bullet or num ber style
- vii. Place any required graphics, logos and additional headers and footers on the slide master and format as desired.
- viii. Form at the background as described previously
- ix. Any form atting changes m ade to the **OFFI CE THEME MASTER** can be seen reflected in all of the m asters to the left in the **SLI DE MASTER** view.
- x. All slides that you have used the **TI TLE AND CONTENT SLI DE** layout on will now have picked up the form at from the **OFFI CE THEME SLI DE** m aster and the positioning of placeholders. Bulleted text will now display the format you have set for each level.
- xi. To change the position of any graphic or box of click and drag the object to a new position.
- xii. Return to **NORMAL** View. (Click on the **CLOSE MASTER VI EW** button or on Norm al View button).

All your slides will now follow the formatting of the Slide Master. All graphics, logos, headers and footers on the master will show on all slides.

If you would prefer the text on any individual slide not to follow the Slide Master format the text of that slide individually.

## **Title Master**

#### ¾ **To form at the title m aster**

#### Mouse

- xiii. Select the **TI TLE MASTER**
- xiv. In the main window select the **MASTER TITLE** placeholder.
- xv. Form at the text and fill as you would on a normal slide.
- xvi. Change its position if you need to.
- xvii. Select the **SUBTI TLE** placeholder
- xviii. Format the placeholders text and fill how you desire and move it if you need to.
- xix. Form at the background as described previously

only select **APPLY TO ALL** if you want your whole presentation to have the same default background as this will apply that background TO ALL MASTERS.

- xx. Place any required graphics, logos and additional headers and footers on the slide master and format as desired.
- xxi. Return to **NORMAL** view. (Click on the **CLOSE MASTER VI EW** button or on Norm al View button)

<sup>©</sup> The Mouse Training Com pany

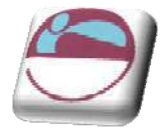

xxii. All slides that you have used the **TI TLE SLI DE** layout on will now have picked up the form at from the **TI TLE SLI DE** master and the positioning of placeholders

## **Title And Text Master**

#### ¾ **To form at the title and text slide m aster**

#### Mouse

- i. Select the **TI TLE AND TEXT SLI DE MASTER**.
- ii. In the main window select the **MASTER TITLE** placeholder.
- iii. Form at the text and fill as you would on a normal slide.
- iv. Change its position if you need to.
- v. Select the **BULLETED TEXT** placeholder
- vi. Format the placeholders text and fill how you desire and move it if you need to.
- vii. Format the bulleted levels by clicking on each level in turn and format as previously explained text and bullet or num ber style
- viii. Place any required graphics, logos and additional headers and footers on the slide m aster and form at as desired.
- ix. Form at the background as described previously

only select **APPLY TO ALL** if you want your whole presentation to have the same default background as this will apply that background TO ALL MASTERS it would appear as though you have changed the office theme m aster..

- x. All slides that you have used the **TI TLE AND TEXT SLI DE** layout on will now have picked up the format from the **TI TLE AND TEXT SLI DE MASTER** and the positioning of placeholders. Bulletted text will now display the format you have set for each level.
- xi. To change the position of any graphic or box of click and drag the object to a new position.
- xii. Return to **NORMAL** View. (Click on the **CLOSE MASTER VI EW** button or on Norm al View button).

All your slides will now follow the formatting of the Slide Master. All graphics, logos, headers and footers on the master will show on all slides.

If you would prefer the text on any individual slide not to follow the **SLIDE MASTER** format the text of that slide individually.

To hide **SLI DE MASTER** items such as graphics/ logos on an individual slide use from the **BACKGROUND** group on the **DESI GN** ribbon, **HI DE BACKGROUND GRAPHI CS**.

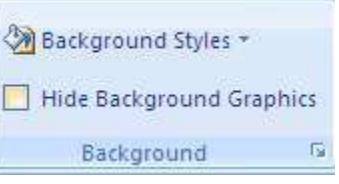

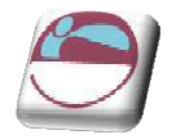

## **Create Your Ow n Master**

One of the brand new features in 2007 is the ability to create your own m aster slide layout and insert placeholders and position them in any place you wish. You may even create your own office theme master (Global Master) This means that you are not bound by the inbuilt masters within powerpoint. These masters will becom e layout options for your slides as you build your presentation.

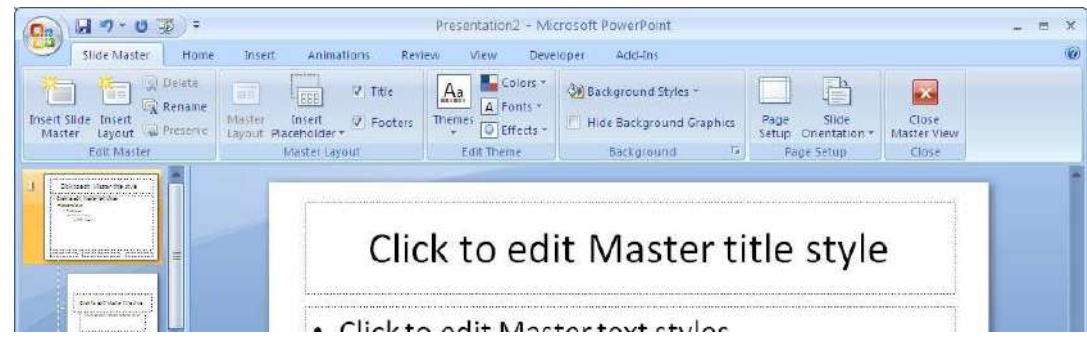

### ¾ **To create your ow n m aster slide**

#### Mouse

i. Go to slide master view.

#### Either

- ii. Click on insert layout in the **EDIT MASTER** group.
- iii. A new master layout will appear in your left hand panel and be highlighted. It will also appear in the main window.

### Or

iv. Click on **I NSERT SLI DE MASTER**. (a new office theme master will appear)

#### **Then**

v. Click on the drop down arrow to **I NSERT A PLACEHOLDER** in the **MASTER LAYOUT** group.

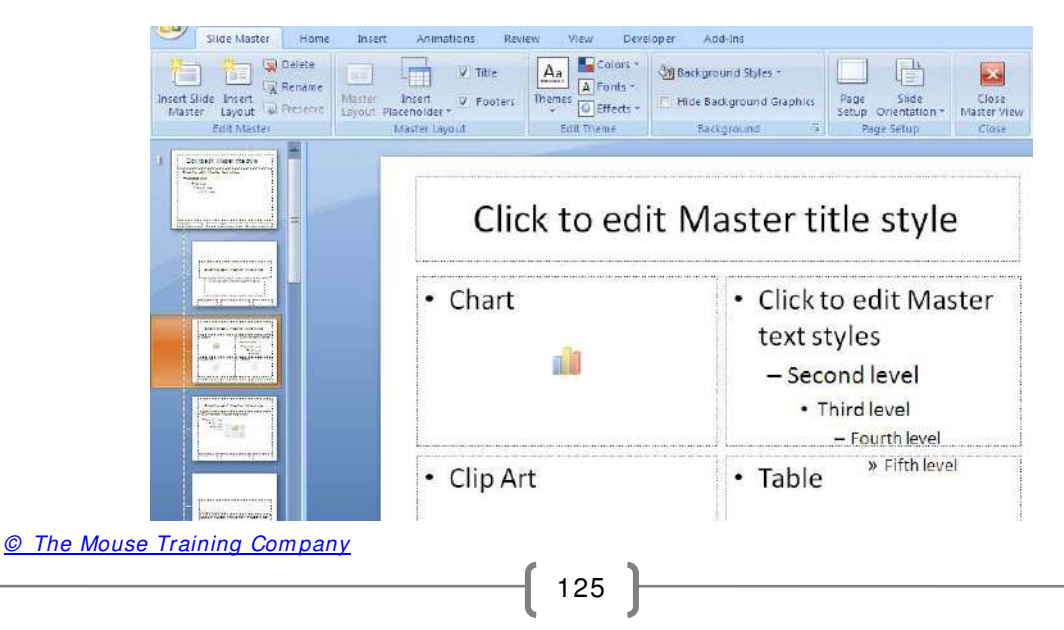

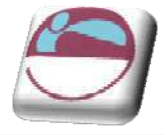

- vi. Select the type of content you will want to use for your m aster layout and place and position the placeholders on the slide master.
- vii. Form at and position the placeholders as previously instructed.
- viii. Click on **CLOSE MASTER VI EW** .

¾ **To renam e a m aster** 

Mouse

i. Go to **MASTER** view

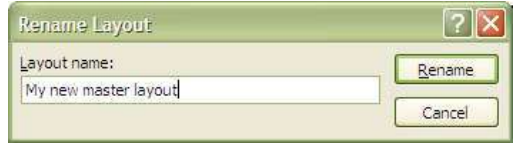

- ii. Select in the left hand pane the master you wish to rename.
- iii. Click on **RENAME** in the **SLI DE MASTER** group a dialog will appear.
- iv. Enter a new name for your master.
- v. Click on **RENAME**.

#### ¾ **To delete a m aster**

#### Mouse

- i. Go to **MASTER** view
- ii. Select in the left hand pane the master you wish to delete.
- iii. Click on the **DELETE** button in the **SLI DE MASTER** group.

## **Multiple Slide Masters**

In PowerPoint 2007, it is possible to have more than one Slide Master. PowerPoint users can easily create more than one slide m aster within one file. This makes it possible for users to combine multiple presentations in one file or create separate sections within the same presentation.

#### ¾ **To I nsert a second slide Master**

#### Mouse

- iv. Go to **MASTER** view
- v. Click on the button to insert new slide master. A new office them e master is inserted
- vi. Format this as decribed earlier in the way you wish it to be different from the first slide m aster.
- vii. You may insert then new layouts and format them as you wish.
- viii. You m ay create and form at as m any m asters as you wish each will be numbered.

To establish the formatting for title text, body text, bullets and footers for all layouts select the relevant sample text or bullet and format them as previously discussed.

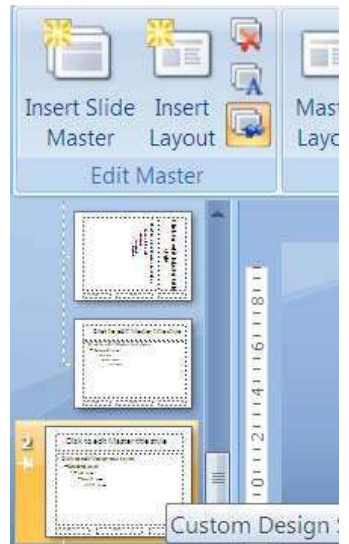

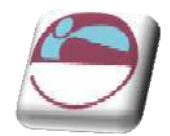

#### ¾ **To apply a new slide m aster**

#### Mouse

ix. In **NORMAL** view from the **DESIGN** ribbon, apply a new theme **TO SELECTED SLI DES** or to **ALL SLI DES,** meaning the whole presentation, as previously explained.

**W arning**: if you apply a new m aster to the entire presentation, the original slide m aster becom es unused and will be deleted. You need to preserve the original slide m aster to avoid it being deleted

## **Preserving A Slide Master**

If you apply a new master to the entire presentation, the original slide master becomes unused and will be deleted. You need to preserve the original slide master to avoid it being deleted. New slide masters that you create are autom atically preserved.

#### ¾ **To preserve a slide m aster**

- i. Go to **MASTER SLI DE** view.
- ii. Select the slide master you wish to preserve.
- iii. Click on the **PRESERVE** Master button.
- iv. If a master is preserved the preserve icon will be lit like above to indicate it is preserved
- v. You only need to preserve the theme m aster to preserve all layout m asters dependent on it.
- vi. You can still delete an unwanted slide master, if it has been preserved using the **DELETE** Master button. Any slides still using the master will revert back to using the previous master applied.

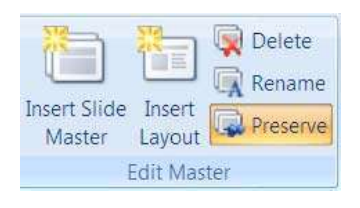

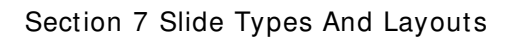

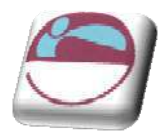

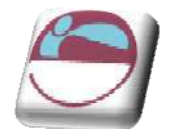

# **SECTI ON 8. TRANSITI ON AND ANI MATI ON EFFECTS**

### **By the end of this section you w ill be able to:**

- **4** Apply Entry (Transition) Effects to slides
- **Build Bullet Points**
- Use Animation Schemes
- $\textcolor{red}{\textbf{4}}$  Preview Animations
- Use Custom Animation
- Use Path Animation
- Animate multiple objects simultaneously

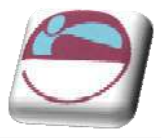

# **Anim ation Effects**

There are many levels of animation effects that can be used within PowerPoint 2007 to create m ovem ent, excitement and impact within a presentation. Obviously, animation effects applied will not be seen if slides are printed out onto paper or OHP transparency slides, but can be enjoyed when a slide show is delivered from a computer using electronic projection equipm ent.

Animation effects can be applied to whole slides to control the way they appear on the screen. Animation can also be added to text (e.g. to make bullet points build up one by one) and drawn objects.

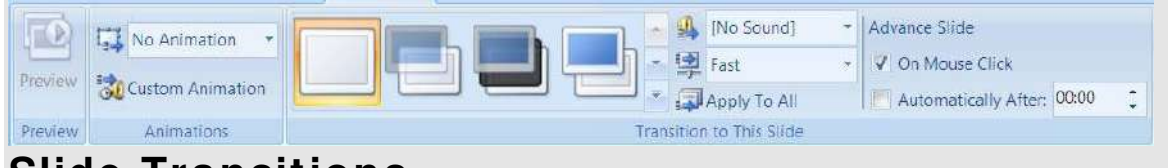

## **Slide Transitions**

A transition controls the way one slide m oves off the screen to m ake way for the next one during an electronic slide show. You have a choice of transitions for each slide, including Fade through black, Dissolve, Cover Left, Checkerboard Across. You can vary the speed of each one. Transitions can be applied to individual slides, a number of selected slides or across the whole presentation. Slide transitions are applied and m odified using the Slide Transition task pane.

## ¾ **Setting Slide Transitions**

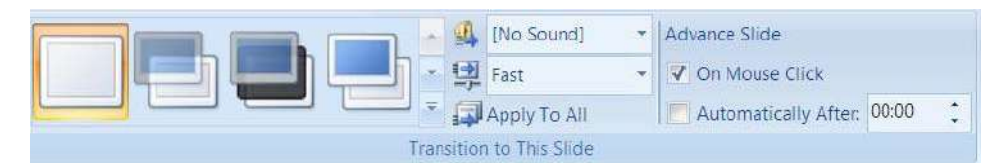

- i. Be in either **NORMAL** view or **SLI DE SORTER** view.
- ii. Click on the **ANI MATI ONS** ribbon go to the **TRANSI TI ON TO THI S SLI DE** group.
- iii. Select a transition from the drop down box to apply.
- iv. Select a speed if too fast or slow.
- v. Select a sound if you wish. This will play as the transition occurs.
- vi. Click on **APPLY TO ALL** if you wish to set the same transition for all slides.
- vii. The slides which now have a transition applied will have a small star icon next to their slide num ber in the thum bnails area. To rem ove a transition,select the **NO TRANSI TI ON** option in the transitions area.
- viii. You can also apply transition effects while working in Slide Sorter view. This m ay m ake it easier to select the slides you wish to apply transitions to.

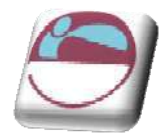

# **Slide Tim ings On Transitions**

You can set timings for your slides which will result in a PowerPoint show that will automatically run. Slides will be shown on screen for the amount of time you specify before the show autom atically advances on to the next slide.

There are two different ways you can set slide timings; setting them manually for each slide or using the Rehearse tool.

## **Setting Slide Tim ings Manually**

It is easiest to work in Slide Sorter view whilst setting slide timings although it can be done using the slide thumbnails in Normal view.

### ¾ **To set slide tim ings**

- i. Select the slide(s) you want to apply timings to.
- ii. You can set the timing for one or more selected slides by entering in seconds the length of time you want the slides to appear on the screen Timings are shown in Slide Sorter View beneath each slide.

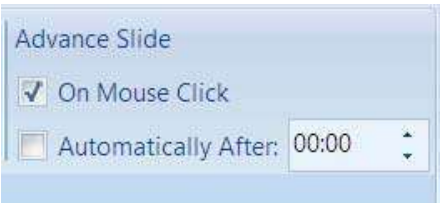

- iii. Run your presentation in Slide Show view to see the effect of the tim ings you have added.
- iv. The slides will advance on a mouse click **OR** after the specified tim e has elapsed, the trigger is whichever occurs first.

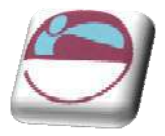

## **Anim ating Text**

You can animate the text in your slide to add emphasis to your topics. On a bulleted list slide, anim ation can be applied to both the title area and the bullets area and is most commonly used to get bullet points to appear one by one. Text animation is applied using the Custom Animation task pane. You may only apply anim ation in norm al slide view. cc

There are four categories of animation effect to choose from in PowerPoint 2007:

- Entrance Effects change the way that objects arrive onto a Entrance slide. Text can be made to simply appear, or there are more exciting effects such as Crawl In or Fly In.
- Em phasis Effects can be applied to objects that are already on Emphasis the slide. Emphasis Effects will bring attention to an item without actually moving its location e.g. text can be made to spin in position.
- Exit Effects change the way that objects leave a slide. The Exit effects applied are similar to Entrance Effects.
- Motion Paths can be used to m ake objects m ove along a Motion Paths > certain trajectory e.g. down, up, spiral. Motion paths are not particularly applicable to animating text and will be looked at in more detail later in this section.

There are a large number of animation effects within each of the categories above. To help you m ake your selection, you will find you are offered five common effects within each category first. Under More Effects, the anim ation effects are divided into Basic, Moderate, Subtle and Exciting to help you gauge which might be more appropriate for your needs

You are able to apply more than one type of animation to an object e.g. you could have an entrance, then an em phasis and finally an exit effect.

However, don't be tempted to apply too much animation into your slides as it can start to look unprofessional. A little animation goes a long way!

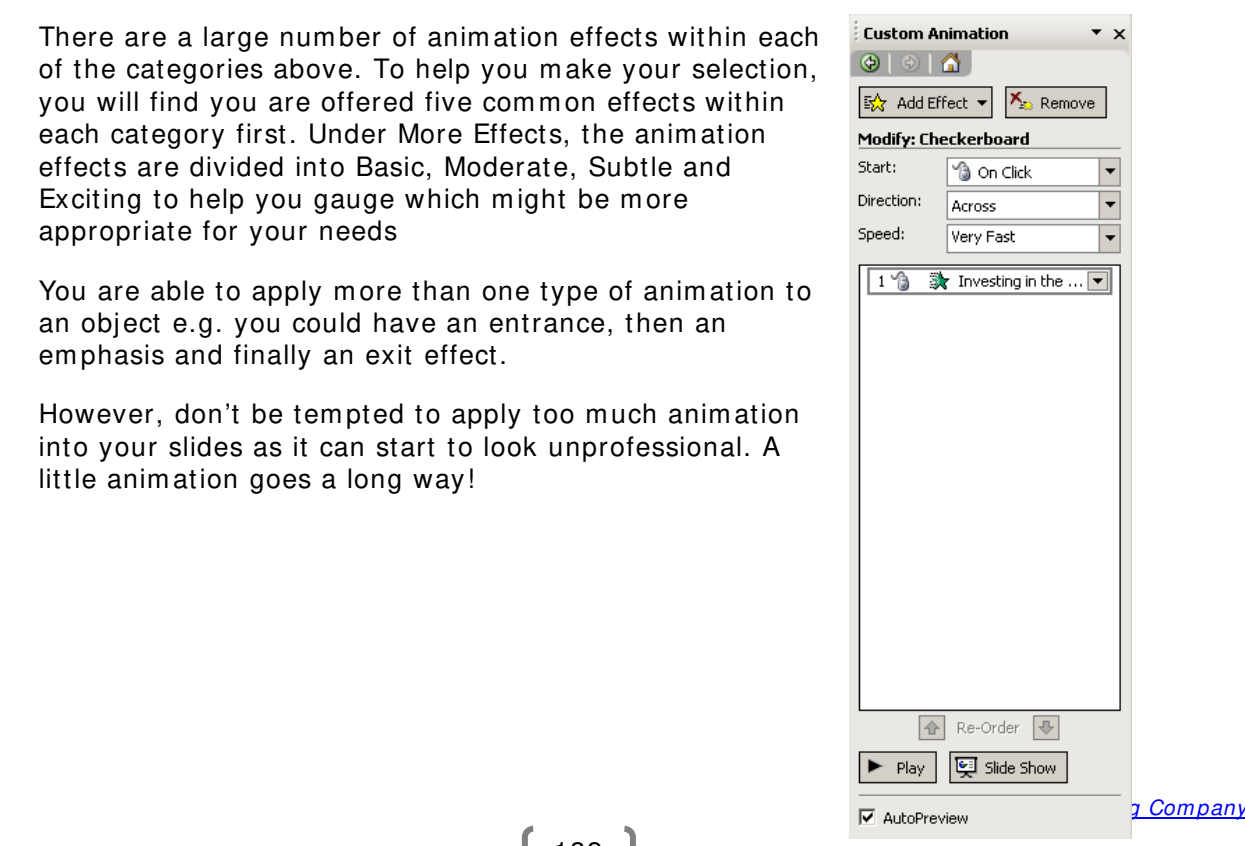

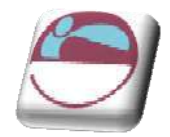

### **Custom**

### ¾ **To apply text anim ation**

#### **Mouse**

- i. Select the text object you want to animate
- ii. Open the **CUSTOM ANI MATI ON TASK PANE** by choosing custom animation on the animations ribbon
- iii. Click on the **ADD EFFECT** button.
- iv. There are 4 types of animation effect to choose from:
- v. Select the animation effect you require and either choose one of the five common effects, or select from the More Effects area.
- vi. Choose appropriate options under Start, Direction and Speed.
- vii. The animation effect will be previewed in the slide.

### ¾ **To change anim ation settings**

#### Mouse

- i. Select the animation to change in the list on the **TASK PANE**.
- ii. Click on the **CHANGE** button.
- iii. You can also m ake changes by clicking on the down arrow next to the animation in the list and selecting effect options
- iv. A dialog appears go to the **TEXT ANI MATI ON** tab.
- v. If you use bulleted lists in your text you set here that they com e in by a certain level of paragraph. In effect bringing in points and subpoints individually or as a group.
- vi. On the **EFFECT** tab you have the choice to bring in the text **ALL AT ONCE**, **BY W ORD**, or **BY LETTER**.
- vii. The **TI MI NG** taballows you to set delays on the time between each piece of text appearing.

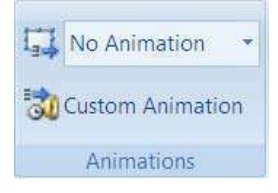

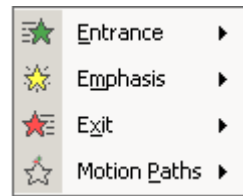

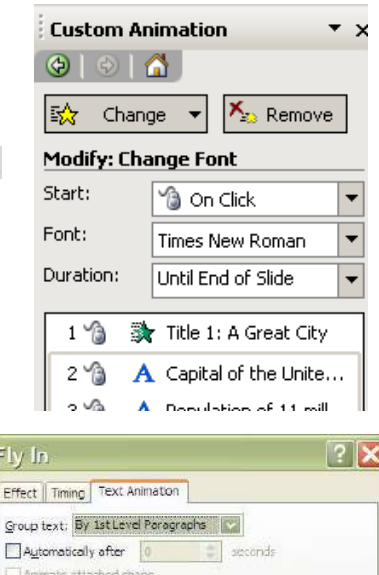

DK Cancel

 $Fb$ Eff

 $\Box$ 

Th reverse order

m istake.

Be careful to **SELECT** the anim ation you wish to m odify and then use the **CHANGE** button, or you can end up applying a new animation effect by

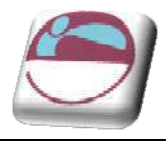

### ¾ **Adding another anim ation effect**

#### Mouse

- i. Select the text object you want to apply an additional effect onto.
- ii. Click on the **ADD EFFECT** button and select options as required.
- iii. Use the Play button  $\frac{\left|\mathbf{F}\right|}{\left|\mathbf{F}\right|}$  to run your animation effects in the slide.
- iv. You can change the order in which items on your slide are animated by using the green re-order arrows  $\bigoplus$  Re-Order  $\bigoplus$

The effects appear in the Custom Animation List, top to bottom, in the order you apply them. The animated items are noted on the slide by a non-printing num bered tag that correlates to the effects in the list. This tag does not show up in the slide show view or in Print Preview

## **Rem oving Anim ation**

### ¾ **To rem ove applied anim ations**

#### Mouse

- i. Select the animation to remove in the list on the Task Pane.
- ii. Click on the **REMOVE** button.

## **Preset Anim ation Schem es**

It can be lots of fun building up your own custom animation for different areas of text in your slides. However, sometimes you may want to create text animation more quickly. You can achieve a professional result easily using a preset animation. Animation contain combinations of animation that apply to the title area, bulleted area or both.

### **Preset**

**PRESET** animations are available on the animations ribbon just select the object then choose a preset from the drop down menu. Some of these animations include sound as well as animations.

## **Applying A Preset Anim ation**

- i. Select the object(s) you wish to apply the animation to.
- ii. Click on the drop down arrow to the right of the "No animation" box

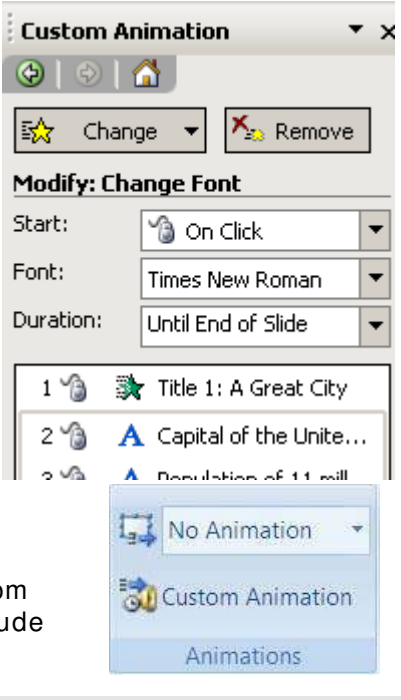

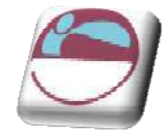

iii. Select an animation. It is applied to the object(s) you have selected.

## **Anim ating Objects**

Objects that you have drawn (e.g. autoshapes, squares, circles etc), clipart and im ages can all be anim ated to add excitem ent to a slide.

In PowerPoint 2007 is the ability to apply more than one kind of animation effect to an object, animate multiple objects simultaneously and use motion paths.

## **Adding Anim ation Effects**

Adding animation effects to objects is very similar to animating text as described earlier in this section. There are four different categories of animation that can be added: Entrance, Emphasis, Exit and Motion Paths. Animation is applied using the Custom Animation task pane.

### ¾ **To apply anim ation**

#### Mouse

- i. Select the item you want to animate.
- ii. Open the **CUSTOM ANI MATI ON** task pane as described
- iii. Click on the **ADD EFFECT** button.
- iv. There are 4 types of animation effect to choose from:
- v. Select the animation effect you require and either choose one of the five common effects, or select from the **MORE EFFECTS** area.
- vi. Choose appropriate options under Start, Direction and Speed.
- vii. The animation effect will be previewed in the slide.

#### ¾ **To change anim ation settings**

#### Mouse

- viii. Select the animation to change in the list on the Task Pane.
- ix. Click on the **CHANGE** button.
- x. You can also m ake changes by clicking on the down arrow next to the animation in the list.

Note: be careful to SELECT the anim ation you wish to m odify and then use the CHANGE button, or you can end up applying a new anim ation effect by mistake.

## **Adding Multiple Anim ation Effects**

It is quite possible to add additional animation effects to one object. You could have an object with an Entry, Emphasis, Exit and Motion Paths effect can you can

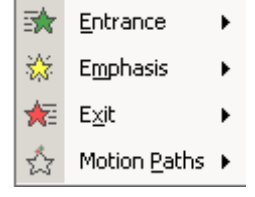

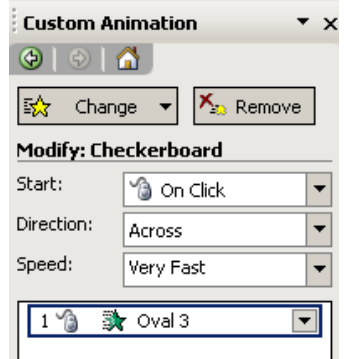

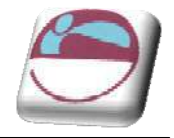

choose the order in which they occur. You are even able to apply more than one anim ation effect under each category, so for example, you could have an object with 2 Entrance Effects, 3 Em phasis Effects and then 1 Exit Effect, the combinations are lim itless. However, always consider how your audience will view your animations. Excessive animation can detract from your m essage and look unprofessional. With animation in PowerPoint, less really is more!

### ¾ **To Add additional anim ation effects**

#### Mouse

- i. Select the item you want to apply an additional effect onto.
- ii. Click on the **ADD EFFECT** button and select options as required.
- iii. Use the Play button  $\blacktriangleright$  Play to run your animation effects in the slide.
- iv. You can change the order in which items on your slide are animated by using the green re-order arrows  $\boxed{\triangleleft}$  Re-Order  $\boxed{\Downarrow}$
- v. The effects appear in the Custom Animation List, top to bottom, in the order you apply them. The animated items are noted on the slide by a non-printing num bered tag that correlates to the effects in the list. This tag does not show up in the slide show view or in Print Preview

**Rem em ber**: clicking on an object and choosing the **ADD EFFECT** button will add a new anim ation effect to the object. To m ake changes to an existing anim ation effect, select the effect in the anim ation list, and choose the **CHANGE** button.

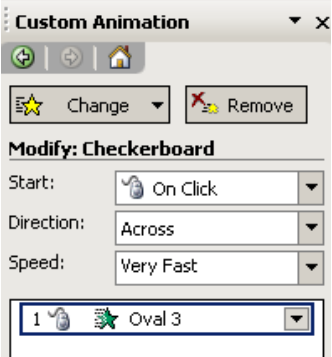

## **Anim ating Objects Sim ultaneously**

PowerPoint 2007 gives you the ability to animate multiple objects simultaneously. In previous versions of PowerPoint you could only add one animation effect to each object and only one anim ation effect could be running at one tim e, so objects had to be animated in turn. Not anym ore! As we have seen, you can apply as m any anim ation effects to one object as you like and you can also have all of your animation effects running at once, which does m ake the possibilities for what you can achieve with PowerPoint animation virtually lim itless.

Animating objects simultaneously is achieved by adjusting the Start options for each anim ation. By default anim ations start on a mouse click. You can change this to the animation starting at the same time as the previous animation (With Previous) or a short time after the previous animation (After Previous). You can specify the delay for the After Previous setting.

### ¾ **To anim ate objects sim ultaneously**

- i. Apply animation to the objects in your slide (see previous instructions for guidance)
- ii. Select an animation in your list.

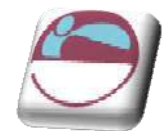

- iii. Adjust the **START** options (choosing from **ON CLI CK**, **W I TH PREVI OUS** or **AFTER PREVI OUS**).
- iv. To further control timing options for the After Previous option, click on the down arrow next to the selected animation in the list, and choose **TI MI NG**.
- v. Apply options as needed. Choose **OK**.
- vi. You can preview your animation effects by using the Play button to run your animation effects in the slide. Play

일 Slide Show

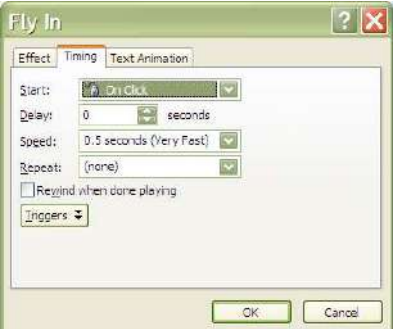

vii. You can use the button to see the effects as they will when run as part of the final slide show presentation.

# **Using Motion Paths**

PowerPoint 2007 allows you to customise the entrance of an anim ated object by using a m otion path. Motion paths can m ake your object travel around on the slide, rather than appearing (Entrance Effect), being animated in situ (Emphasis Effect) or leaving the slide (Exit Effect). There are preset motion paths to choose from (e.g. Down, Up, Spiral) or you can custom draw a m otion path to suit your requirements.

## ¾ **To Apply a m otion path**

#### Mouse

OR

- i. Select the object to be anim ated.
- ii. In the Custom Animation Task Pane, select **ADD EFFECT** and choose Motion Paths.
- iii. Select from one of the six common motion paths:
- iv. The animation will be previewed quickly in the slide.
- v. A m otion path arrow has now been added to your object, indicating the direction of travel. The green arrow is the start point of the movement, the red arrow is the end point of the m ovem ent.

137

- vi. You can adjust the start and end point of the motion path by hovering over the white circle on the red or green arrow and dragging with your mouse to a new location.
- vii. You do not need to keep to the original type of movement chosen. In the example above, the movement is initially diagonal, but by adjusting the end point of the m ovem ent, you can change the type of movement.

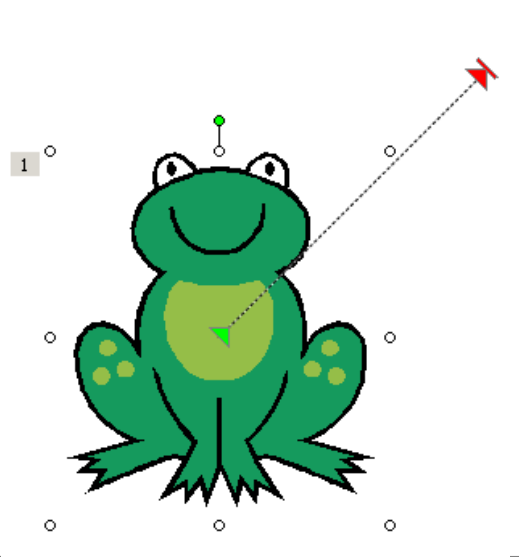

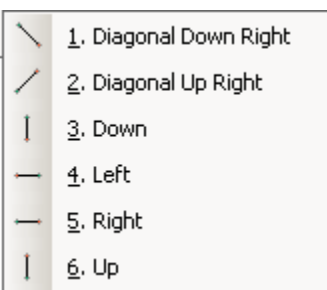

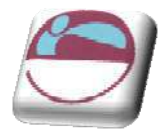

Section 8 Transition And Anim ation Effects

- viii. You can add multiple motion paths to one object. Try adjusting the motion path arrows so that the end of one m otion path arrow m eets with the start point of the next m otion path arrow.
- ix. Experiment with some of the motion path types listed under  $\frac{M}{n}$  more Motion Paths.... Remember, you can control the order of your animations using the green reorder arrows **1** Re-Order  $\overline{\bigoplus}$

## **Custom Motion Paths**

There are plenty of preset motion paths to choose from but they might not always suit your needs. In these cases, you can draw your own motion path free hand by clicking and dragging with your mouse.

There are four types of custom motion path you can draw:

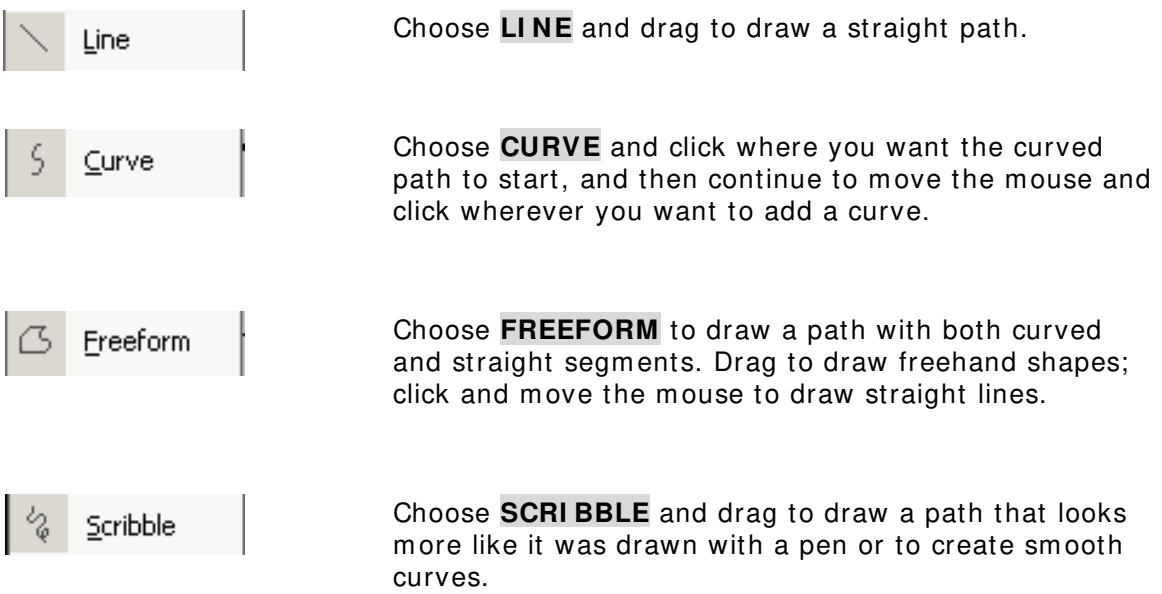

This motion path applied to the football in this slide was created using the scribble:

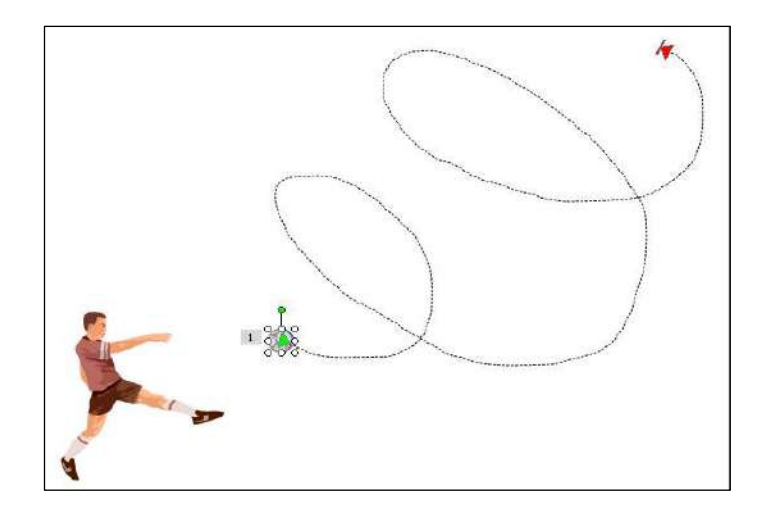

Draw Custom Path

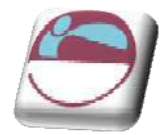

### ¾ **To apply a custom m otion path**

#### Mouse

Select the object to be anim ated.

- i. In the Custom Animation Task Pane, select **ADD EFFECT** and choose **MOTION PATHS**.
- ii. Choose **DRAW CUSTOM PATH** and select from Line, Curve, Freeform or Scribble as appropriate.
- iii. Use your mouse to create the motion path by dragging and clicking as appropriate and then do one of the following:
	- If you want to end a freeform or curved path and leave it open, doubleclick at any time.
	- If you want to end a line or scribbled path, let go of the mouse button.
	- $\ddot{\bullet}$  If you want to close a shape, click at its starting point.
- iv. To make the path mimic an exit effect, set an effect option after the motion path to fade the item (select the animation in the list, click on the down arrow, choose Effect Options, After Anim ation, Hide After Anim ation), or draw the m otion path off the slide.

## **Modifying A Custom Motion Path**

After you have drawn your motion path, it is possible to make modifications to it. You can change the speed at which your object moves down the motion path and the direction in which it travels. It is also possible to make adjustments to the path itself by editing points on the path.

#### ¾ **To m odify m ovem ent speed**

#### Mouse

- i. Select the animation in the list in the Custom Animation Task Pane.
- ii. Click on the down arrow underneath Speed.
- iii. Pick an appropriate speed.

#### ¾ **To m odify path direction**

- i. Select the animation in the list.
- ii. Click on the down arrow underneath Path.
- iii. Select Reverse Path Direction.
- iv. You can make other adjustments to the motion path animation by hovering on the animation in the animation

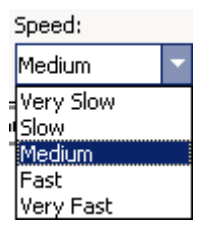

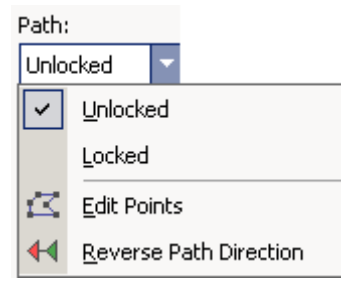

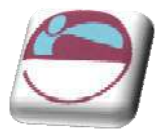

list, clicking on the down arrow and choosing from the options in Effect Options or Timing.

### ¾ **To Edit Points on the Motion Path**

- i. Select the animation in the list.
- ii. Click on the down arrow beside **PATH**.
- iii. Select Edit Points.

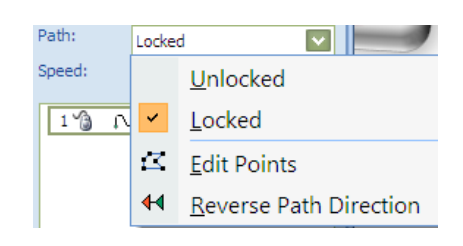

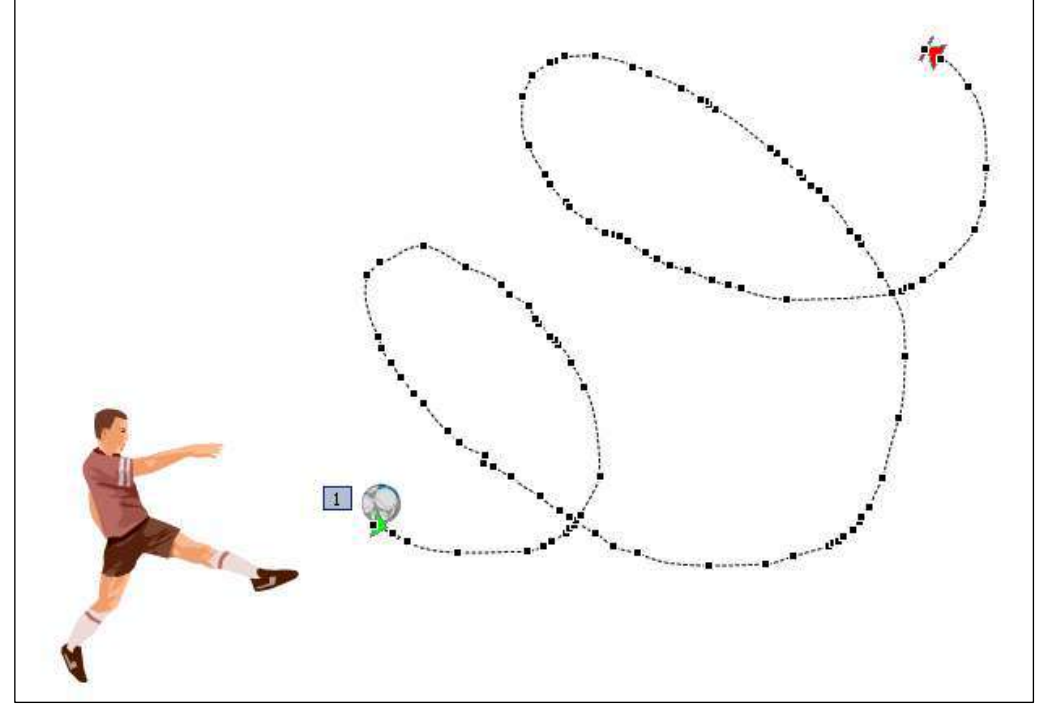

- iv. There are now black squares at intervals on the motion path.
- v. Hover your mouse on a square and click and drag to adjust its position.
- vi. If you have many modifications to make, it may be quicker and easier to redraw the motion path.

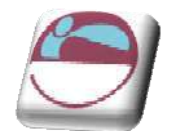

# **SECTI ON 9 . ORGANI SE AND DELI VER PRESENTATI ONS**

**By the end of this section you w ill fam iliar w ith:**

- $\overline{\phantom{a}}$  Running a Slideshow
- $\overline{\phantom{a}}$  Rehearsing a show
- **↓** Custom Shows
- $\blacksquare$  Hyperlinks
- **↓** Action buttons

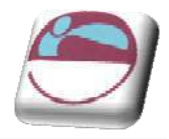

# **Running A Slide Show**

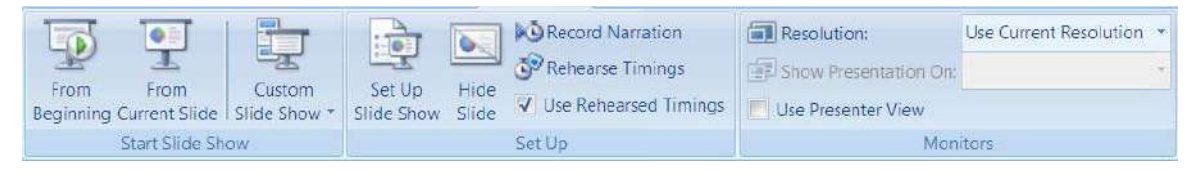

When you eventually present your PowerPoint slides, you will want to run the slides as a slide show so the slides occupy the whole of the screen area available and none of the regular PowerPoint toolbars, m enu bars and task panes are shown. It is also necessary to run your slides as a slide show to get the full effect of any animation effects you may have applied to your slides.

When presenting a slide show to an audience, you advance your slides by clicking on your m ouse or using the **PAGE DOW N** or **ENTER** buttons on your keyboard. **PAGE UP** can also be used to take you back to the previous slide if necessary.

Depending on the purpose and audience of your presentation, you can run a slide show in several ways. One way is to start a slide show from within PowerPoint. Another way is to save a presentation so that whenever it is opened it always starts as a slide show.

You can also set up a self-running presentation that will run in an ever-repeating loop until you press **ESC**. This is useful if the presentation is to run in a kiosk, or on a monitor at an exhibition.

## **Starting A Slide Show From W ithin Pow erpoint**

i. Click on the **FROM BEGI NNI NG** button on the **SLI DESHOW** ribbon.

Or

豆

ii. Click the **SLI DE SHOW** button in the lower-right corner of the presentation window. This will start the show at your currently select slide.

Or

iii. Select **VI EW** ribbon the **PRESENTATI ON VI EW S** group and **SLI DE SHOW** button

Or

iv. Press **F5** on the keyboard. All these options will start the show from the first slide.

#### ¾ **To advance slides in the presentation**

i. Click your mouse.

#### **OR**

ii. Press **PAGE DOW N** or **ENTER** on your keyboard.

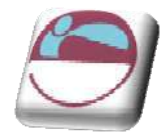

### ¾ **To m ove back to previous slides**

i. Press **PAGE UP** on your keyboard.

#### **OR**

ii. Right click with your mouse. From the menu that appears, choose **PREVIOUS**.

#### ¾ **To end your slide show**

i. Press **ESC** on the keyboard

#### **OR**

- ii. Right click with your mouse and choose **END SHOW** .
- iii. The show will also end autom atically when you have reached the end of all your slides. You will see a black screen and can click with the m ouse or press **PAGE DOW N** or **ENTER** to return to PowerPoint.

## **Rehearsing Tim ings**

You can 'rehearse' your presentation, talking through the explanation of each slide and PowerPoint will record the amount of time you spent on each slide. These timings can then be used to run the presentation in future. They will adjust all of the previously set manual timings you may have enterd within your presentation for transitions

### ¾ **Rehearsing Tim ings:**

#### Mouse

i. Select rehearse timings on the slideshow ribbon.

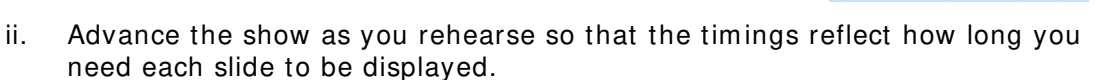

iii. Use the buttons in the Rehearsal dialog box to pause between slides, restart a slide, and advance to the next slide. The timer shows you how long the current slide has been on screen.

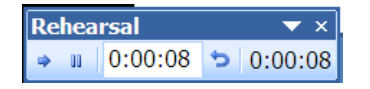

Rehearse Timings

- iv. If you wish to start timing again for any slide click on the **REPEAT** button. PowerPoint will record only the last timing for each slide.
- v. When you finish PowerPoint will indicate the total timing for the presentation. If this is acceptable click on **YES** to save the tim ings with the show.

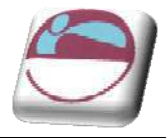

## **Running A Show Using Tim ings**

When you have entered slide timings either manually or via the Rehearse option, you will want to know how to run the slide show using the timings so the slides advance autom atically.

### ¾ **To run a show using tim ings**

- i. Select Slide Show, Set Up Show.
- ii. In the **ADVANCE SLIDES** area specify that the slide show should be run **USI NG SLI DE TI MI NGS, I F PRESENT**.
- iii. Click on **OK**.

Run the Slide show as normal. If timings have been set they will be used.

You can use the Set Up Show dialogue box to set other options for the slide show e.g. running the slide show in a continuous loop.

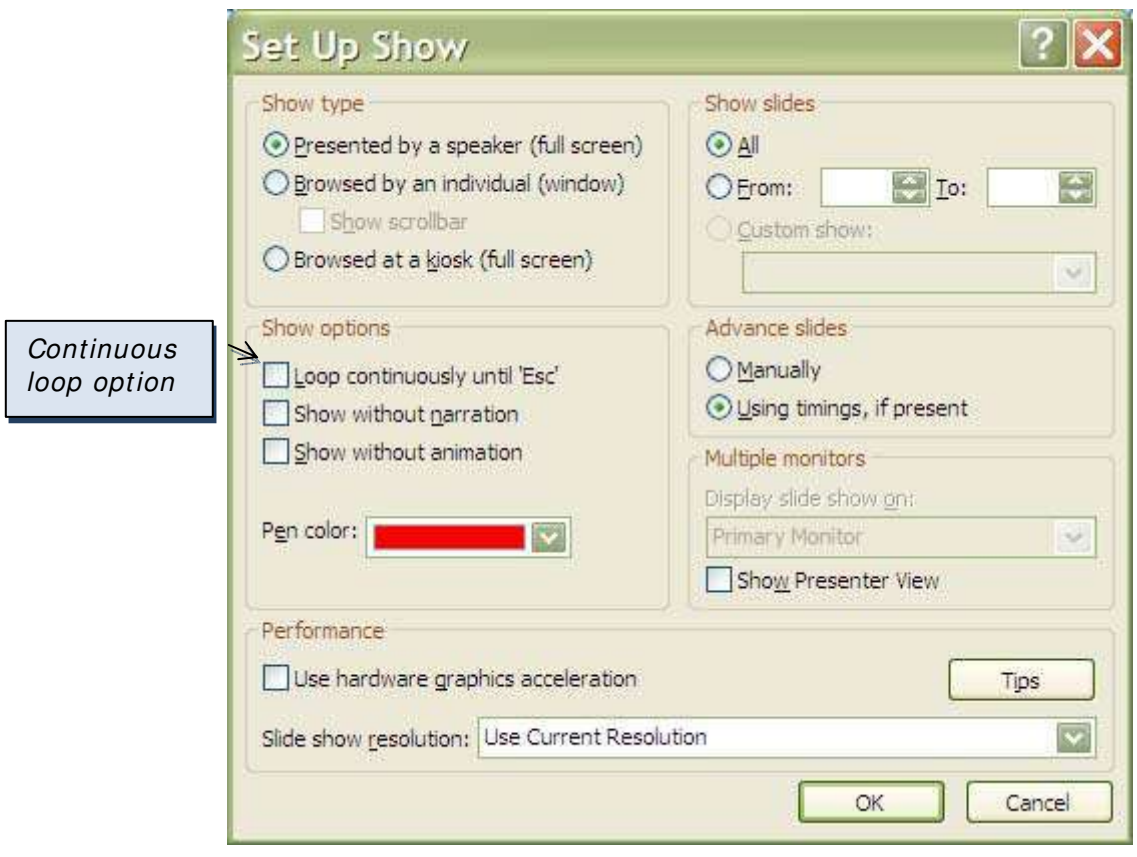

## **Hiding Slides**

If you wish not to show a particular slide within a shoq but don't wish to delete it because you will use it again in the future. Then select the slide and use the hide slide button on the slideshow ribbon. Use it again to unhide the slide(s). It is best to do this in slide sorter view.

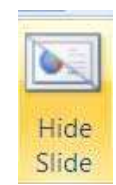

© The Mouse Training Company
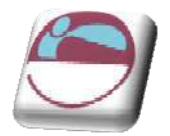

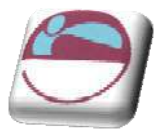

## **Custom Show s**

If there are many slides to be hidden and unhidden everytime you go to run your show then custom shows m ay be a better option for you to use. Custom Shows allow you to create presentations within a presentation. Instead of creating multiple, nearly identical presentations for different audiences, you can create one presentation which includes all the slides for all the audience groups. Custom Shows then allows you to save different groupings of these slides under different names. By including all slides in the one presentation you will not need to recreate slides twice but will still be able to offer tailored shows to both groups.

For example, you might want to give a presentation at induction days for new staff and prefer to present slightly different inform ation to your new graduate trainees than to your other recruits. Slides 1 to 5 may be identical for both groups, but slides 6 to 7 may be different, with subsequent slides the same. Once you have created all the slides to be used you can set up two custom shows specifying which slides to be shown in which order for each group. **Beat Development** 

*Commission Commission* 

## ¾ **To creat A Custom Show**

- i. Select **SLI DE SHOW** ribbon, **CUSTOM SHOW S** button, **CUSTOM SHOW** to bring up a dialog of all shows in presentation.
- ii. Click on **NEW** .
- iii. Type in a name for the show.
- iv. Under **SLI DES I N PRESENTATI ON**, select a slide you want to include in the custom show.

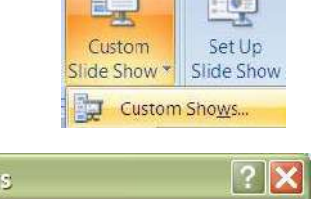

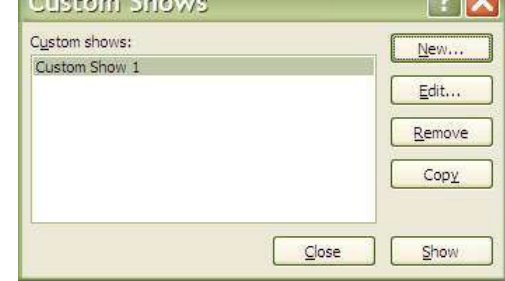

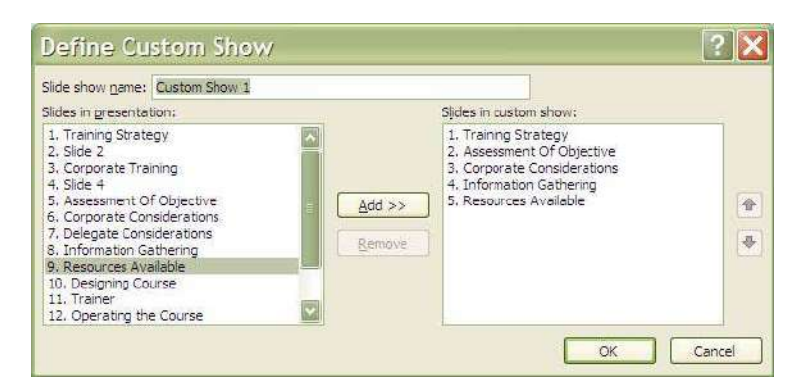

- v. To select multiple slides, hold down **CTRL** as you click the slides.
- vi. To include the selected slide(s) in the custom show click **ADD** or double click on the slide name.
- vii. To change the order in which slides appear, select a slide, and then click one of the arrows to move the slide up or down in the list.

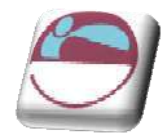

viii. Click on **OK**. To see a preview of a custom show, select the name of the show in the Custom Shows dialog box, and click on **SHOW** .

### ¾ **Adding Or Rem oving Slides in A Custom Show :**

#### Mouse

- i. Select **SLI DE SHOW** ribbon, **CUSTOM SHOW S** button, **CUSTOM SHOW** to bring up a dialog of all shows in presentation.
- ii. Select the name of the custom show you want to change.
- iii. Click on **EDIT**.
- iv. Add or rem ove the slides you want.
- v. Click **OK**.
- vi. To rem ove an entire custom show, select its nam e in the **CUSTOM SHOW S** dialog box, and then click **REMOVE**. This rem oves the custom show, but the actual slides remain in the presentation.

## **Hyperlinks ( Action Buttons)**

You may wish to include slides in your presentation which may or may not be shown depending on the audience reaction or questions. Action buttons allow you to set up hyperlinks between pages so that you can jump to a page out of sequence if you wish.

### ¾ **Creating an Action Button Hyperlink:**

#### Mouse

- i. Switch to **NORMAL** View.
- ii. From the Insert ribbon select the shapes drop down and scroll to the end of the m enu of shapes, **ACTI ON BUTTONS**, and choose the button tool you require.
- iii. Click and drag to create a button on the slide.
- iv. Press **SHI FT** to create a symmetrical button.
- v. When you release the mouse button the Action Settings dialog box is displayed.
- vi. Set **ACTI ON ON CLI CK** as **HYPERLI NK TO.**
- vii. Pick from available slides in the presentation.
- viii. Click on **OK**.
- ix. When the slideshow is run clicking on that action button will take you to the slide you specified

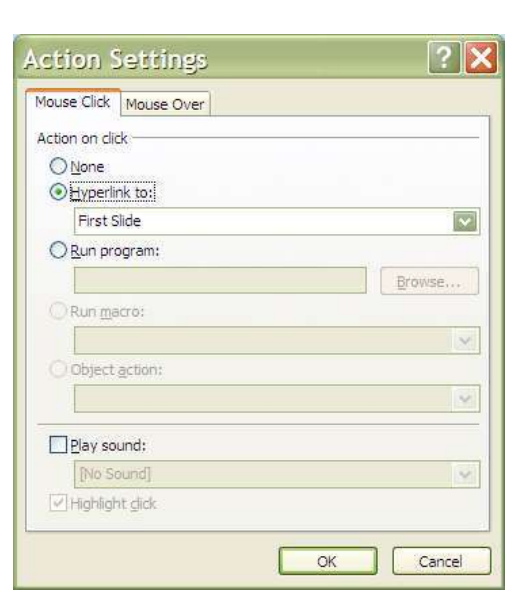

© The Mouse Training Company

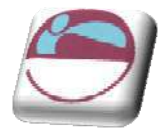

It is best not to use these with timings but more as an interactive show so individuals can navigate the show at their leisure.

## **I nserting Hyperlinks ( Objects And Text)**

It is not only action buttons that can help you navigate around your presentation ANY object can become a hyperlink to another slide or presentation, a web address even another program or file.

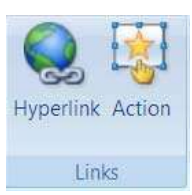

### Mouse

- i. Select any object or piece of text that you wish to create a hyperlink from .
- ii. Go to the insert ribbon and notice the two buttons on the Links group.

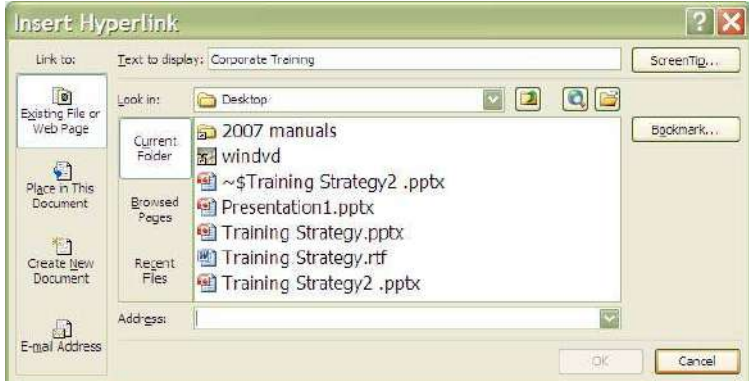

iii. If you select the Hyperlink button the dialog below appears

- iv. On the **LI NK TO** area to the left make a choice of where you wish to link to the default is to a web page or a file on your system (could be from any application like word or excel)
- v. Select the file in the navigation area in the middle part of the dialog

you may have to navigate to find it but it would be best if it was located where the current presentation file was saved.

- vi. Enter a screentip if you wish by clicking on the screentip button on the top right and enter some help text that will appear as the mouse hovers over the link when the slideshow is running.
- vii. Click on **OK**
- viii. If you choose the action button instead the action dialog will appear which allows you to determ ine the action you wish it to do.
- ix. Follow the steps as for the action button but in the hyperlink to area you have many other options from the drop down box.
- x. Make a selection, Click **OK**.

These action settings allow anything to behave like an action button or hyperlink.

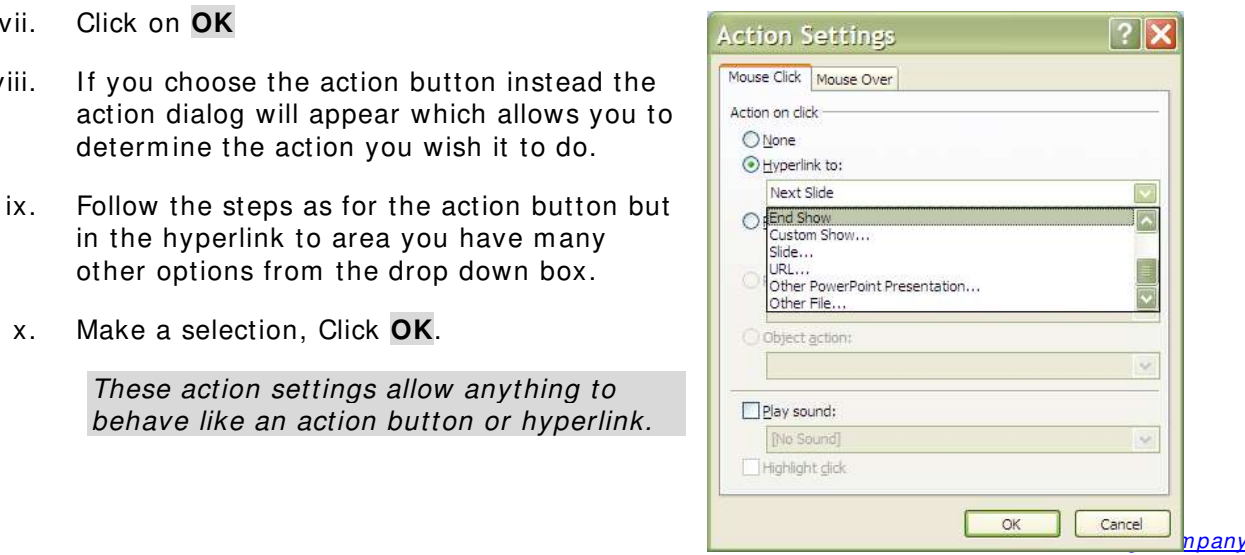

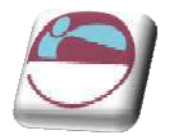

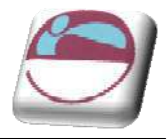

# **Saving As Different Types**

## **W eb Page**

After you have made and saved your powerpoint file with all its interactive buttons and links you may wish for people to view the file as a web page. Which behaves like any other web page with the additional resource of being able to run it as a show.

## ¾ **To save file as w eb page**

### **Mouse**

- i. Open the presentation you want to save as a web page
- ii. Select the **OFFI CE** button and **SAVE AS**.
- iii. From the displayed choices choose **OTHER FORMATS**
- iv. From the **SAVE AS** dialog which appears go to the **SAVE AS TYPE** box near the bottom of the dialog and from that box choose **W EB PAGE**.
- v. Enter a **FI LE NAME** and choose a location to save presentation.
- vi. Click on **SAVE**.
- vii. When you open the file it will open in internet explorer and behave as a web page.

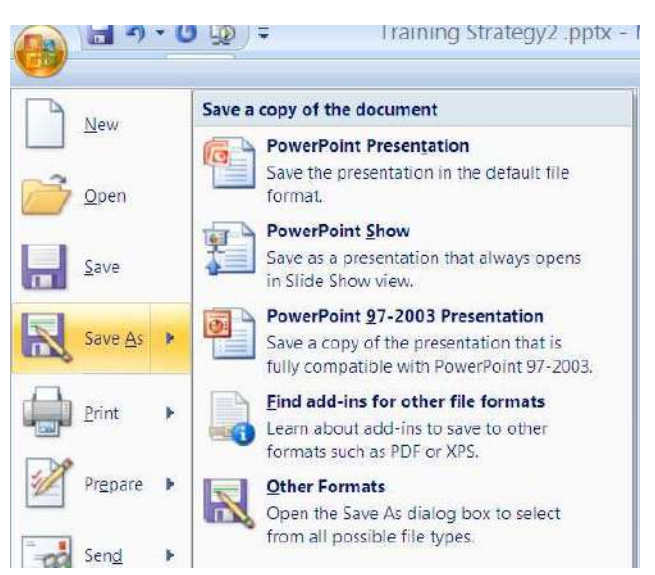

## **Saving A Presentation As A Pow erpoint Show**

Once you have finished creating and editing all your slides, you may always want the presentation to always open as a slide show without giving you the norm al PowerPoint screen first. This can be useful when you deliver the presentation as it can look m ore professional.

When you save your presentation as a PowerPoint show you will end up with two separate files; the original PowerPoint file which is editable and the PowerPoint show which will always open up into slide show view but will not be editable.

## ¾ **Saving A Presentation To Open As A pow erpoint Show :**

- i. Open the presentation you want to save as a show
- ii. Select the **OFFI CE** button and **SAVE AS**.

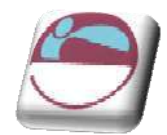

- iii. From the displayed choices choose
- iv. In the Save as type list, choose PowerPoint Show.
- v. Enter file name and location to save presentation.
- vi. Click on **SAVE**.

When this PowerPoint Show is next opened it will automatically launch into a slide show. You can advance the slides as normal by pressing Page Down on the keyboard or clicking with your mouse. Right clicking with the mouse with also bring up a m enu of useful options

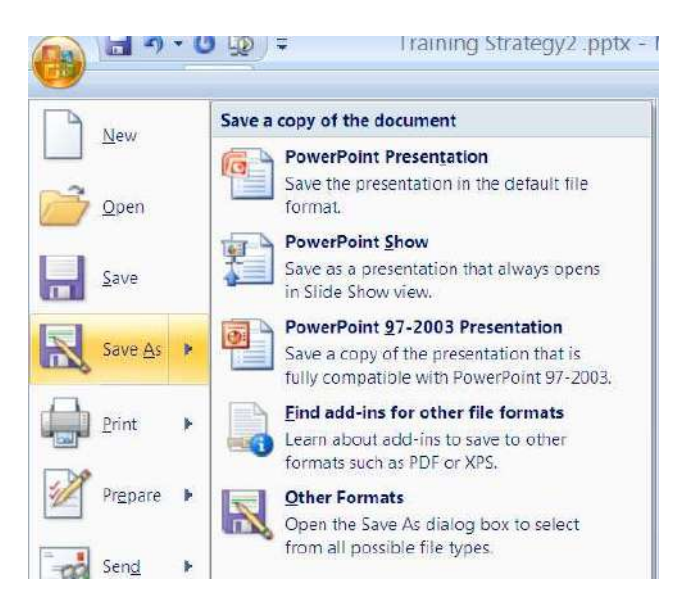

This powerpoint show is a run only show and is uneditable so please remember to save any changes you have made to the normal powerpoint file before saving as a show.

## **Save As Earlier Version**

Because m any of the new features and form ats in powerpoint 2007 would not be recognised by earlier versions of powerpoint it m ay be necessary to convert the file to an earlier version file form at so that it m ay be viewed by all and not just those with powerpoint 2007 on their machine.

### ¾ **To save file as earlier version**

- i. Open the presentation you want to save as a web page
- ii. Select the **OFFI CE** button and **SAVE AS**.
- iii. From the displayed choices choose **POW ERPOI NT 97-2003** presentation.
- iv. This will open up the save as dialog box where the save as type has been set to the preferred version.
- v. Name and save in the normal way.

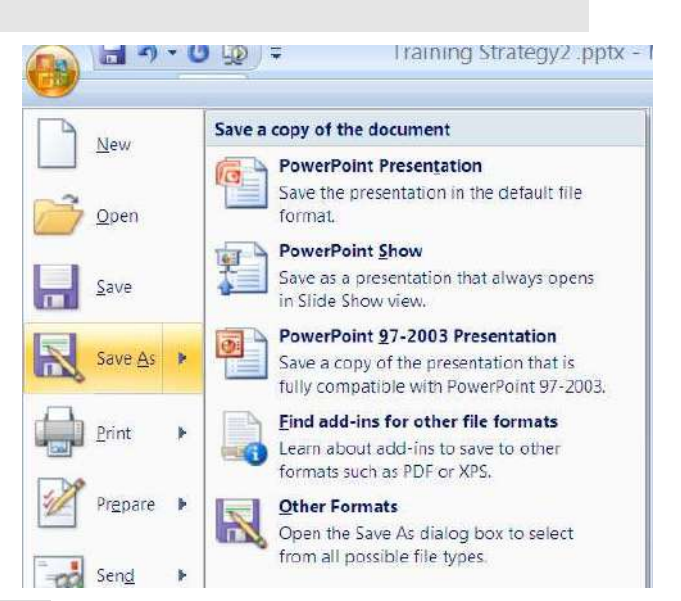

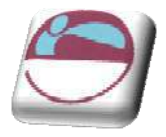

## **Tem plates**

If you have a standard type of presentation you need to deliver holding standard content that you will build on later. You may consider creating a template. A template enables you to quickly fill a presentation with added content in a very quick manner.

## ¾ **To create a tem plate**

#### Mouse

- i. Open or create a presentation with content that you would use in many future presentations.
- ii. Form at the masters if you wish to your preferred style.
- iii. When complete
- iv. Select the **OFFI CE** button and **SAVE AS**.
- v. From the displayed choices choose **OTHER FORMATS**.
- vi. From the **SAVE AS** dialog which appears go to the **SAVE AS TYPE** box near the bottom of the dialog and from that box choose **POW ERPOI NT TEMPLATE**.

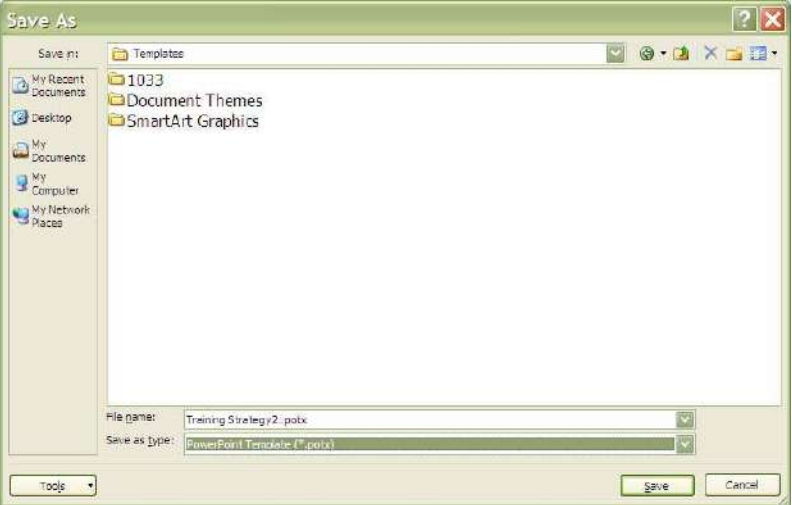

- vii. Enter a **FI LE NAME**
- viii. The location to save a tem plate has been chosen by powerpoint.
- ix. Click on **SAVE**.

## ¾ **To open a tem plate file**

Mouse

i. Locate the file if it is a known location and doule click on it.

### Or

- ii. Click on the office button and select new a dialog will appear
- iii. Select the My templates category from the categories on the left.

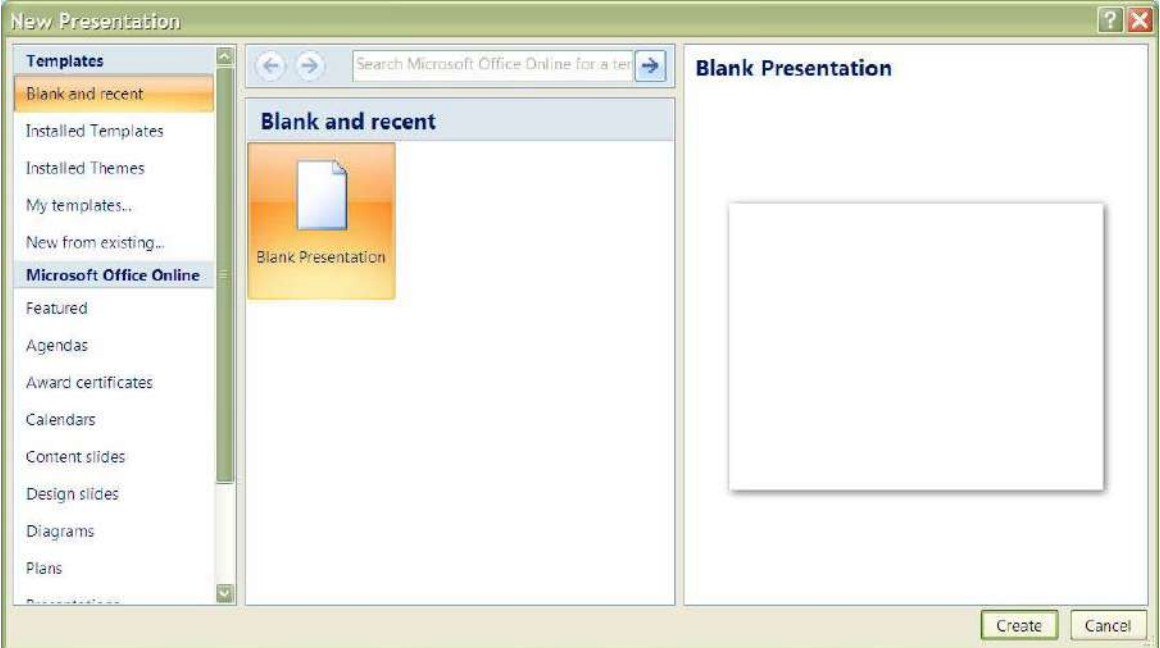

iv. Another dialog will appear showing all of the templates you have created with a preview on the right of the template you select.

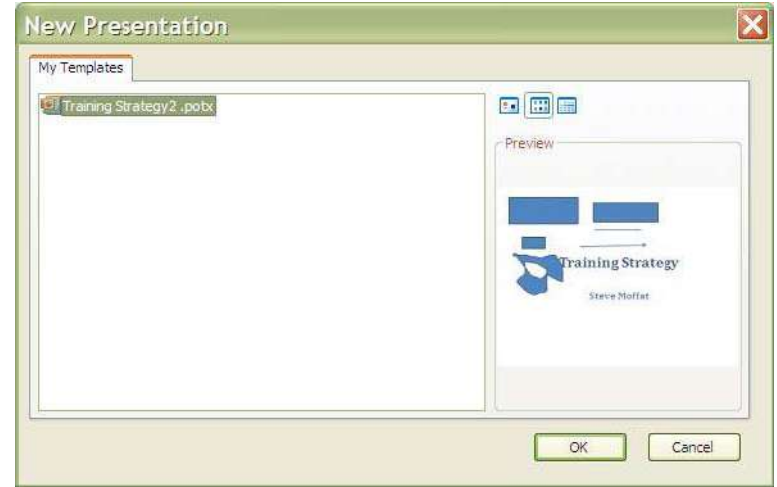

- v. Make your selection and click on ok
- vi. A new file is created based on that template
- vii. Add your additional data and slides and save in the norm al way

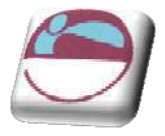

## **Com m ents**

The Send for Review command is not available in Microsoft Office PowerPoint 2007. In earlier versions of PowerPoint, by using the Send for Review command with Microsoft Office Outlook or another e-mail program, you could request feedback about a draft of your presentation from reviewers, such as your colleagues and partners.

To send your Office PowerPoint 2007 presentation to reviewers, attach your presentation to an e-mail message. Reviewers can comment on your presentation by using the **COMMENTS** features (located on the **REVI EW** ribbon, in the **COMMENTS** group) in Office PowerPoint 2007, and then attach the marked-up presentation to an e-mail m essage to you. By using the **COMMENTS** features in Office PowerPoint 2007, you or your reviewers can do the following:

- $\leftarrow$  Show or hide revisions
- $\leftarrow$  Add new comments
- $\leftarrow$  Edit existing comments
- $\perp$  Delete comments
- $\ddotmark$  Move through comments forward or backward

Comments are like electronic sticky notes that can be attached to a slide. If you would like your presentation to be reviewed by colleagues you can ask them to insert com m ents about suggested

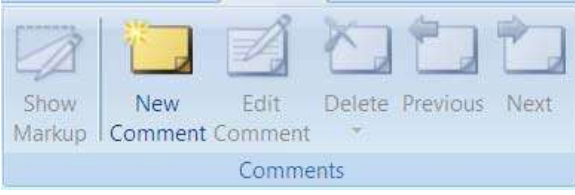

changes instead of m aking changes to the presentation itself.

The comments appear in yellow comment boxes. Each Note inserted will show the reviewers name at the top.

Comments won't appear in outline view or in slide show view.

### ¾ **I nserting com m ents in a presentation:**

- i. In **NORMAL** view, display the slide you want to add com ments to.
- ii. Go to the **REVI EW** ribbon and select **NEW COMMENT**.
- iii. Type your comments into the yellow comments box and then click away.
- iv. Move the comment box to your preferred position on the slide.
- Visit London Current Date Riddle<br>to change this before the p
- v. Comments may be edited or deleted by selecting the comment and clicking on the appropriate button.

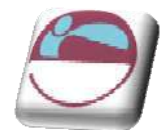

The SHOW MARKUP button shows or hides the comments. vi.

Created by Stephen Moffat on the 23rd November 2007